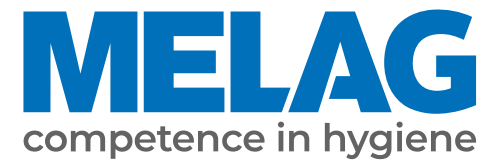

# **Uživatelská příručka**

# **Vacuclave® 550**

## Autokláv

s verzí software 4.0.1

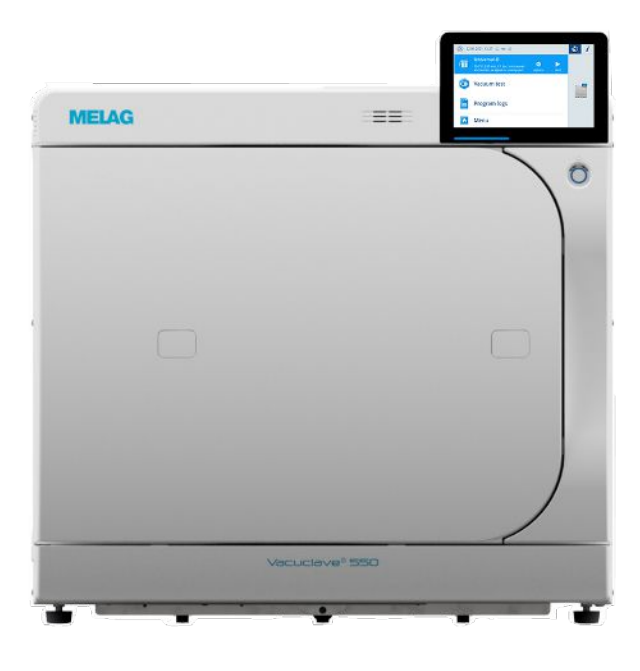

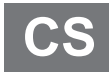

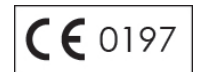

#### Vážený zákazníku!

Děkujeme Vám za důvěru, kterou jste nám koupí tohoto produktu MELAG projevili. Jsme rodinný vlastníky řízený podnik a zaměřujeme se od svého založení v roce 1951 důsledně na produkty pro zajišťování hygieny v ordinacích. Díky neustálé snaze o kvalitu, co nejvyšší funkční bezpečnost a díky inovacím se nám podařil vzestup na podnik dominující na světovém trhu v oblasti ošetřování nástrojů a hygieny.

Právem od nás očekáváte optimální kvalitu výrobků a spolehlivost produktů. Postupným naplňováním našich hlavních zásad **"competence in hygiene"** a **"Quality – made in Germany"** Vám zaručujeme, že tyto požadavky splníme. Náš certifikovaný systém řízení kvality podle EN ISO 13485 je mimo jiné v rámci ročních vícedenních auditů kontrolován ustanovenou nezávislou institucí. Tímto způsobem je zajištěno, že jsou výrobky MELAG zhotovovány a kontrolovány podle nejpřísnějších kvalitativních kritérií!

Vedení společnosti a celý personál MELAG.

## **MELAG**

## **Obsah**

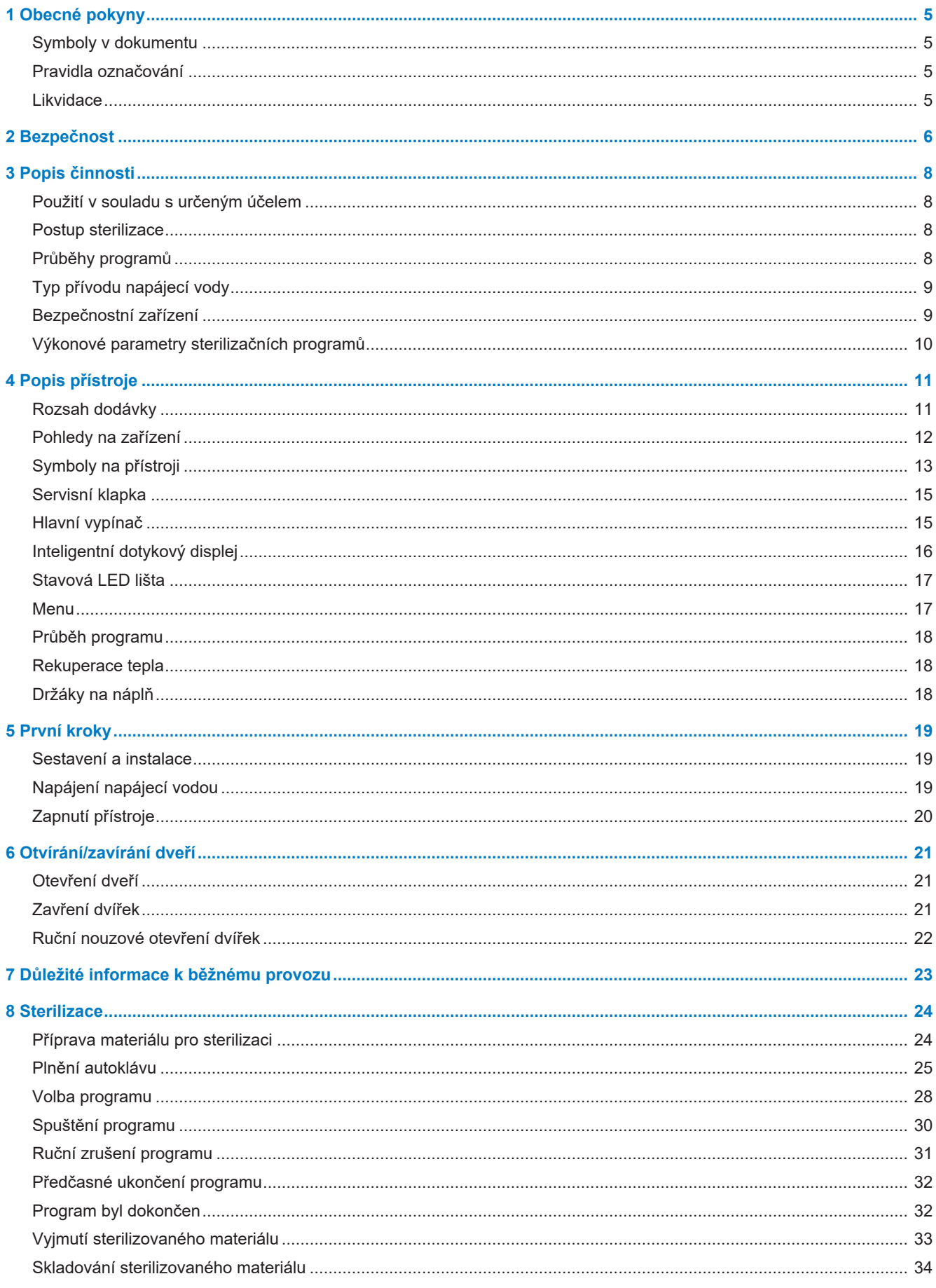

## **MELAG**

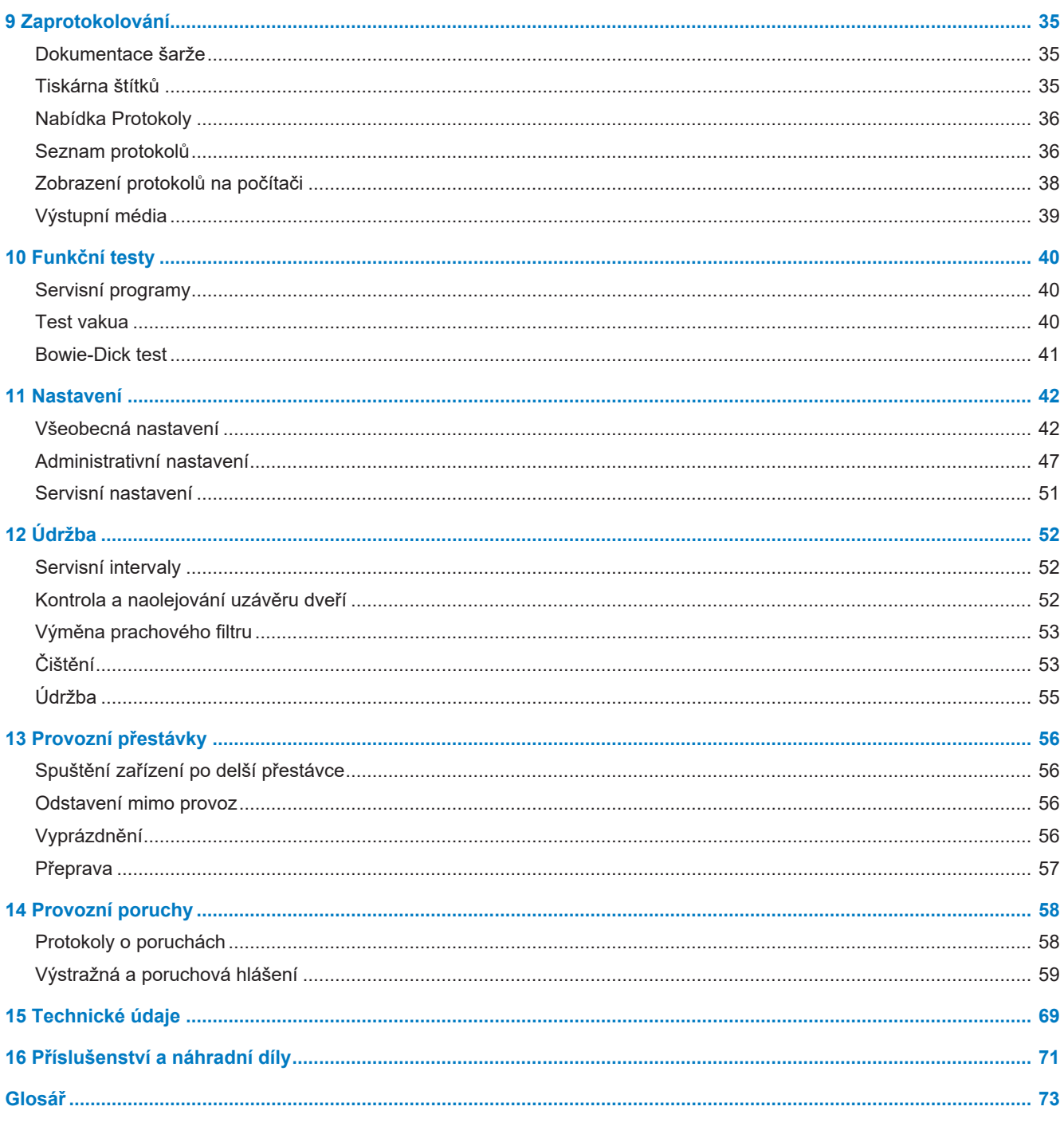

## <span id="page-4-0"></span>**1 Obecné pokyny**

Přečtěte si tuto uživatelskou příručku před uvedením přístroje do provozu. Tato příručka obsahuje důležité bezpečnostní pokyny. Ujistěte se, že máte kdykoli přístup k digitální nebo tištěné verzi uživatelské příručky.

Pokud již uživatelská příručka není čitelná, je poškozená nebo se ztratila, můžete si nový výtisk stáhnout v MELAG Downloadcenter na adrese [www.melag.com](https://www.melag.com).

## <span id="page-4-1"></span>**Symboly v dokumentu**

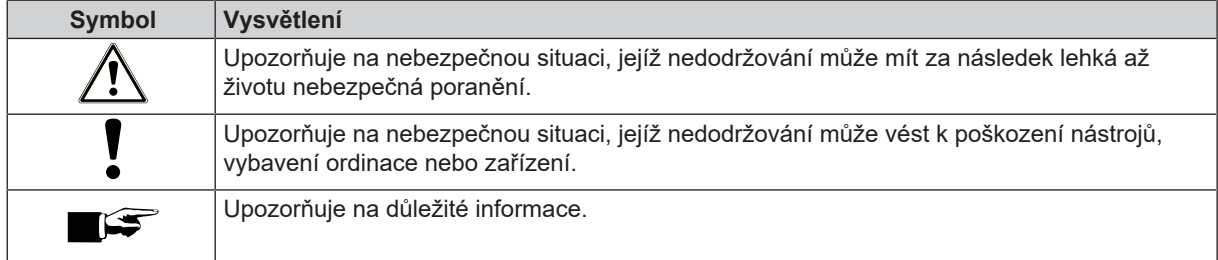

## <span id="page-4-2"></span>**Pravidla označování**

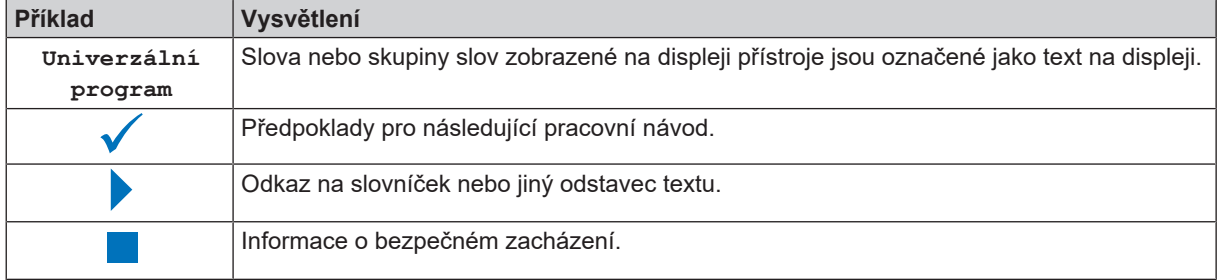

## <span id="page-4-3"></span>**Likvidace**

Zařízení MELAG ručí za nejvyšší kvalitu a dlouhou životnost. Pokud chcete po mnoha letech provozu vyřadit Vaše zařízení MELAG z provozu, pak je možné provést předepsanou likvidaci zařízení také prostřednictvím firmy MELAG v Berlíně. Pro tuto službu, prosím kontaktujte svého specializovaného prodejce.

Prosíme o provedení odborné likvidace již nepoužívaného příslušenství a spotřebního materiálu. Rovněž, prosím, dodržujte předpisy pro likvidaci platné pro případné kontaminované odpady.

Balení chrání zařízení před poškozením při přepravě. Obalové materiály jsou vybírány s ohledem na ochranu životního prostředí a likvidaci, a jsou tedy recyklovatelné. Recyklace obalů do oběhu materiálu omezuje produkci odpadu a šetří suroviny.

Odborně zlikvidujte již nepoužívané náhradní díly, např. těsnění.

Firma MELAG upozorňuje provozovatele na to, že pouze on sám je odpovědný za vymazání osobních údajů z přístroje, který bude likvidovat.

Firma MELAG upozorňuje provozovatele na to, že je podle okolností (např. v Německu podle ElektroG) ze zákona povinen před odevzdáním přístroje vyjmout bez poškození staré baterie a staré akumulátory, pokud nejsou v přístroji nepřístupně uzavřeny.

## <span id="page-5-0"></span>**2 Bezpečnost**

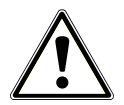

Při provozu přístroje dodržujte bezpečnostní pokyny uvedené níže a obsažené v jednotlivých kapitolách. Přístroj používejte pouze pro účely uvedené v tomto návodu. Nedodržování bezpečnostních pokynů může vést ke škodám na zdraví a/nebo k poškození přístroje.

#### **Kvalifikovaný personál**

- Stejně jako předcházející úpravu nástrojů smí také sterilizaci tímto autoklávem provádět pouze l[odborný personál](#page-73-0).
- Provozovatel musí zajistit, aby byli uživatelé vyškoleni v obsluze a bezpečném zacházení s přístrojem.
- **n** Provozovatel musí zajistit, aby byli uživatelé pravidelně školeni v obsluze a bezpečném zacházení s přístrojem.

#### **Sestavení, instalace, uvedení do provozu**

- Zkontrolujte zařízení po jeho vybalení, zda neutrpělo poškození při přepravě.
- Nechejte autokláv sestavit, instalovat a uvést do provozu pouze osobami, které jsou autorizovány firmou MELAG.
- **Elektrickou přípojku a přípojky pro přiváděnou a odpadní vodu nechejte seřídit odborníkem.**
- n Při používání volitelného elektronického detektoru netěsnosti (zastavení vody) se minimalizuje riziko škod způsobených vodou.
- Zařízení není určeno k použití v oblastech s nebezpečím výbuchu.
- **n Instalujte a provozujte přístroj v prostředí bez mrazu.**
- Přístroj je určený pro použití mimo prostředí pacienta. Minimální vzdáleností od prostoru vyhrazeného pro ošetřování pacientů musí být poloměr nejméně 1,5 m.

#### **Síťový kabel a síťová zástrčka**

- **n Pro připojení zařízení používejte pouze napájecí kabel, který je zahrnutý v dodávce.**
- Síťový kabel se nesmí nahradit nedostatečně dimenzovaným kabelem.
- Dodržujte zákonné předpisy a podmínky připojení stanovené místní energetickou společností.
- Nikdy přístroj neprovozujte, když je poškozený síťový kabel nebo síťová zástrčka.
- Síťový kabel nebo síťovou zástrčku smějí vyměnit pouze ▶[autorizovaní technici](#page-72-1).
- Nikdy nepoškozujte ani neměňte síťový kabel nebo síťovou zástrčku.
- Nikdy netahejte za síťový kabel k odstranění zástrčky ze zásuvky. Vždy uchopte přímo síťovou zástrčku.
- Dbejte na to, aby síťový kabel nebyl přiskřípnutý.
- Neveďte síťový kabel podél zdroje tepla.
- Nikdy síťový kabel nepřipevňuje pomocí ostrých předmětů.
- n Síťová zásuvka musí být po instalaci volně přístupná, aby bylo v případě potřeby kdykoli možné odpojit přístroj vytažením síťové zástrčky od elektrické sítě.

#### **Pojistný pružinový ventil**

Pojistný pružinový ventil musí být volně pohyblivý a nesmí být např. zalepen lepicí páskou ani blokovaný. Instalujte přístroj tak, aby byla zaručena bezvadná funkce pojistného pružinového ventilu.

#### **Příprava a sterilizace**

- Dodržujte pokyny výrobce textilií a nástrojů k úpravě a sterilizaci textilií a nástrojů.
- Při úpravě a sterilizaci textilií a nástrojů dodržujte platné normy a směrnice (v Německu např. ▶[RKI](#page-73-1) a ▶[DGSV\)](#page-72-2).

#### **Běžný provoz**

- Prostor dveří a prostor chladiče a pojistných ventilů na zadní straně zařízení se může u zapnutého zařízení zahřívat a zůstat horký i dlouhou dobu po jeho vypnutí.
- Sterilní filtr přestane plnit svou funkci, pokud navlhne. Sterilní filtr dále nepoužíveite a vyměňte ho za nový.
- n Nevyměňujte sterilní filtr v průběhu programu.

#### **Přerušení programu**

- n Mějte na paměti, že při otevření dvířek po přerušení programu může ze sterilizační komory unikat horká pára.
- Dodržujte pokyny na displeji přístroje. Sterilizujte předmětnou l[náplň](#page-73-2) po opětovném zabalení ještě jednou.

#### **Údržba**

- Údržbu smějí provádět pouze **>[autorizovaní technici.](#page-72-1)**
- **n** Dodržujte stanovené intervaly údržby.
- n Při výměně náhradních dílů se smí používat pouze originální náhradní díly společnosti MELAG.

#### **Oprava**

■ Nikdy neotevírejte skříň přístroje. Neodborné otevírání a opravy mohou narušit elektrickou bezpečnost a mohou představovat nebezpečí pro uživatele. Přístroj smí otevřít pouze ▶[autorizovaný technik](#page-72-1), který musí být ▶[odborným](#page-73-3) [elektrikářem.](#page-73-3)

#### **Provozní poruchy**

- Jestliže se během provozu autoklávu opakovaně vyskytnou hlášení poruch, uveďte autokláv mimo provoz a informujte vašeho specializovaného prodejce.
- Přístroj nechte opravit pouze *bautorizovanými techniky*.

#### **Ohlašovací povinnost při závažných případech v Evropském hospodářském prostoru**

n Dbejte prosím na to, že je třeba u lékařského výrobku hlásit výrobci (MELAG) všechny závažné případy vzniklé v souvislosti s výrobkem (např. úmrtí nebo závažné zhoršení zdravotního stavu pacienta), které byly pravděpodobně způsobeny výrobkem, a kompetentnímu úřadu členského státu, ve kterém uživatel a/nebo pacient bydlí.

## <span id="page-7-0"></span>**3 Popis činnosti**

## <span id="page-7-1"></span>**Použití v souladu s určeným účelem**

Tento autokláv je určen k použití především v oblasti zdravotnictví, např. v ordinacích lékařů a stomatologů. Autokláv je malý parní sterilizátor splňující požadavky normy ▶[EN 13060](#page-72-3) a pracující na principu frakcionovaného vakua, kdy dochází k efektivnímu pronikání nasycené páry náplní. Je vhodný k renovování nástrojů a materiálů, které mohou přijít při ošetření do styku s krví nebo tělními tekutinami. Autokláv není určen pro použití u pacientů nebo v prostředí pacienta, ani není určen ke sterilizaci tekutin.

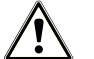

#### **VAROVÁNÍ**

**Při sterilizaci tekutin může dojít k** }**[utajenému varu.](#page-73-4) Následkem mohou být popáleniny a poškození přístroje.**

■ Tento autokláv nikdy nepoužívejte na sterilizaci tekutin. Pro použití na sterilizaci tekutin nebyl schválen.

## <span id="page-7-2"></span>**Postup sterilizace**

Autokláv sterilizuje na základě }[metody frakcionovaného vakua](#page-72-4). Tím je zajištěno úplné a účinné smáčení resp. proniknutí sterilizovaného materiálu sytou párou.

Pro generování sterilizačního páry používá autoklávu technologie takzvaného dvojitého pláště, tzn. autokláv má samostatný parní generátor kombinovaný se sterilizační komorou s dvojitou stěnou. Tam je po zahřátí pára trvale k dispozici. Stěny sterilizační komory tak mají definovanou teplotu a sterilizační komora je chráněna před přehřátím. Tato obzvlášť účinná metoda napomáhá rychlé }[evakuaci](#page-72-5) vzduchu ze sterilizační komory, sterilizačních obalů a dutin nástrojů. To znamená, že můžete s minimálními časovými nároky sterilizovat velké množství nástrojů nebo textilií a dosahovat velmi dobrých výsledků sušení.

## <span id="page-7-3"></span>**Průběhy programů**

Proces úpravy se skládá ze tří hlavních fází: fáze odvzdušnění a zahřívání, fáze sterilizace a fáze sušení. Po spuštění programu můžete sledovat průběh programu na displeji. Zobrazuje se teplota a tlak v komoře a dále doba do konce sušení.

| Fáze programu                      | <b>Popis</b>                                                                                                    |
|------------------------------------|----------------------------------------------------------------------------------------------------|
| 1. Fáze odvzdušnění a<br>zahřívání | Odvzdušnění                                                                                                    |
|                                    | Fáze odvzdušnění se skládá z fází kondicionování a frakcionování. Během<br>kondicionování se opakovaně přivádí a odvádí pára do ▶sterilizační komory. Tím<br>vzniká přetlak a zbývající vzduch je odstraněn. Poté se během frakcionování<br>střídavě evakuuje směs ze vzduchu a páry a pára se odvádí do sterilizační komory.<br>Tento proces se také nazývá frakcionovaný vakuový proces. |
|                                    | Zahřívání                                                                                                    |
|                                    | Do sterilizační komory se průběžně přivádí pára a tlak a teplota stoupají, dokud není<br>dosaženo sterilizačních parametrů specifikovaných v programu.                                                                                                    |
| 2. Fáze sterilizace                | <b>Sterilizace</b>                                                                                                    |
|                                    | Pokud tlak a teplota odpovídají požadovaným hodnotám závislým na programu,<br>začíná fáze sterilizace. Odpovídající parametry programu (tlak a teplota) jsou<br>udržovány na sterilizační úrovni.                                                                                                    |

*Programové fáze řádného sterilizačního programu*

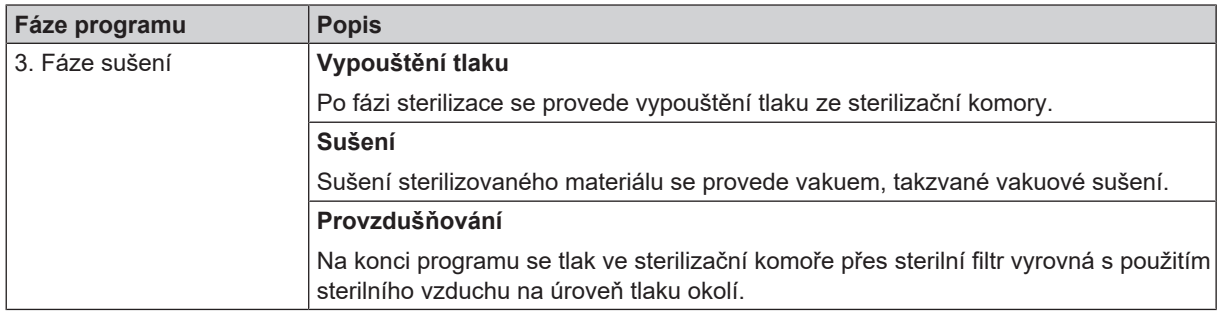

#### *Programové fáze vakuového testu*

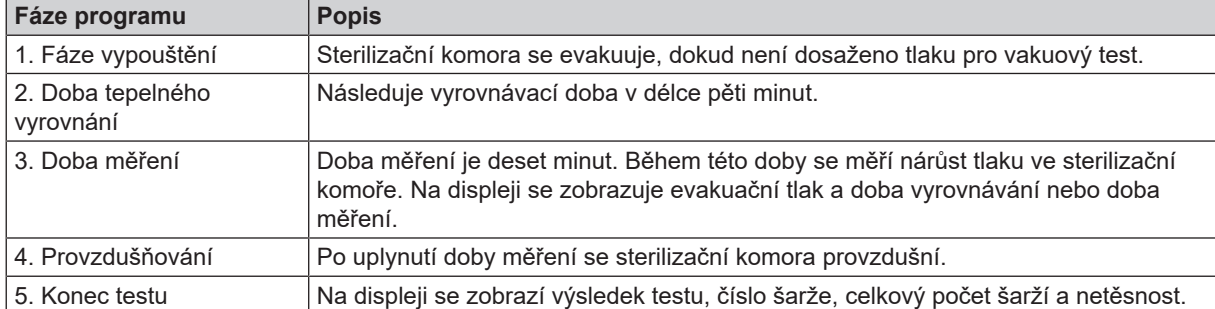

## <span id="page-8-0"></span>**Typ přívodu napájecí vody**

Autokláv pracuje s jednocestným systémem napájecí vody. Používá pro každou sterilizační proceduru čerstvou k[napáje](#page-73-6)[cí vodu](#page-73-6) ve formě ▶[demineralizované](#page-72-6) nebo ▶[destilované](#page-72-7) vody. Kvalita napájecí vody je nepřetržitě monitorována integrovaným }[měřením vodivosti.](#page-73-7) Tímto způsobem se zabraňuje skvrnám na nástrojích a kontaminaci autoklávu (za předpokladu pečlivé přípravy nástrojů).

## <span id="page-8-1"></span>**Bezpečnostní zařízení**

#### *Interní monitorování procesů*

Do elektroniky autoklávu je integrován }[systém vyhodnocování procesu](#page-73-8). V průběhu programu vzájemně porovnává parametry procesu, jako jsou teploty, časy a tlaky. Při spuštění a během regulace monitoruje parametry, zda nepřekračují mezní hodnoty, a zajišťuje bezpečnou a úspěšnou sterilizaci. Monitorovací systém kontroluje komponenty zařízení autoklávu z hlediska jejich funkčnosti a uspokojivé spolupráce. Pokud jeden nebo více parametrů překročí stanovené mezní hodnoty, vydá autokláv varování nebo poruchové zprávy a v případě potřeby přeruší program. Po přerušení programu si prostudujte náznaky na displeji.

Autokláv pracuje také s elektronickým řízením parametrů. Tímto způsobem autokláv optimalizuje celkovou provozní dobu programu v závislosti na náplni.

#### *Monitorování vnitřní logiky*

Elektronika autoklávu sleduje úspěšný průběh programu dvěma samostatnými zkušebními procesy. V případě úspěšného provedení programu se úspěšné dokončení zobrazí na displeji jako úspěšný program. Kromě toho svítí zelenou barvou stavová LED pod displejem.

#### *Dveřní mechanismus*

Přístroj nepřetržitě kontroluje tlak a teplotu ve sterilizační komoře a neumožní otevření dveří, jestliže bude ve sterilizační komoře přetlak. Motorizovaný automatický zámek dveří pomalu otevírá dveře otáčením uzavíracího vřetena a během otvírání dveře přidržuje. V případě tlakových rozdílů dojde ještě před úplným otevřením dveří k vyrovnání tlaku.

#### *Automatické monitorování napájecí vody*

Množství a kvalita }[napájecí vody](#page-73-6) se automaticky kontroluje před každým spuštěním programu.

## <span id="page-9-0"></span>**Výkonové parametry sterilizačních programů**

Výsledky v této tabulce ukazují, jakým zkouškám byl autokláv podroben. Označená pole ukazují shodu se všemi použi-telnými odstavci normy ▶[EN 13060.](#page-72-3)

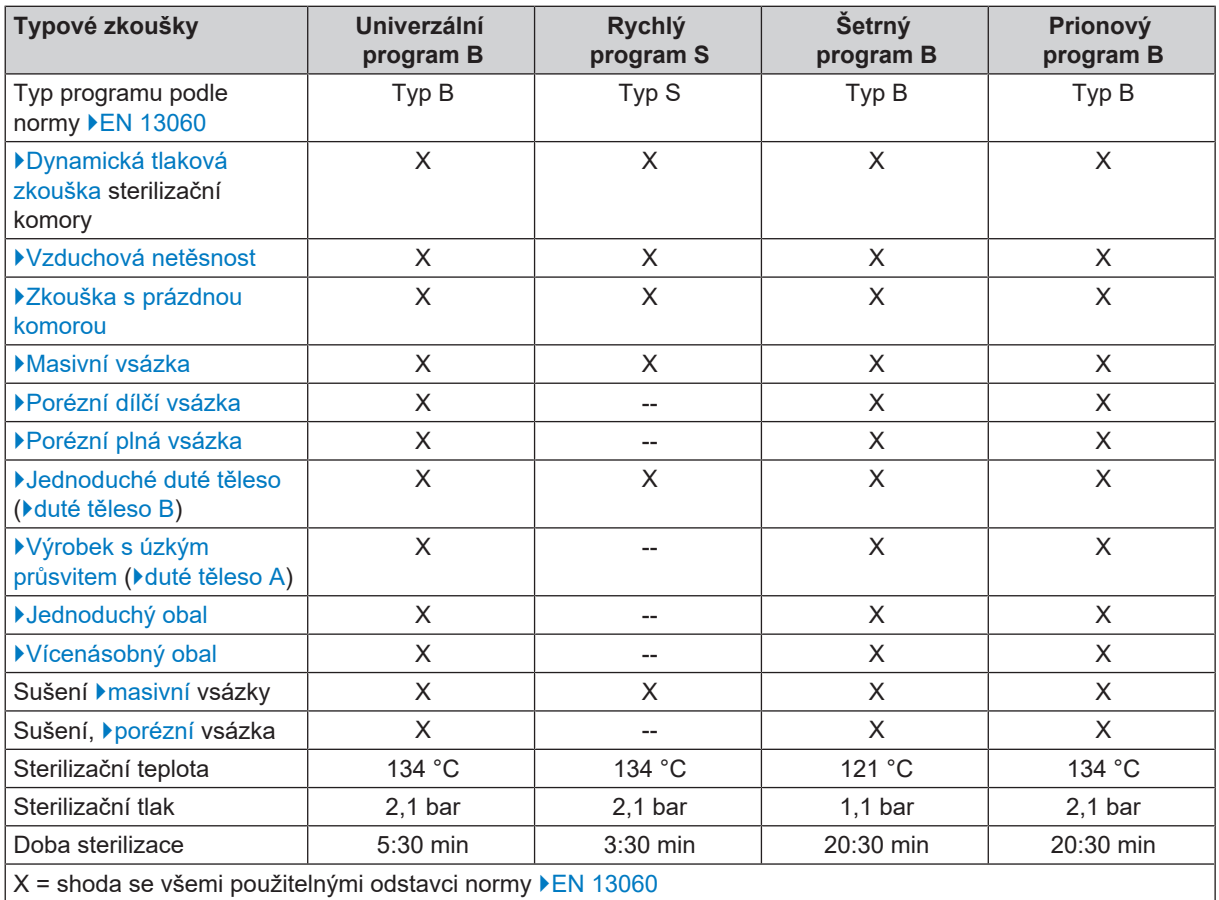

## <span id="page-10-0"></span>**4 Popis přístroje**

## <span id="page-10-1"></span>**Rozsah dodávky**

Před instalací a připojením zařízení zkontrolujte rozsah dodávky.

#### *Standardní rozsah dodávky*

- Vacuclave 550
- Uživatelská příručka
- Technical Manual [Technická příručka]
- Uživatelská příručka Příslušenství pro malé autoklávy
- Protokol o zkouškách u výrobce, včetně prohlášení o shodě
- Záruční listina
- Record of installation and setup [Protokol o instalaci/sestavení]
- 2x držadlo tácku
- Napájecí kabel
- USB paměťové zařízení MELAG
- Inbusový klíč pro nouzové otevření dveří
- Vypouštěcí hadice
- Olej pro vložku uzávěru dvířek
- Kontrolní měrka TR20 pro matici uzávěru dveří
- Rukojeti
- Instalační sada
	- Hadice PTFE, 2,5 m
	- Hrdlo G 1/4"
	- 2x měděné těsnění, 13,5x20
	- 2x SVS-E, rovné
	- Hadice PUR (černá) 6/4 mm, 2,5 m
	- Adaptér studené vody 3/4" na 1/4" (přímé připojení k vodovodnímu potrubí)

## <span id="page-11-0"></span>**Pohledy na zařízení**

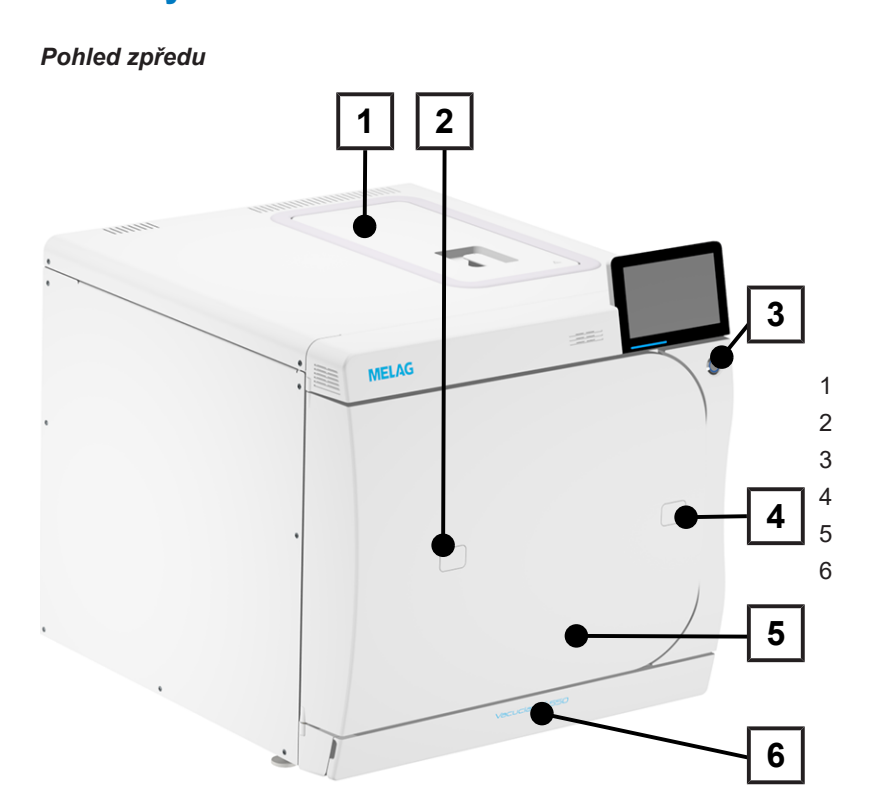

- Uzávěr nádrže napájecí vody
- Přístup k validačnímu hrdlu
- Hlavní vypínač
- Otvor pro nouzové otevření dveří
- Dveře
- Servisní klapka

#### *Pohled zepředu, s otevřenou servisní klapkou*

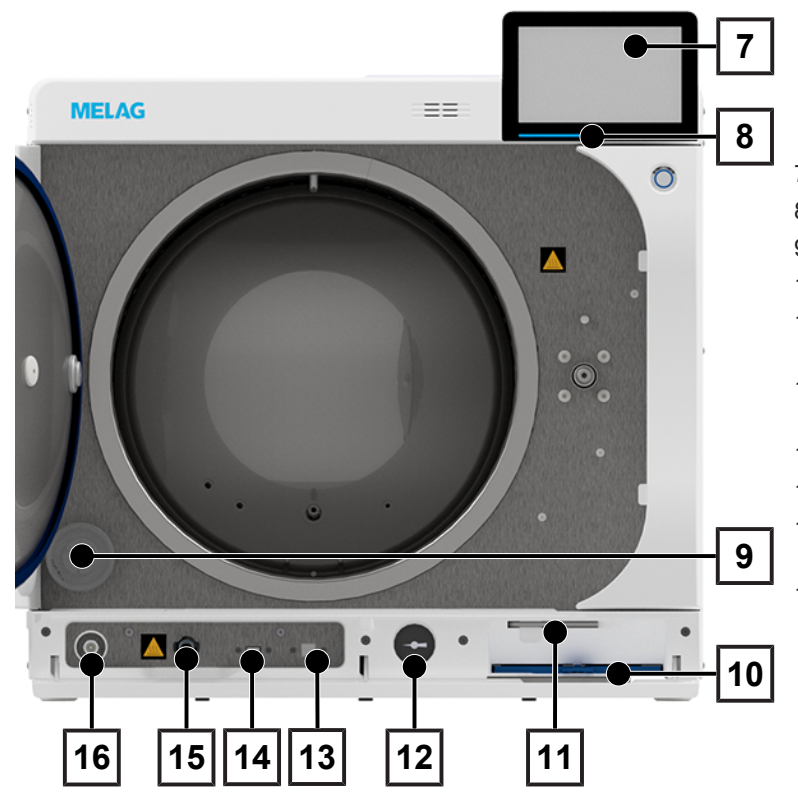

- Inteligentní dotykový displej
- Stavová LED lišta
- Sterilní filtr
- Prachový filtr
- Inbusový klíč pro nouzové otevření dveří
- Manometr indikace tlaku v dvouplášťovém parním generátoru
- Servisní přípojka
- USB přípojka
- Rychlospojka k vyprázdnění nádrže napájecí vody
- Vratné tlačítko ochrany před přehřátím

#### *Pohled zezadu*

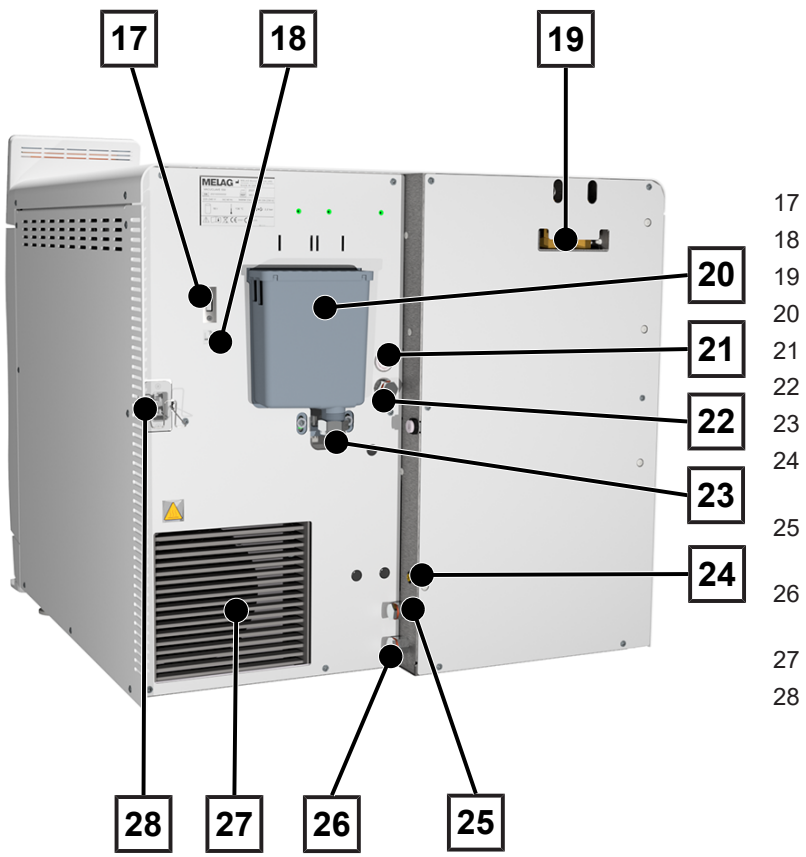

- 17 USB přípojka
- 18 Připojení Ethernet
- 19 Pojistné pružinové ventily
- 20 Přepadový trychtýř
- 21 Přívod proudu plnicího čerpadla
- 22 Přívod napájecí vody pro plnicí čerpadlo
- 23 Přípojka odpadní vody
- 24 Přípojka pro senzor naplnění pro externí zásobník odpadní vody
- 25 Přípojka napájecí vody pro zařízení na úpravu vody
- 26 Přípojka odpadní vody pro zařízení na úpravu vody
- 27 Chladič
- 28 Přípojka síťového kabelu

## <span id="page-12-0"></span>**Symboly na přístroji**

#### *Typový štítek*

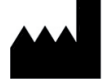

Výrobce produktu

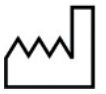

Datum výroby produktu

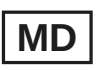

Označení jako zdravotnický prostředek

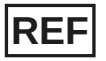

Číslo sortimentní položky výrobku

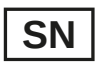

Sériové číslo produktu

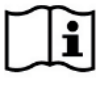

Dodržujte uživatelskou příručku v tištěné nebo elektronické formě

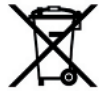

Produkt nevyhazujte do komunálního odpadu

 $\epsilon$ 

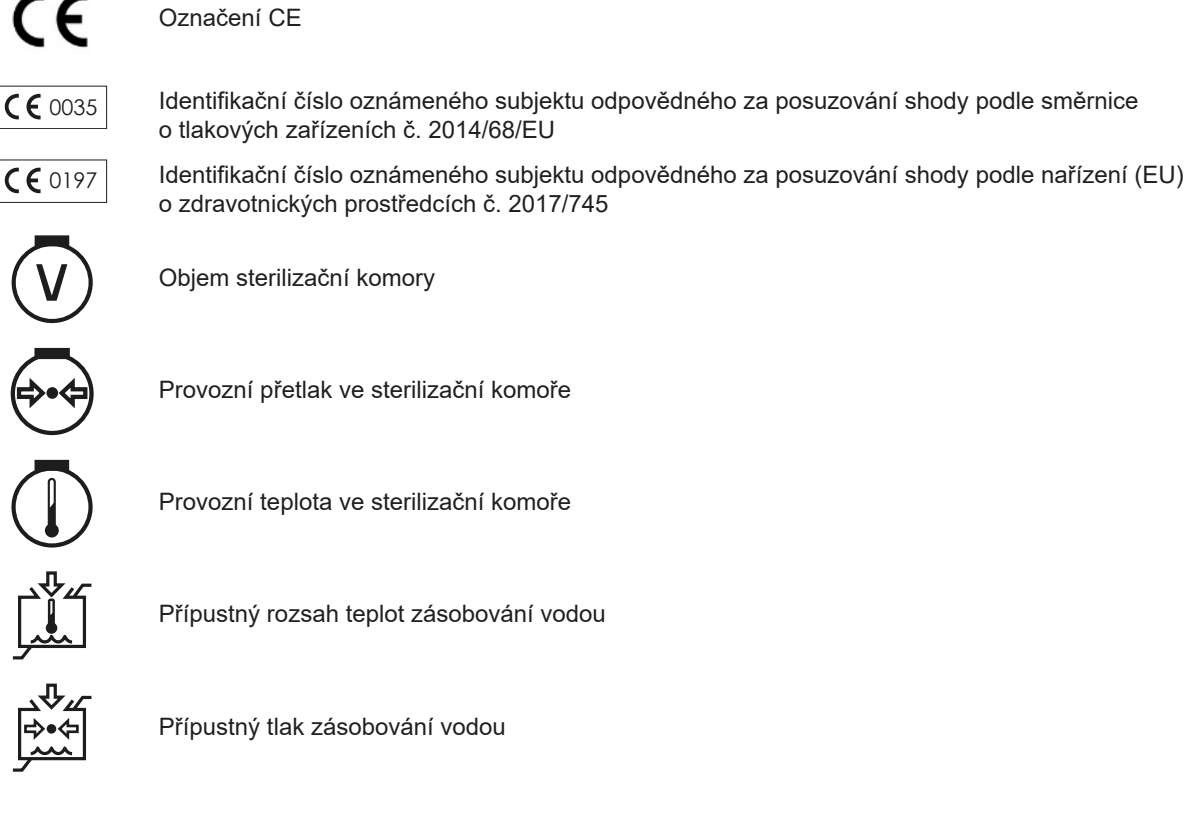

#### *Výstražné symboly*

 $\sqrt{2}$ 

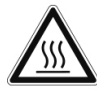

Symbol upozorňuje na to, že se označené místo během provozu zahřívá. Pokud se jej dotknete během provozu nebo krátce po něm, můžete si způsobit popáleniny.

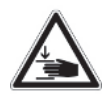

Tento symbol upozorňuje na zvýšené nebezpečí skřípnutí, které vzniká při neodborné zavírání autoklávu. Postupujte podle instrukcí uvedených v příslušné kapitole.

#### *Symboly na přístroji – přední strana*

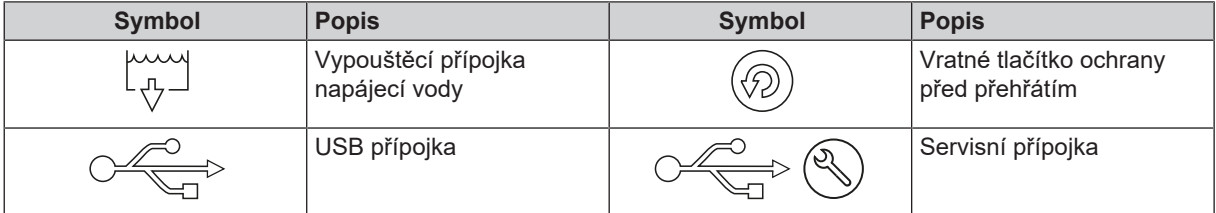

#### *Symboly na přístroji – zadní strana*

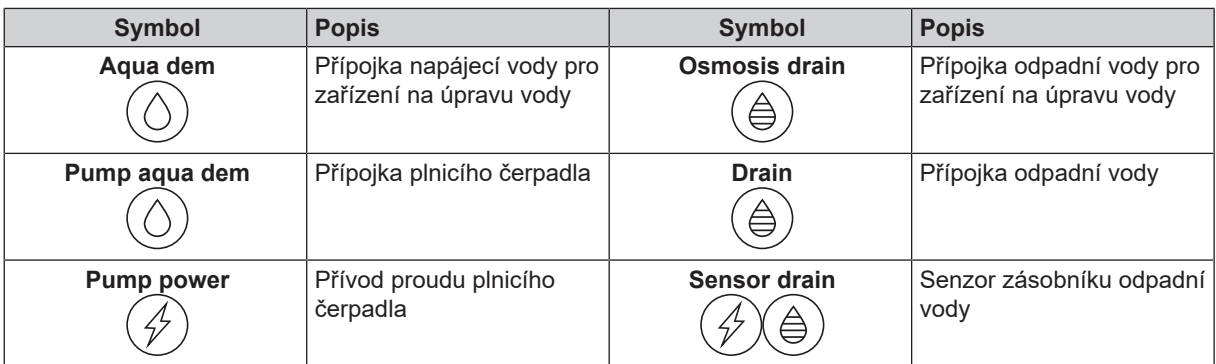

## **MELAG**

## <span id="page-14-0"></span>**Servisní klapka**

Servisní klapka je magnetická a můžete ji otevřít zatažením za jednu z jejích stran.

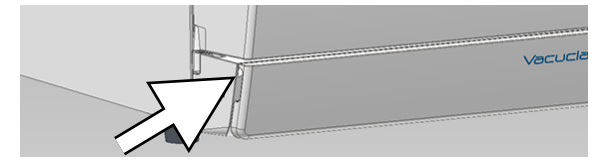

## <span id="page-14-1"></span>**Hlavní vypínač**

#### **NÁZNAK**

**Přístroj není možné vypnout, jestliže probíhá programu.**

Stisknutím hlavního vypínače můžete vyvolat dialogové okno pro vypnutí.

Dalším stisknutím hlavního tlačítka pak zařízení znovu zapnete.

Jestliže stisknete hlavní tlačítko a přidržíte ho na 5 s, zařízení se restartuje.

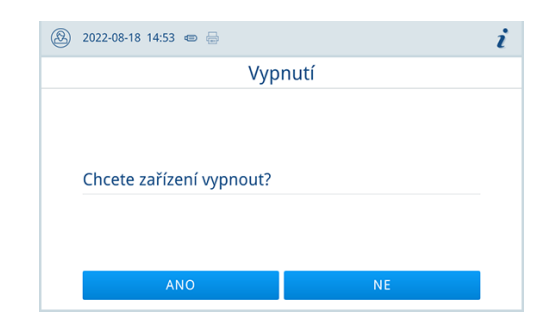

Podsvícení hlavního tlačítka informuje o stavu zařízení.

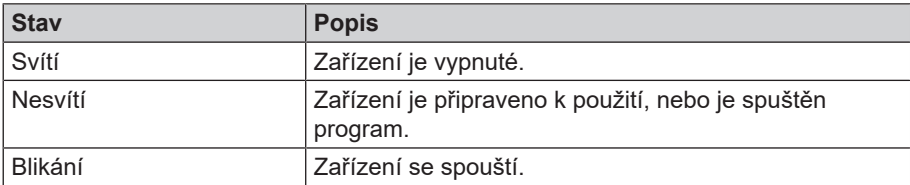

## <span id="page-15-0"></span>**Inteligentní dotykový displej**

Uživatelské rozhraní tvoří barevný dotykový displej s úhlopříčkou 7 palců.

Zvolená položka nabídky je vždy barevně zvýrazněna.

Zobrazení oblastí (A, B, C) je dynamické a může se měnit v závislosti na stavu zařízení. V důsledku dynamického zobrazení se může zobrazení a pozice softwarových tlačítek na zařízení lišit od zobrazených obrázků.

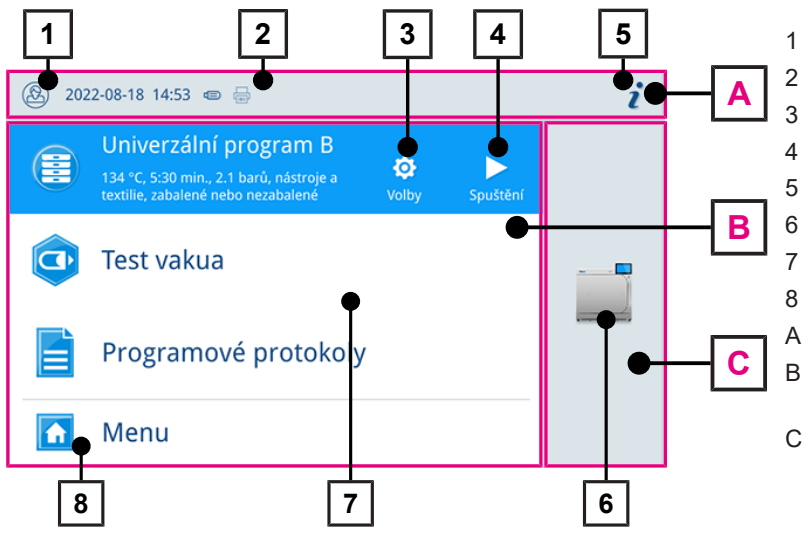

- 1 Přihlášení/odhlášení uživatelské role
- 2 Aktivované/připojené výstupní médium
- 3 Volby programů
- 4 Spuštění programu
- 5 Informace o zařízení
- 6 Otevření dveří
- 7 Nabídka s oblíbenými položkami\*)
- 8 Nabídka
- A Informační oblast (minimální zobrazení)
- B Nabídková oblast (maximální zobrazení)
- C Funkční oblast přístroje (minimální zobrazení)

\* ) rychlý přístup k doporučeným programům a funkcím

#### *Softwarová tlačítka ve volbě programu*

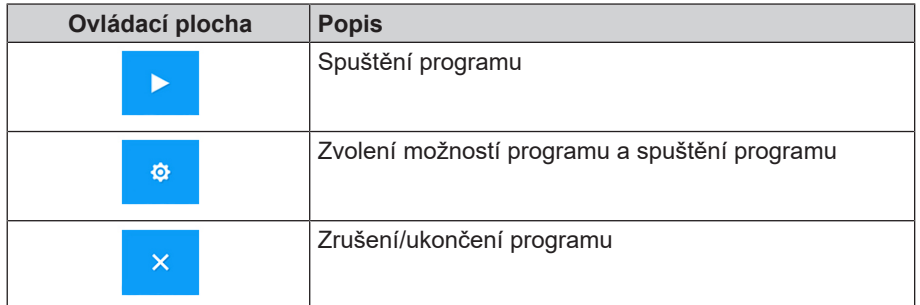

#### *Softwarová tlačítka v informační oblasti*

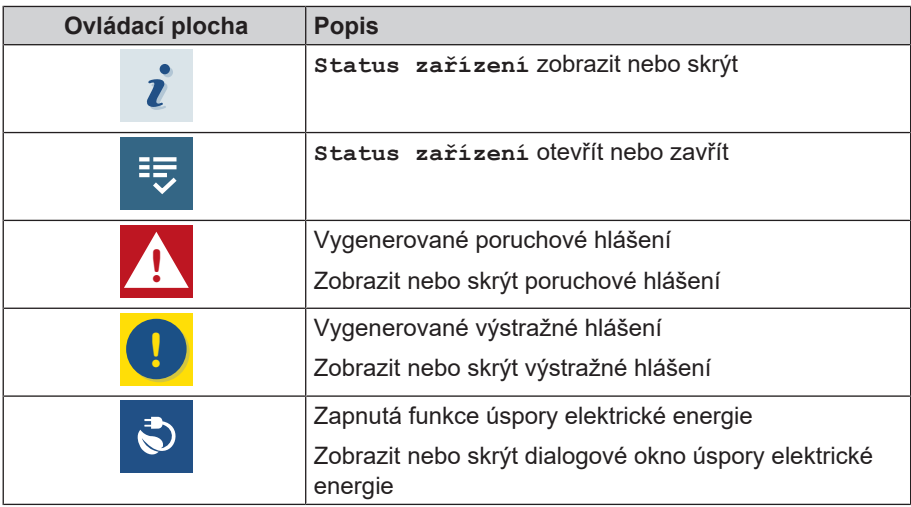

#### *Symboly výstupních médií*

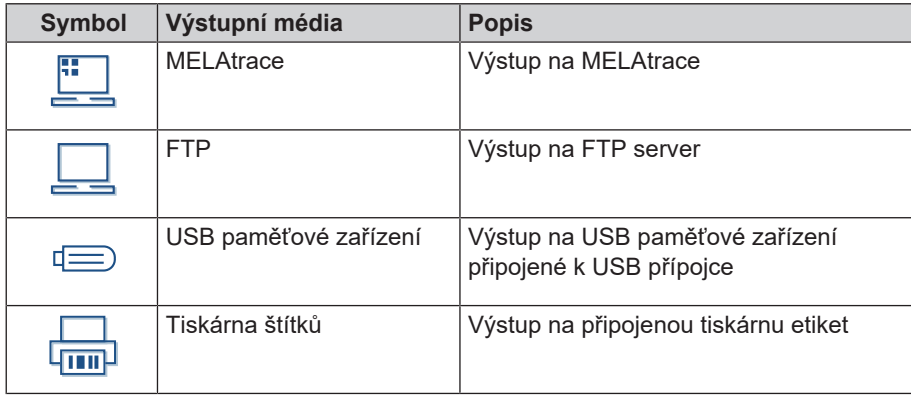

## <span id="page-16-0"></span>**Stavová LED lišta**

Na spodním okraji displeje se nacházející LED stavová lišta upozorňuje pomocí barev na různé situace.

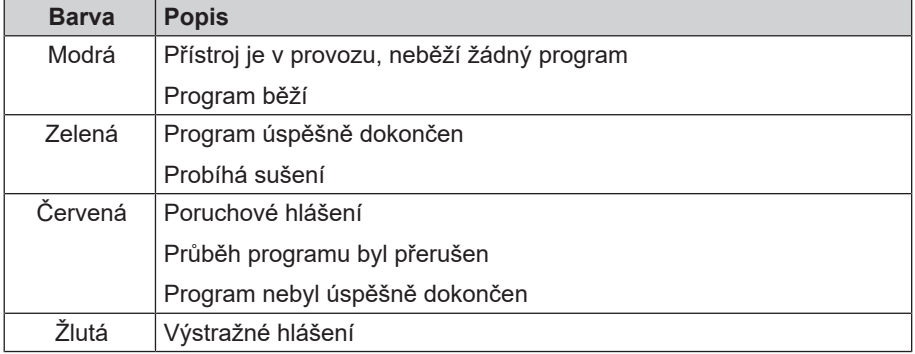

### <span id="page-16-1"></span>**Menu**

V nabídce **Menu** máte přístup k programům dostupným v režimu zařízení, různým nastavením a výstupu protokolu.

Bod nabídky **Podpora** obsahuje kontaktní údaje na servis a **Informace o licenci**.

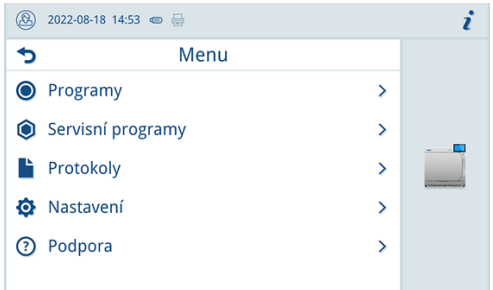

## <span id="page-17-0"></span>**Průběh programu**

V průběhu programu se na displeji zobrazují všechny důležité informace.

Jestliže na displeji nebudete zadávat žádné hodnoty, zobrazení programu se maximalizuje a překryje nabídku. Klepnutím na displej vyvoláte nabídku.

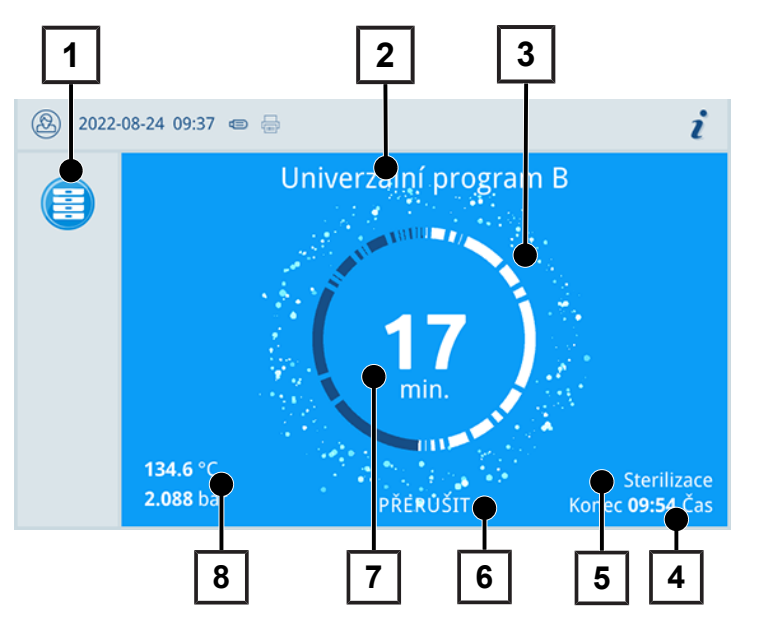

- 1 Informace o probíhajícím programu
- 2 Název programu
- 3 Ukazatel aktivity
- 4 Předpokládaný konec programu
- 5 Fáze programu
- 6 Softwarové tlačítko pro přerušení/ ukončení
- 7 Zbývající doba spuštění (zbývající délka programu)
- 8 Parametry programu (teplota/tlak)

Z displeje lze zjistit, zda se fáze sterilizace úspěšně dokončila. Po spuštění fáze sušení se změní barva ukazatele činnosti i stavové LED lišty z modré na zelenou.

### <span id="page-17-1"></span>**Rekuperace tepla**

Ikona **rekuperace** označuje aktivní rekuperaci tepla.

Teplo z odpadní vody se přenáší do napájecí vody, takže napájecí vodu není potřeba tolik ohřívat. Rekuperací tohoto tepla dosáhnete významného snížení spotřeby energie.

Energie získaná rekuperací tepla je znázorněna zelenou barvou.

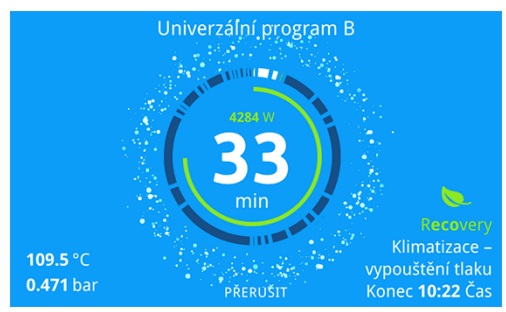

<span id="page-17-2"></span>Energii ušetřenou v průběhu času je možné zobrazit v **Protokol o statusu**.

## **Držáky na náplň**

Zařízení čistí se dodává bez držáku k uchycení táců nebo kazet. Ke sterilizaci sterilizačních nádob nebo MELAstore Box nepotřebujete žádný držák; společnost MELAG přesto doporučuje používat nakládací výsuv.

V závislosti na typické náplni je možné se zařízením kombinovat různé prvky příslušenství.

Podrobné informace o použití prvků příslušenství a jejich kombinaci s různými držáky na náplně naleznete v části [Držáky](#page-24-1) [a nakládací výsuv](#page-24-1) [▶ [strana 25\]](#page-24-1) a v dokumentu "Uživatelská příručka Příslušenství pro malé autoklávy".

## <span id="page-18-0"></span>**5 První kroky**

## <span id="page-18-1"></span>**Sestavení a instalace**

### **NÁZNAK**

**Dodržujte prosím ohledně sestavení a instalace bezpodmínečně technickou příručku [Technical Manual]. Zde jsou podrobně uvedeny všechny stavební předpoklady.**

#### *Protokol o instalaci/sestavení*

Odpovědný odborný prodejce musí vyplnit protokol o instalaci/sestavení jako doklad o řádném sestavení, instalaci a prvním uvedení zařízení do provozu, a jako doklad pro uplatnění vašeho případného nároku na záruční plnění, přičemž jednu kopii protokolu je nutno zaslat společnosti MELAG.

## <span id="page-18-2"></span>**Napájení napájecí vodou**

Pro sterilizaci párou je vyžadováno použití ▶[destilované](#page-72-7) nebo ▶[demineralizované vody](#page-72-6), tedy tzv. ▶[napájecí vody.](#page-73-6) Norma-tivní hodnoty, které je nutno dodržovat, jsou předepsány v příloze C k normě ▶ [EN 13060](#page-72-3).

Pro první naplnění systému na vývin páry potřebuje autokláv cca pět litrů napájecí vody.

#### **Použití zařízení na úpravu vody**

Zařízení na úpravu vody se připojuje k přívodu pitné vody. Není pak nutné doplňovat zásobní nádrž. Výběr příslušného zařízení závisí na počtu sterilizací za den a na plnění. Zařízením na úpravu vody je možné doplnit každý autokláv MELAG.

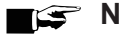

### **NÁZNAK**

**Jestliže budete mít v plánu použít zařízení na úpravu vody od jiného výrobce, konzultujte to nejprve se společností MELAG.**

#### **Použití externího zásobníku a zásobníku na odpadní vodu**

Naplňte zásobní nádrž napájecí vodou. Napájecí voda se přivádí do zařízení plnicím čerpadlem. Před každým spuštěním programu proto zkontrolujte hladinu vody v zásobníku. Objem zásobníku odpadní vody činí asi 25 litrů a vystačí minimálně na deset sterilizací.

#### **OZNÁMENÍ**

**Nebezpečí růstu řas**

n Abyste předešli růstu řas, nevystavujte zásobník v žádném případě slunečnímu světlu.

## <span id="page-19-0"></span>**Zapnutí přístroje**

Následující musí být splněno nebo k dispozici:

- ü Přístroj je připojen k síťovému napájení.
- ü Je zajištěno napájení napájecí vodou.
- $\checkmark$  Zařízení je připojeno k odvodu odpadní vody.
- **1.** Zapněte zařízení hlavním vypínačem.
	- Ê Dvouplášťový parní generátor se odvzdušní; můžete slyšet syčení, které je způsobeno prouděním vzduchu.
- **2.** Zobrazí se uvítací obrazovka. Na displeji se následně zobrazí nabídka oblíbených položek.
- ÊIhned po zapnutí je zkontrolována hladina napájecí vody a spustí se předehřívání.

Po zapnutí zařízení je zapotřebí ▶[doba ohřevu](#page-72-13) v délce maximálně osmnácti minut. Tato doba slouží k předehřevu dvouplášťového parního generátoru.

#### **NÁZNAK**

**Program je možné spustit okamžitě, nemusíte čekat na dobu ohřevu.**

K tomu viz také:

■ [Pohledy na zařízení](#page-11-0) [▶ [strana 12\]](#page-11-0)

## <span id="page-20-0"></span>**6 Otvírání/zavírání dveří**

<span id="page-20-1"></span>Přístroj je vybaven motorizovaným automatickým zámkem dveří se závitovým vřetenem.

## **Otevření dveří**

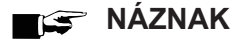

Ponechávejte dveře otevřené pouze pro naložení a vyložení zařízení. Jsou-li dveře zavřené, šetříte energii.

Při otevírání dveří postupujte tímto způsobem:

- **n** Dveře nikdy neotvírejte silou.
- Nesnažte se dveře otvírat. Dveře se otevírají automaticky.
- **1.** Stisknutím tlačítka **OTEVŘÍT DVEŘE** otevřete dveře. Softwarové tlačítko se zobrazí po minimalizaci oblasti nabídky.
	- $\rightarrow$  Dveře se otevírají automaticky.
- **2.** K otevření uchopte dveře za výřez v boční straně.

K tomu viz také:

<span id="page-20-2"></span>▪ [Kontrola a naolejování uzávěru dveří](#page-51-2) [[}](#page-51-2) [strana 52\]](#page-51-2)

## **Zavření dvířek**

Při zavírání dveří dodržujte následující pokyny, aby byla zajištěna bezvadná funkce mechanismu dveřního zámku:

- **N** V žádném případě dveře nepřibouchávejte.
- Stiskněte dveře pevně na plášť.
- Držte dveře alespoň tři sekundy přitlačené, než se dveřní zámek zablokuje.
- **1.** K otevření uchopte dveře za výřez v boční straně.
- **2.** Chcete-li dveře zavřít, zatlačte na ně, aby se zablokoval automatický zámek dveří.

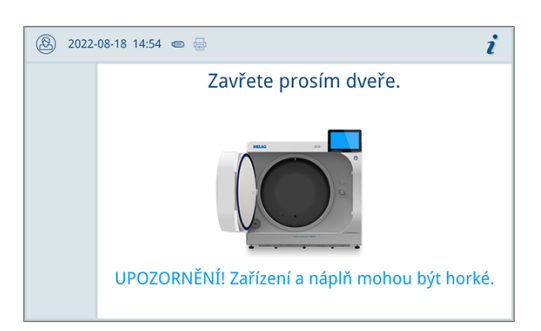

 $\overline{\phantom{a}}$  Po uzavření dveří se na displeji znovu zobrazí standardní zobrazení. Po spouštění programu se dveře hermeticky uzavřou.

## <span id="page-21-0"></span>**Ruční nouzové otevření dvířek**

Je-li nutné dveře otevřít v případě nouze, např. při výpadku proudu, lze dveře otevřít ručně následujícím způsobem:

- **1.** Vypněte zařízení a vytáhněte síťovou zástrčku ze zásuvky.
- **2.** Stlačte odnímatelný kryt nouzového otevírání dveří (poz. a) na jedné jeho straně a vyjměte ho ven.

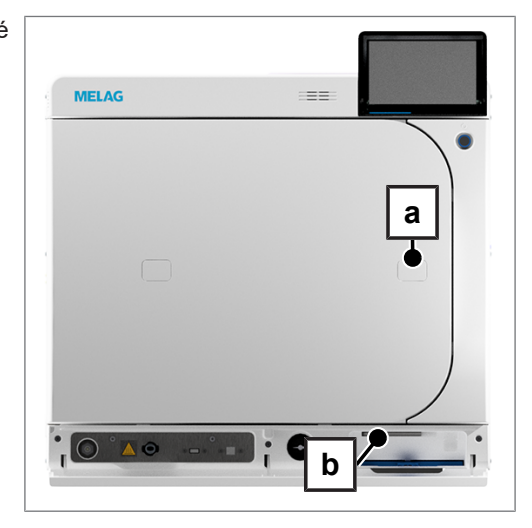

- **3.** Zasuňte inbusový klíč (5 mm), který je součástí obsahu dodávky, do otvoru. Inbusový klíč lze uložit do speciálního držáku za servisní klapkou (poz. b).
- **4.** Chcete-li otevřít dveře, otáčejte inbusovým klíčem po směru hodinových ručiček.
	- $\rightarrow$  Dveře se otevřou tak, aby vznikla malá štěrbina.
- **5.** Vyjměte inbusový klíč.
- **6.** Otevřete dveře a vložte opět odnímatelný kryt.

## <span id="page-22-0"></span>**7 Důležité informace k běžnému provozu**

Dodržujte přitom také aktuální doporučení Institutu Roberta Kocha (▶[RKI\)](#page-73-1) a pokyny v normě ▶[DIN 58946-7](#page-72-14).

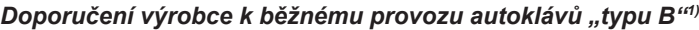

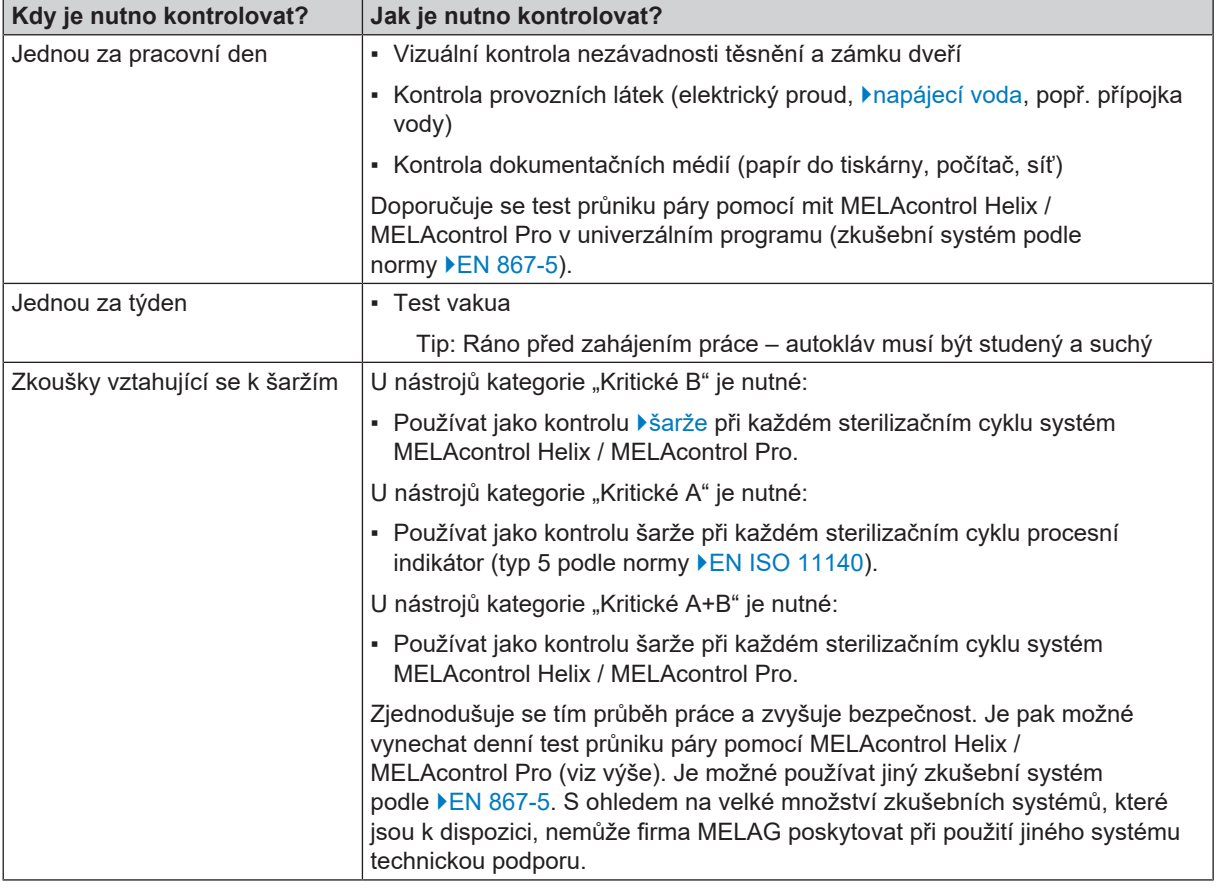

## **NÁZNAK**

**Dokumentujte výsledky zkoušek.**

■ Použité indikační testovací proužky není třeba uchovávat.

<sup>1)</sup> podle aktuálních doporučení Institutu Roberta Kocha

## <span id="page-23-0"></span>**8 Sterilizace**

### <span id="page-23-1"></span>**Příprava materiálu pro sterilizaci**

Před sterilizací se vždy provádí přiměřené čištění a dezinfekce. Jen tak je možné zaručit následnou sterilizaci ▶[vsázky](#page-73-2). Rozhodující význam mají použité materiály, čisticí prostředky a postupy přípravy.

#### **Příprava nástrojů**

Nezabalená sterilní věc ztrácí při kontaktu s okolním vzduchem svoji sterilitu. Skladujte své nástroje sterilně, zabalte je před sterilizací do vhodného obalu.

Před zahájením přípravy použitých i nově pořízených nástrojů mějte na paměti následující:

- n Bezpodmínečně následujte pokyny výrobců nástrojů pro přípravu a sterilizaci a dodržujte relevantní normy a směrnice (v Německu např. ▶[RKI](#page-73-1), ▶[DGSV](#page-72-2) a ▶[DGUV předpis 1\)](#page-72-17).
- n Nástroje velmi důkladně vyčistěte, např. pomocí ultrazvukového nebo čisticího a dezinfekčního zařízení.
- n Na závěr nástroje po vydezinfikování a vyčištění opláchněte pokud možno demineralizovanou nebo destilovanou vodou a následně je důkladně osušte čistou utěrkou, která nepouští chlupy.
- n Používejte pouze prostředky na ošetřování, které jsou vhodné pro sterilizaci nástrojů párou. Učiňte za tímto účelem dotaz na výrobce daného prostředku na ošetřování. Nepoužívejte hydrofobní prostředky na ošetřování ani oleje nepropouštějící páru.
- n Při používání zařízení na čištění ultrazvukem, zařízení na ošetřování násadců a kolének a čisticích a dezinfekčních zařízení, se za všech okolností řiďte pokyny pro přípravu od výrobců nástrojů.

### **OZNÁMENÍ**

#### **Zbytky dezinfekčních a čisticích prostředků způsobují korozi.**

Následkem mohou být zvýšené nároky na údržbu a negativní ovlivnění funkce autoklávu.

#### **Příprava textilií**

Při přípravě textilií a jejich ukládání do sterilizačních nádob mějte vždy na paměti následující:

- Řiďte se pokyny výrobců textilií pro přípravu a sterilizaci a dodržujte platné normy a směrnice (v Německu např. ▶[RKI](#page-73-1) a ▶[DGSV\)](#page-72-2).
- n Srovnejte záhyby textilií navzájem souběžně.
- n Do sterilizačních nádob naskládejte textilie co možná nejsvisleji na sebe a ne příliš natěsno, aby se mohly vytvořit kanály pro proudění.
- n Nedrží-li balíky textilií pohromadě, zabalte tyto textilie do sterilizačního papíru.
- Sterilizaci provádějte pouze se suchými textiliemi.
- n Textilie nesmějí přijít do přímého styku se sterilizační komorou, v opačném případě dojde k jejich nasáknutí ▶[kondenzátem](#page-72-18).

### <span id="page-24-0"></span>**Plnění autoklávu**

Pouze tehdy, byl-li autokláv správně naplněn, může být sterilizace účinná a sušení přinést dobrý výsledek. Při nakládání proto dodržujte následující pokyny:

n Tácy vkládejte do sterilizační komory pouze s příslušným držákem.

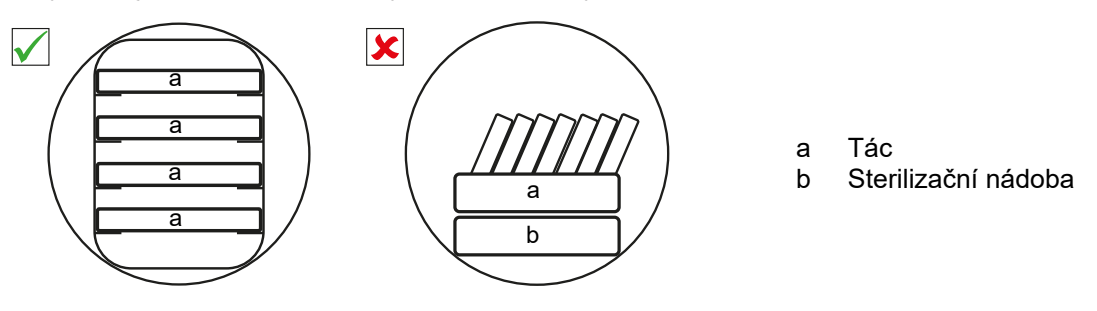

n Používejte děrované tácy, např. tácy od společnosti MELAG. Pouze tak je umožněn odtok [kondenzátu](#page-72-18). Uzavřené podložky nebo polomisky pro vložení  $\blacktriangleright$ [vsázky](#page-73-2) vedou ke špatným výsledkům sušení.

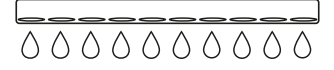

- Použití papírových vložek do táců může vést ke špatným výsledkům sušení.
- n Sterilizaci textilií a nástrojů provádějte pokud možno odděleně, v samostatných sterilizačních nádobách nebo sterilizačních obalech. Dosáhnete tak lepších výsledků sušení.

#### *Obaly*

Používejte jen obalové materiály a obalové systémy ( $\epsilon$ [systémy sterilní bariéry\)](#page-73-19), které splňují požadavky normy }[EN ISO 11607-1](#page-72-19). Správné používání vhodných obalů je důležité pro úspěšný výsledek sterilizace. Používat můžete vícenásobné, pevné obaly nebo měkké obaly, např. průhledné sterilizační obaly, papírové sáčky, sterilizační papír, tkané nebo netkané textilie.

#### <span id="page-24-1"></span>**Držáky a nakládací výsuv**

V závislosti na použitém příslušenství postupujte tímto způsobem:

#### *Nakládání bez držáku nebo nakládacího výsuvu*

Při nakládání obaly nebo MELAstore Box bez použití "držáku Basic" nebo nakládacího výsuvu můžete do sterilizační komory vložit dva tácy vzhůru nohama, jak to vidíte na obrázku, protože tak budou tácy lépe držet.

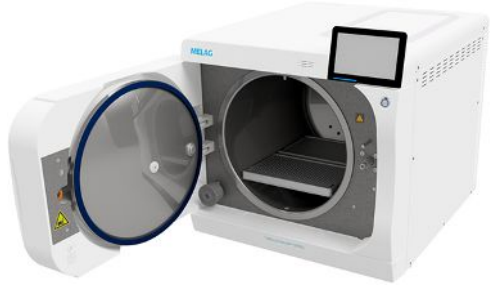

#### *Držák Basic*

"Držáku Basic" je možné použít ke sterilizaci zboží v měkkém obalu (např. v MELAfolu) na tácech. Kombinace táců (krátkých, dlouhých nebo velkých) je možné vkládat až v devíti patrech. Držák je upevněn v zařízení a zůstává ve sterilizační komoře během nakládky a vykládky. Držák nemá žádné kluzné příchytky a neměl by se pravidelně vyjímat ze sterilizační komory.

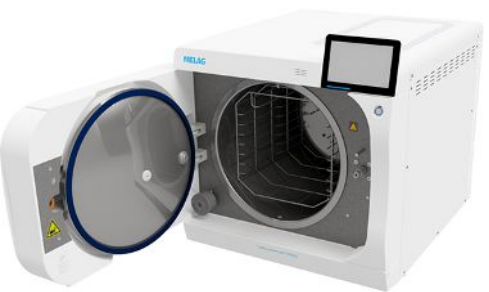

#### *Nakládací výsuv*

Nakládací výsuv je určen k pohodlnému naložení a vyložení. Výsuv je možné z komory vytáhnout s použitím držáku tácu nebo rukavice na ochranu proti popálení.

Začněte nakládat obaly nebo MELAstore Box na zadním konci výsuvu. Na sebe můžete křížem krážem navrstvit až 4 MELAstore Box 100.

#### *Nakládací výsuv s držákem Comfort*

Vkládací výsuv je možné prodloužit držákem Comfort při změně tácu a náplně obalu. Kombinace táců (krátkých, dlouhých nebo velkých) je možné vkládat až v devíti patrech.

#### **Uzavřené sterilizační nádoby**

#### **VAROVÁNÍ**

**Nebezpečí kontaminace v důsledku nedostatečného průniku páry nebo špatného sušení.**

- Používejte jen vhodné sterilizační nádoby.
- Při stohování nesmí sterilizační nádoby zakrýt perforaci, aby mohl odtékat kondenzát.

Používáte-li uzavřené sterilizační nádoby, mějte na paměti následující:

- n Používejte hliníkové sterilizační nádoby. Hliník dobře vede a akumuluje teplo, a tím urychluje proces sušení.
- n Uzavřené sterilizační nádoby musejí být alespoň na jedné straně perforované nebo vybavené ventily. Sterilizační nádoby od společnosti MELAG, např. MELAstore Box, splňují všechny požadavky pro úspěšnou sterilizaci a sušení.
- n Je-li to možné, skládejte na sebe jen sterilizační nádoby se stejně velkou základnou (půdorysem), u nichž může kondenzát stékat bočně po stěnách.
- n Dbejte na to, abyste při stohování sterilizačních nádob nezakryli děrování.

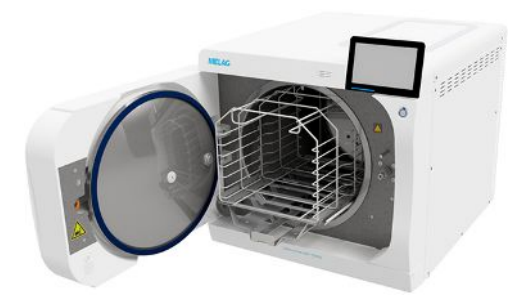

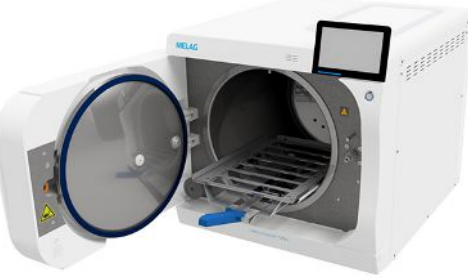

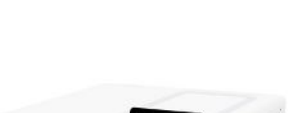

### **Měkké sterilizační obaly**

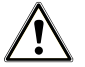

#### **VAROVÁNÍ**

**Nebezpečí kontamince v důsledku nedostatečného usušení.**

Pro zlepšení výsledků sušení s plnou náplní a měkými sterilizačními obaly je potřeba aktivovat nastavení **Sušení**: **Inteligentní** .

}[Měkké sterilizační obaly](#page-73-20) lze ke sterilizaci používat jak ve sterilizačních nádobách, tak i na tácech. Používáte-li měkké sterilizační obaly, např. MELAfol, mějte na paměti toto:

- n Měkké sterilizační obaly ukládejte nastojato v kolmé poloze a s minimálním vzájemným odstupem.
- n Průhledné sterilizační obaly ukládejte pokud možno nastojato hranou nahoru a, není-li to možné, s papírovou stranou otočenou dolů.
- n Nepokládejte více měkkých sterilizačních obalů naplocho na sebe na tác ani do sterilizační nádoby.
- Při vkládání do autoklávu dávejte pozor, aby směrem k sobě ležely buď strany fólií, nebo strany papírů jednotlivých sáčků.
- n Dojde-li během sterilizace k protržení svarového švu, může být příčinou příliš malý obal. Zabalte nástroje znovu do většího obalu a sterilizujte je ještě jednou.
- n Jestliže se během sterilizace protrhne svarový šev, prodlužte interval svařování na svařovacím přístroji, nebo vytvořte zdvojený svarový šev.

#### **Vícenásobný obal**

Autokláv pracuje pomocí metody frakcionovaného vakua. To umožňuje používání }[vícenásobných obalů.](#page-73-15)

#### **Smíšené vsázky**

Při sterilizaci náplní složených ze  $\blacktriangleright$ [smíšeného materiálu](#page-73-21) mějte na paměti následující:

- Textilie patří vždy nahoru
- Sterilizační nádoby patří dolů
- **Nezabalené nástroje patří dolů**
- n Nejtěžší součásti náplně patří dolů
- n Průhledné sterilizační obaly a papírové sáčky patří nahoru výjimka: v kombinaci s textiliemi patří dolů

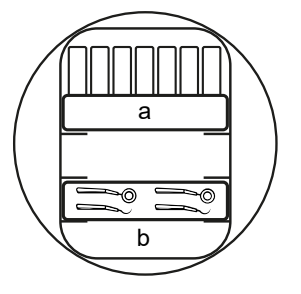

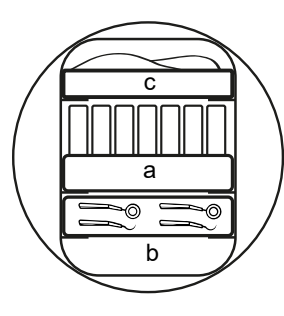

a Obaly b Těžká vsázka / nástroje c Textilie

#### **Množství a varianty náplně**

#### *Maximální hmotnost na jednotlivý díl*

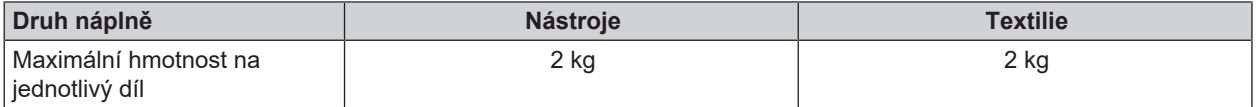

#### *Maximální plnicí množství pro nástroje a textilní materiál*

Celková hmotnost je určena hmotností sterilizované náplně, obalových materiálů, nádob a nosných rámů.

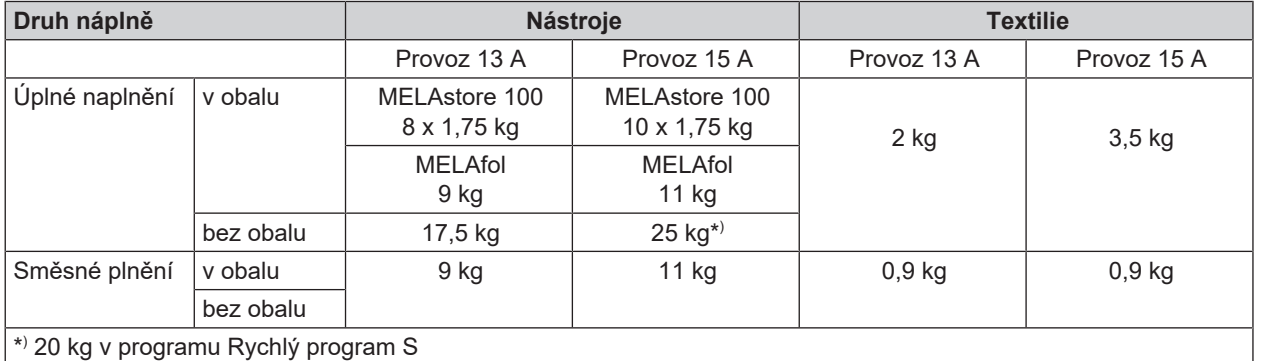

Maximální příkon zařízení je možné nastavit na 13 A nebo 15 A. V závislosti na nastaveném příkonu je možné sterilizovat náplně různých velikostí. Nastavení provádí ▶[autorizovaný technik](#page-72-1) v závislosti na místní elektroinstalaci při instalaci zařízení. Nastavení si můžete prohlédnout v části **Status zařízení** > **Zařízení** > **Omezení výkonu**.

## <span id="page-27-0"></span>**Volba programu**

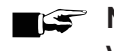

#### **NÁZNAK**

**V souladu s národními předpisy v Česku a na Slovensku používejte pouze programy Univerzální B, Šetrný B nebo Prionový B. Pro tyto dvě země platí zvláštní sterilizační parametry.**

Vyberte sterilizační program podle toho, jestli a jakým způsobem je ▶[náplň](#page-73-2) zabalená. Kromě toho musíte zohlednit tepelnou odolnost náplně. Všechny Sterilizační programy jsou zobrazeny v nabídce **Programy**. V dále uvedené tabulce uvádíme, jaký program se používá pro jaké ▶[náplně.](#page-73-2)

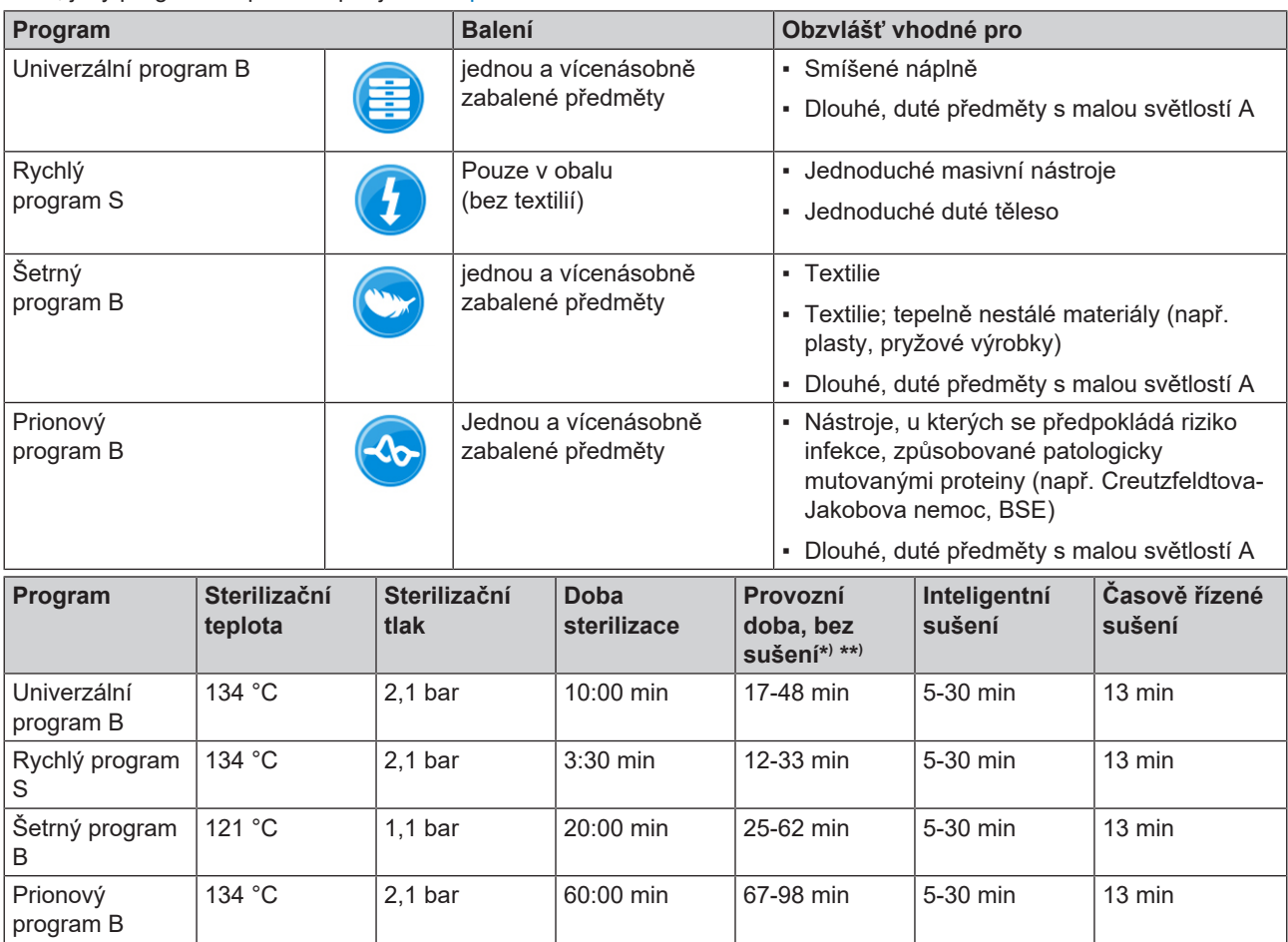

## **MELAG**

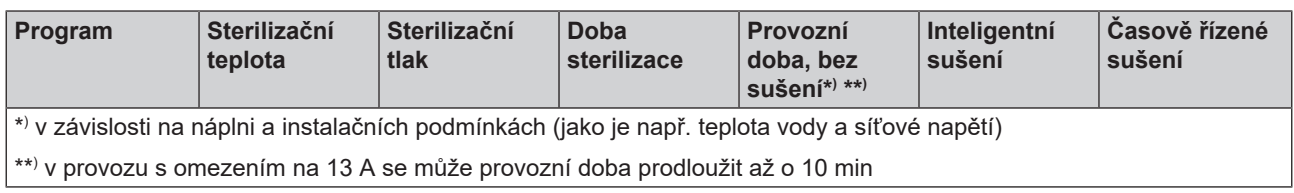

 $\mathbf{i}$ 

## <span id="page-29-0"></span>**Spuštění programu**

Po spuštění programu se hermeticky zavřou dveře a zařízení provede kontrolu množství napájecí vody a její vodivosti.

- **1.** Stiskněte tlačítko **SPUSTIT PROGRAM**.
- **2.** Tlačítkem **SPUSTIT PROGRAM** potvrďte upozornění.
- **3.** V případě zapnuté funkce **Autentizace u Začátek ošetřovacího programu** proveďte zadáním PIN kódu ověření totožnosti.

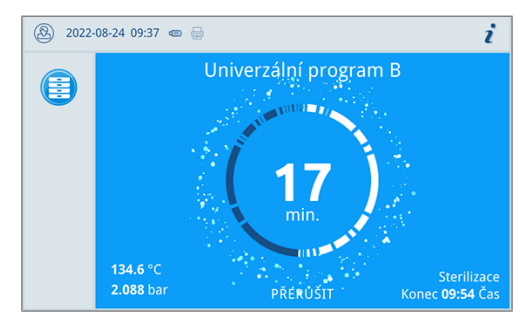

Ê Během chodu programu se na displeji zobrazují aktuální délka programu, aktuální parametry a předpokládaný čas dokončení programu.

Jestliže na displeji nebudete zadávat žádné hodnoty, zobrazení programu se maximalizuje a překryje nabídku. Klepnutím na displej vyvoláte nabídku.

#### **Volby programů**

Softwarovým tlačítkem **Volby** můžete u vybraného programu jedenkrát změnit nastavení.

**1.** Klepněte na softwarové tlačítko **Volby**.

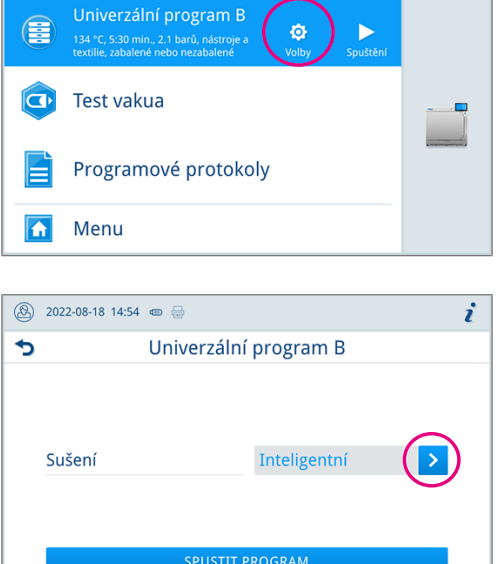

**A** 2022-08-18 14:53 ●

**2.** Zvolte požadovanou možnost.

- **3.** Tlačítkem **SPUSTIT PROGRAM** spusťte program.
- **4.** V případě zapnuté funkce **Autentizace u Začátek ošetřovacího programu** proveďte zadáním PIN kódu ověření totožnosti.
- **5.** Tlačítkem **SPUSTIT PROGRAM** potvrďte upozornění.

K tomu viz také:

■ [Volby programů](#page-43-0) [▶ [strana 44\]](#page-43-0)

## <span id="page-30-0"></span>**Ruční zrušení programu**

Průběh programu můžete kdykoliv zrušit. Jestliže program zrušíte před dokončením fáze sterilizace, **nebude** náplň sterilní.

**1.** Program zrušíte klepnutím na tlačítko **PŘERUŠIT**.

**2.** Tlačítkem **ANO** potvrďte následující kontrolní dotaz.

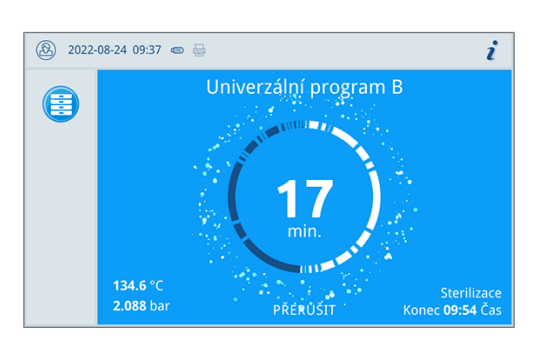

 $\overline{3}$  2022-08-18 14:55 i Univerzální program B zrušit Ošetření není dokončeno! Chcete program přesto přerušit? ANC  $N$ 

 $\rightarrow$  Náplň není sterilní.

Zrušení programu může trvat několik minut, protože se musí z bubnu odstranit pára a kondenzát.

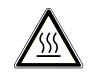

#### **UPOZORNĚNÍ**

**Při otevření dveří po zrušení programu může zevnitř uniknout horká vodní pára a ve sterilizační komoře může zůstat horká voda.**

Následkem toho může dojít ke spálení.

- Nikdy se nedotýkejte nechráněnýma rukama náplně, sterilizační komory, ani dveří. Tyto součásti jsou horké.
- **3.** Stiskněte tlačítko **OTEVŘÍT DVEŘE** a vyjměte náplň.

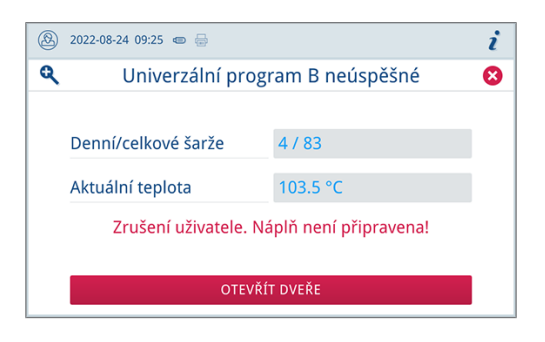

## <span id="page-31-0"></span>**Předčasné ukončení programu**

Program můžete kdykoliv předčasně ukončit. Jestliže program zrušíte před dokončení fáze sušení, nebude náplň dostatečně suchá a měli byste ji okamžitě zpracovat.

Následující musí být splněno nebo k dispozici:

- ◆ Bylo dosaženo fáze sušení.
- **1.** Program předčasně ukončíte stisknutím tlačítka **UKONČIT**.

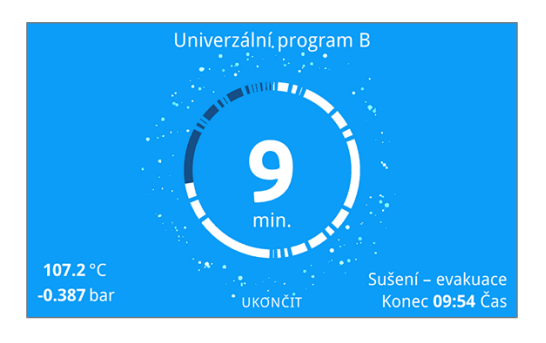

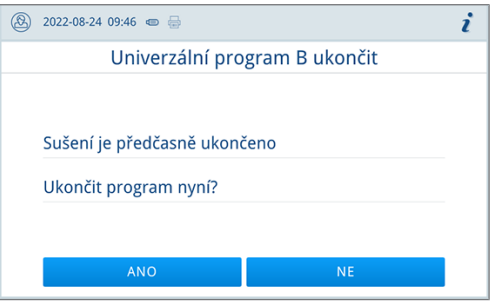

**2.** Tlačítkem **ANO** potvrďte zrušení fáze sušení.

← Program se předčasně ukončí.

K tomu viz také:

<span id="page-31-1"></span>■ [Volby programů](#page-43-0) [▶ [strana 44\]](#page-43-0)

## **Program byl dokončen**

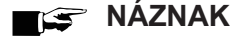

**V případě úspěšného provedení programu se na displeji zobrazí příslušná informace a stavová LED kontrolka pod displejem se rozsvítí zeleně.**

- n Jestliže se na displeji neobjeví informace o úspěšném dokončení programu, ano se zeleně nerozsvítí LED kontrolka, bude potřeba program opakovat.
- **1.** Před otevřením dveří si můžete na displeji po stisknutí symbolu lupy prohlédnout další hodnoty k právě ukončenému programu (např. doba na platu nebo vodivost).
- **2.** Stiskněte tlačítko **OTEVŘÍT DVEŘE** a vyjměte náplň.

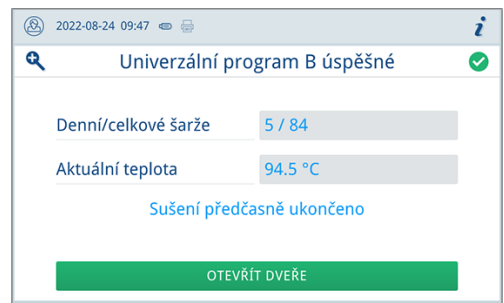

**3.** V případě zapnuté funkce **Autentizace u Konec ošetřovacího programu** proveďte zadáním PIN kódu ověření totožnosti.

Jestliže bude v nabídce **Nastavení** > **Výstup protokolů** aktivován automatický výstup do protokolu po dokončení programu, vygeneruje se po otevření dveří protokol proběhlého programu na aktivované výstupní médium.

#### **Proces uvolnění**

Podle  $RKI$  – "Požadavky na hygienu při přípravě zdravotnických prostředků" končí příprava nástrojů zadokumentovaným uvolněním ke skladování a použitím ▶[sterilního materiálu.](#page-73-22) Proces uvolnění se skládá z Indikace ▶[šarže](#page-73-18) a Uvolnění šarže a musí probíhat prostřednictvím autorizovaného a odborně způsobilého personálu.

**Uvolnění šarže** zahrnuje kontrolu procesních parametrů na základě výsledku sterilizace v zařízení a na základě protokolu o sterilizaci, stejně jako kontrolu jednotlivých obalů se zaměřením na jejich případné poškození a na zbytkovou vlhkost. Uvolnění  $\check{\phantom{\phi}}$ [šarže](#page-73-18) a příp. indikátorů, rovněž obsažených v náplni, se zapíše do protokolu o sterilizaci. V závislosti na nastavení ve správě uživatelů může být k uvolnění ▶[sterilního materiálu](#page-73-22) nezbytné zadání PIN uživatele, který šarži a indikátory uvolňuje.

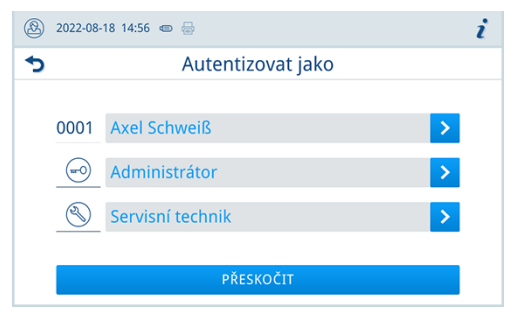

K tomu viz také:

- [Zaprotokolování](#page-34-0) [▶ [strana 35\]](#page-34-0)
- <span id="page-32-0"></span>■ [Administrativní nastavení](#page-46-0) [▶ [strana 47\]](#page-46-0)

## **Vyjmutí sterilizovaného materiálu**

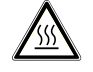

#### **UPOZORNĚNÍ**

**Nebezpečí popálení o horkou náplň.**

■ Použiite držák na tácy nebo rukavice odolné proti vysokým teplotám.

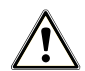

#### **UPOZORNĚNÍ**

**Nesterilní nástroje kvůli poškozeným nebo prasklým balením. Toto ohrožuje zdraví pacientů a pracovníků ordinace.**

n Pokud je balení po sterilizaci poškozené nebo prasklé, zabalte znovu vsázku a sterilizujte ji ještě jednou.

Vyjmete-li }[sterilní materiál](#page-73-22) z přístroje bezprostředně po konci programu, může se stát, že bude na tomto sterilním mate-riálu nepatrné množství vlhkosti. Podle Červené brožury pracovní skupiny Péče o nástroje (▶[AKI\)](#page-72-20) platí jako tolerovaná zbytková vlhkost – v praxi – jednotlivé kapky vody (ne kaluže), které musí být nejpozději do 15 min vysušeny.

Dbejte proto při odběru sterilizovaného materiálu na následující:

- n Dvířka nikdy neotevírejte násilím. Mohli byste při tom poškodit přístroj nebo by mohla vystříknout horká pára.
- n Při vyjímání z přístroje držte držák ve vodorovné poloze. V opačném případě může odebíraná náplň vyklouznout.
- Tác při vyjímání z autoklávu držte ve vodorovné poloze. V opačném případě může odebíraná náplň vyklouznout.
- Pokud vyjímáte náplň z přístroje samostatně, dbejte na to, aby Vám držák nechtěně nevyklouzl.
- K vyjmutí táců použijte držák na tác a vhodné ochranné rukavice.
- n Ke zvedání velkých nebo dlouhých táců použijte obě ruce a dva držáky táců.
- n Nikdy se nedotýkejte nechráněnýma rukama sterilního materiálu, sterilizační komora, držáku nebo vnitřní strany dvířek. Tyto součásti jsou horké.
- n Při vyjímání sterilního materiálu ze zařízení zkontrolujte, zda nedošlo k poškození obalu. Je-li obal poškozený, zabalte opětovně vsázku a sterilizujte ji ještě jednou.

## <span id="page-33-0"></span>**Skladování sterilizovaného materiálu**

Maximální skladovatelnost závisí na balení a na skladovacích podmínkách. Dodržujte regulatorní předpisy pro dobu skladování ▶[sterilního materiálu](#page-73-22) (v Německu např. ▶[DIN 58953,](#page-72-21) část 8 nebo směrnice ▶[DGSV](#page-72-2)) a níže uvedená kritéria:

- n Dodržujte údaje výrobce na obalu, např. při nastavení doby skladování při tisku etiket.
- n Dodržujte maximální dobu skladování, která odpovídá typu balení. Dodržujte pokyny výrobce obalu.
- Neskladujte ▶[sterilizovaný materiál](#page-73-22) v přípravné místnosti.
- n Sterilizovaný materiál skladujte v bezprašném prostředí, např. v uzavřené skříni na nástroje.
- Sterilizovaný materiál skladujte chráněný před vlhkostí.
- n Sterilizovaný materiál skladujte chráněný před příliš velkými výkyvy teploty.

## <span id="page-34-0"></span>**9 Zaprotokolování**

## <span id="page-34-1"></span>**Dokumentace šarže**

Dokumentace šarže je nezbytně nutná jako doklad o úspěšně proběhlém sterilizačním programu a jako povinné opatření pro zajištění kvality. Do interní paměti pro ukládání protokolů se ukládají údaje, jako např. typ programu, k[šarže](#page-73-18) a procesní parametry všech proběhlých programů.

Pro dokumentaci šarže můžete načíst údaje z interní paměti pro ukládání protokolů a tato data nechat přenést na různá výstupní média. To může probíhat ihned po průběhu každého programu, nebo dodatečně, např. na konci pracovního doby v ordinaci.

Jestliže bude zapnutá funkce ověření totožnosti, tak se v záhlaví protokolu a případně také na štítku zaznamenají ID uživatele a výsledek procesu uvolnění.

#### **Kapacita interní paměti pro ukládání protokolů**

Zařízení disponuje interní pamětí, do které se ukládají protokoly. Na tomto místě se vždy automaticky ukládají všechny údaje o proběhlých programech. Tato interní paměť má kapacitu pro uložení minimálně 4 000 protokolů. Po zaplnění interní paměti protokolu se při spuštění programu zobrazí výstražné upozornění a přepíše se nejstarší protokol

Počet volných míst pro uložení protokolů si můžete prohlédnout v **Status zařízení** > **Zařízení**.

K tomu viz také:

- [Správa uživatelů](#page-46-1) [▶ [strana 47\]](#page-46-1)
- [Autentizace](#page-47-0) [▶ [strana 48\]](#page-47-0)
- <span id="page-34-2"></span>■ [Uvolnění šarže](#page-48-0) [▶ [strana 49\]](#page-48-0)

## **Tiskárna štítků**

Použití tiskárny štítků umožňuje zabezpečit zpětnou dohledatelnost šarže: Pomocí údajů, jako je datum sterilizace, doba skladování, číslo šarže, ID uživatele, který nástroje uvolnil k použití, označení použitého autoklávu a dále název souboru, lze sterilizované nástroje snadno přiřadit ke konkrétnímu pacientovi a konkrétní sterilizační šarži. Bezvadné obaly se sterilním materiálem se po sterilizaci označí připevněním štítku. Na základě toho jsou splněny předpoklady pro řádné "uvolnění" osobou, pověřenou přípravou nástrojů. V dokumentaci pacienta lze díky tomu všechny informace o konkrétním průběhu sterilizace přiřadit k použitým nástrojům.

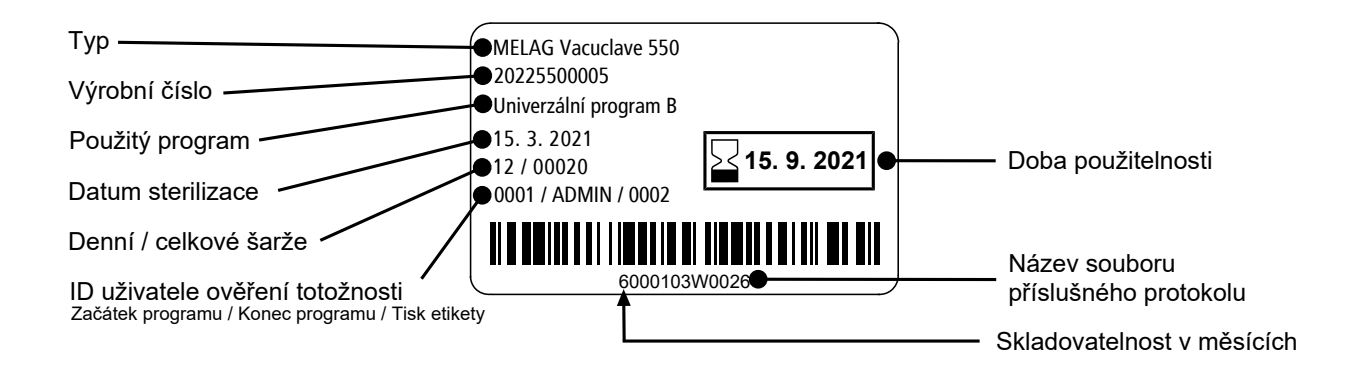

K tomu viz také:

- [Tisk štítků](#page-45-0) [▶ [strana 46\]](#page-45-0)
- [Seznam protokolů](#page-35-1) [▶ [strana 36\]](#page-35-1)

## <span id="page-35-0"></span>**Nabídka Protokoly**

V nabídce **Protokoly** máte na výběr z těchto možností:

- Zobrazení a výstup z protokolů programů
- Zobrazení a výstup z protokolů poruch
- Zobrazení a výstup z protokolů stavů
- Zobrazení a výstup z protokolů systému
- Tisk etiket

Všechny protokoly můžete odeslat dodatečně a bez ohledu na čas ukončení programu. Před výstupem protokolu můžete zvolit výstupní médium.

#### *Typy protokolů*

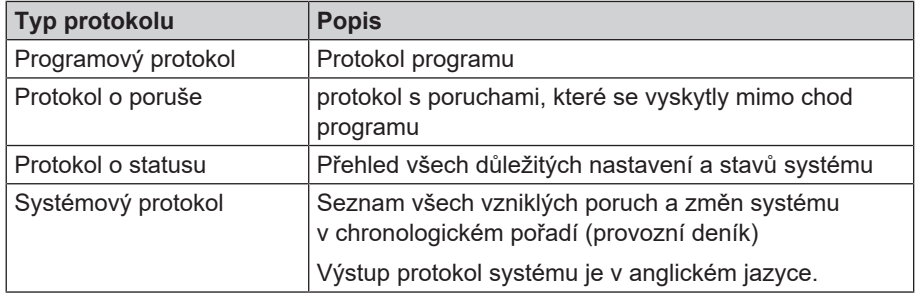

K tomu viz také:

- [Výstup protokolů](#page-44-0) [▶ [strana 45\]](#page-44-0)
- <span id="page-35-1"></span>■ [Tisk štítků](#page-45-0) [▶ [strana 46\]](#page-45-0)

## **Seznam protokolů**

V seznamu protokolů si můžete detailně prohlédnout všechny protokoly. Zobrazí se všechny protokoly uložené v paměti. Klepnutím na názvy sloupců si můžete seznam uspořádat podle svých preferencí.

Ve sloupci **Výsledek** vidíte, zda byl program ukončen úspěšně nebo neúspěšně.

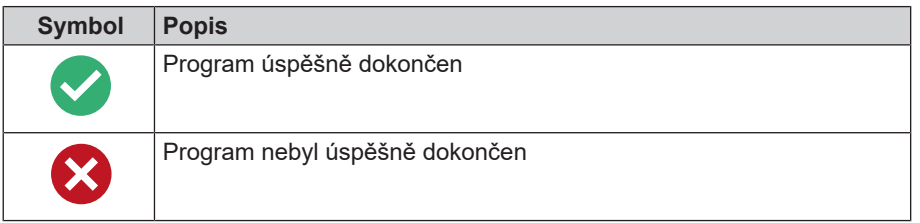

Ještě nevygenerované protokoly jsou označeny ve sloupci **Nové** symbolem tečky.

**1.** Klepnutím na softwarové tlačítko vpravo nahoře můžete upravit **Volby výstupu protokolů** a vygenerovat další protokoly.

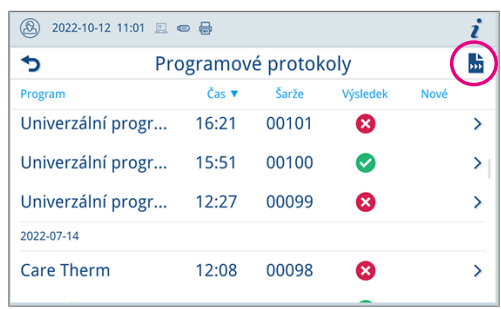
## **MELAG**

protokol.

**2.** Klepnutím na softwarové tlačítko se šipkou si můžete prohlédnout a vygenerovat protokol.

nabídku **Volby výstupu protokolů** a vygenerujete zobrazený

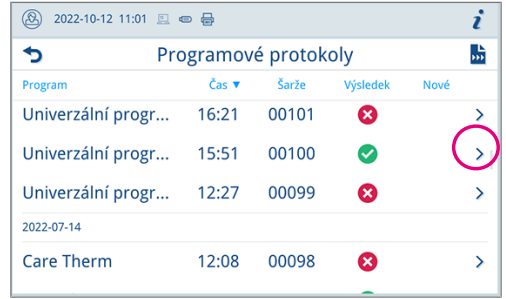

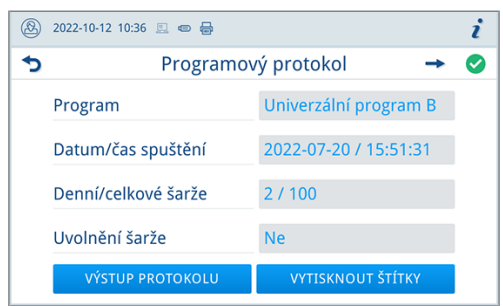

- **4.** Klepnutím na tlačítko **VYTISKNOUT ŠTÍTKY** vyvoláte dialogové okno pro tisk etikety.
- **5.** Klepnutím na softwarové tlačítko se šipkou můžete změnit položku **Počet kusů nebo Doba skladování**.

**3.** Klepnutím na tlačítko **VÝSTUP PROTOKOLU** vyvoláte

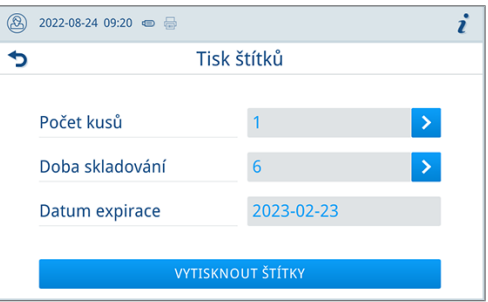

Ê Provedené změny potvrďte tlačítkem **OK**.

**6.** Klepnutím na tlačítko **VYTISKNOUT ŠTÍTKY** vytisknete etikety pro zobrazený protokol.

K tomu viz také:

- [Výstup protokolů](#page-44-0) [▶ [strana 45\]](#page-44-0)
- [Volby výstupu protokolů](#page-37-0) [▶ [strana 38\]](#page-37-0)
- [Tisk štítků](#page-45-0) [▶ [strana 46\]](#page-45-0)

### <span id="page-37-0"></span>**Volby výstupu protokolů**

V nabídce **Volby výstupu protokolů** můžete nastavit, jaké protokoly si přejete vygenerovat a následně tyto protokoly skutečně vygenerovat.

**1.** Klepnutím na softwarové tlačítko se šipkou (poz. a) zvolte požadovaný stav výstupu (viz následující tabulka).

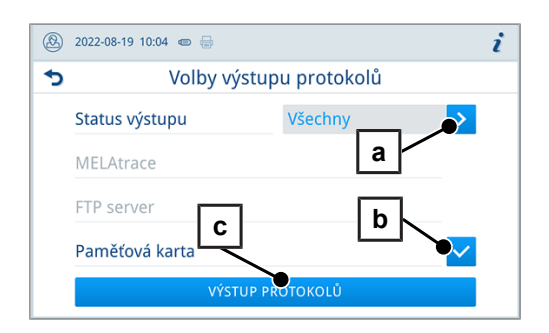

- **2.** Potvrďte požadované výstupní médium (poz. b).
	- Ê Nedostupná výstupní média budou zobrazena šedou barvou.
- **3.** Klepněte na tlačítko **VÝSTUP PROTOKOLŮ** (poz. c).
- Ê Výstup se vygeneruje na zvolené výstupní médium.

#### *Status výstupu*

Jsou možná následující nastavení:

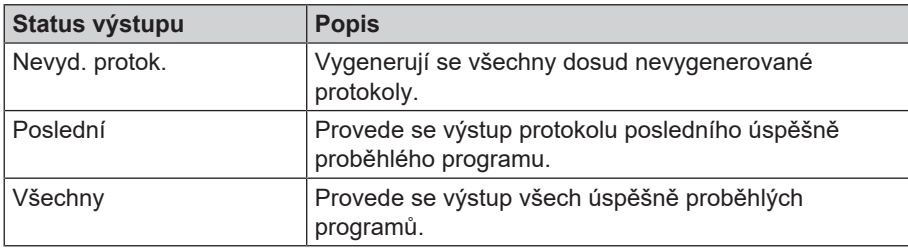

## **Zobrazení protokolů na počítači**

Soubory protokolu se generují ve formátu html a můžete si je zobrazit a vytisknout na počítači s použitím webového prohlížeče nebo MELAtrace/MELAview.

Protokoly programů, chyb a stavů obsahují vysvětlivky ke každému řádku. Protokoly programů obsahují grafická data, takže je můžete zobrazit jako v MELAview grafické protokoly.

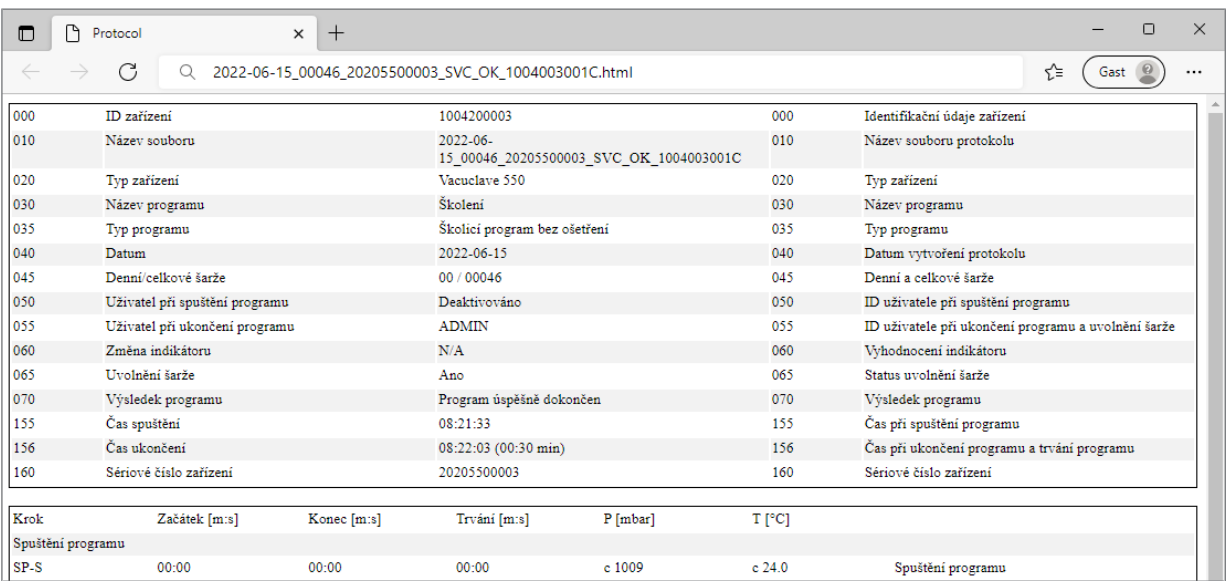

## **Výstupní média**

V nabídce **Nastavení** > **Výstup protokolů** můžete aktivovat a konfigurovat tato výstupní média:

- MELAtrace
- FTP
- USB na USB paměťové zařízení

Symbol v informační oblasti je u aktivních výstupních médií zobrazena bledě.

U aktivních a připojených výstupních médií se symbol zobrazí plnohodnotně.

Výstupní média, která nebudou aktivní, se nezobrazí, ani když budou připojena.

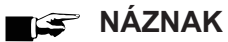

**Můžete připojit pouze jedno USB paměťové médium.**

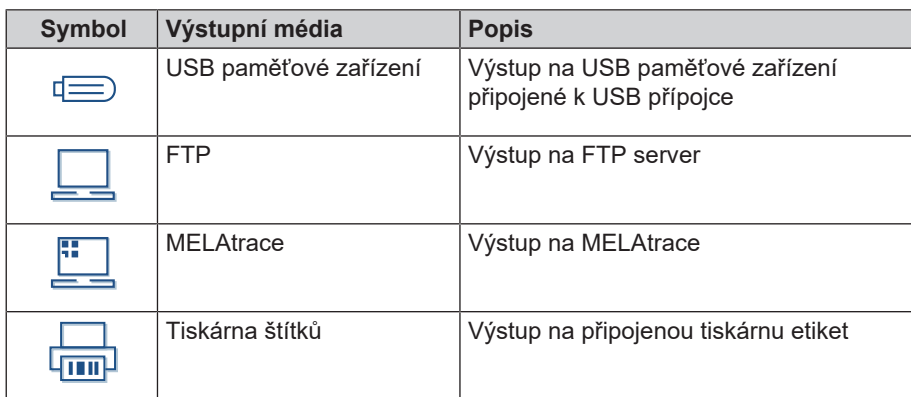

#### *Konfigurace FTP serveru*

V bodu nabídky FTP se provádí také konfigurování FTP serveru s použitím IP adresy, uživatelského jména a hesla.

Softwarovým tlačítkem **TESTOVAT** můžete nastavenou konfiguraci otestovat.

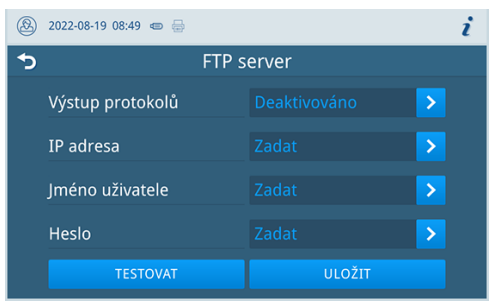

# **10 Funkční testy**

## **Servisní programy**

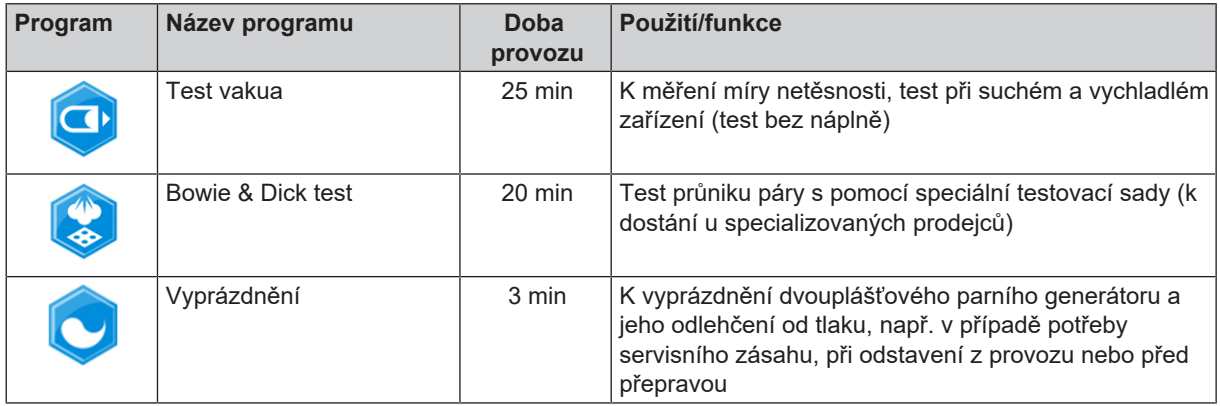

K tomu viz také:

- [Test vakua](#page-39-0) [▶ [strana 40\]](#page-39-0)
- [Bowie-Dick test](#page-40-0) [▶ [strana 41\]](#page-40-0)
- <span id="page-39-0"></span>■ [Vyprázdnění](#page-55-0) [▶ [strana 56\]](#page-55-0)

## **Test vakua**

Prostřednictvím testu ▶[vakuam](#page-73-0)ůžete zkontrolovat, zda se v parním systému zařízení nevyskytují netěsnosti. Přitom se zjišťuje míra netěsností.

Test vakua provádějte v následujících situacích:

- v rutinním programu jednou týdně
- při prvním uvedení do provozu
- po delších provozních přestávkách
- v případě příslušné poruchy (např. ve vakuovém systému)

#### **NÁZNAK**

**Test vakua proveďte se studeným a suchým zařízením tímto způsobem:**

- **1.** Zapněte zařízení.
- **2.** Zvolte v nabídce **Servisní programy Test vakua** a stiskněte tlačítko **Spuštění**.

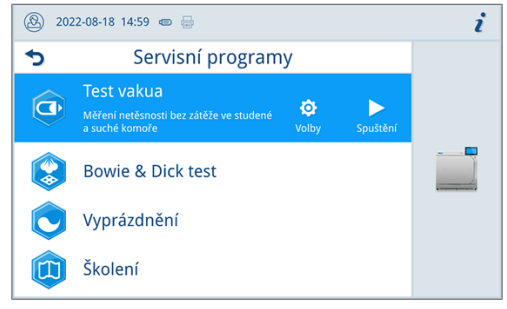

Ê Test vakua se spustí ve variantě programu **Standard**.

Ê Na displeji se zobrazuje evakuační tlak a doba vyrovnávání, resp. doba měření. Po uplynutí doby měření se sterilizační komora provzdušní. Poté se na displeji zobrazí hlášení s údajem o netěsnosti. Pokud je netěsnost příliš velká, tzn. přes 1,3 mbar, zobrazí se na displeji příslušné hlášení.

#### *Možnosti pro test vakua*

V nabídce **Volby** můžete test vakua rozšířit na oblasti, které jsou připojené ke sterilizační komoře. Tímto způsobem můžete ověřit také jejich těsnost.

- **1.** Klepnutím na softwarové tlačítko se šipkou můžete zvolit jinou variantu testu vakua.
- 2022-08-18 14:58 <del>€</del> i Þ Test vakua Varianta programu **Standard** SPUSTIT PROGRAM
- **2.** Zvolte požadovanou variantu a tlačítkem **OK** na konci seznamu ji potvrďte.
- ③ 2022-08-19 08:51 号 i  $\overline{\mathbf{b}}$ Varianta programu Standard Chladič Vakuové čerpadlo Dvojitý plášť
- <span id="page-40-0"></span>**3.** Tlačítkem **SPUSTIT PROGRAM** spusťte test vakua.

## **Bowie-Dick test**

}[Test Bowie-Dick](#page-72-0) slouží k prokázání průniku páry }[porézními materiály](#page-73-1), například textiliemi. Prokázání průniku páry můžete rutinně provádět pro účely funkční kontroly. Pro tento účel používejte testovací program Bowie & Dick test. Pro Bowie-Dick test nabízejí specializovaní prodejci různé testovací systémy. Proveďte test podle pokynů výrobce testovacího systému.

Následující musí být splněno nebo k dispozici:

- $\checkmark$  Nový testovací systém.
- $\checkmark$  Sterilizační komora je prázdná.
- **1.** Podle pokynů výrobce vložte testovací systém do sterilizační komory.
- **2.** Zavřete dveře.
- **3.** Zvolte v nabídce **Servisní programy Bowie & Dick test** a stiskněte tlačítko **Spuštění**.

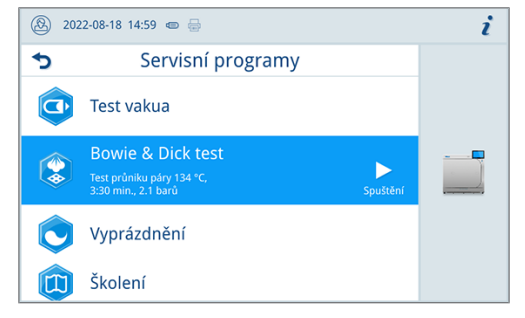

# **11 Nastavení**

## **Všeobecná nastavení**

Všeobecná nastavení může měnit každý uživatel.

#### **Jazyk**

V nabídce **Nastavení** > **Jazyk** můžete přepínat mezi dostupnými jazykovými verzemi.

**1.** Nastavte požadovaný jazyk.

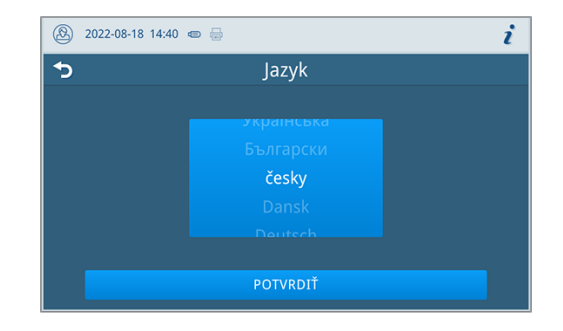

**2.** Stisknutím tlačítka **POTVRDIT** potvrďte změnu.

Ê Dialogové okno a znění protokolů se zobrazí na displeji ve zvoleném jazyce.

### **Datum a čas**

Pro bezvadnou dokumentaci šarží musí být na zařízení správně nastaveny datum a čas. Dávejte pozor na případnou změnu času na podzim a na jaře, neboť změna na letní a zimní čas zde neprobíhá automaticky. Nastavení data a času proveďte následujícím způsobem:

- **1.** Klepněte na nabídku **Nastavení**.
- **2.** Zvolte bod nabídky **Datum**.
- **3.** Nastavte datum.

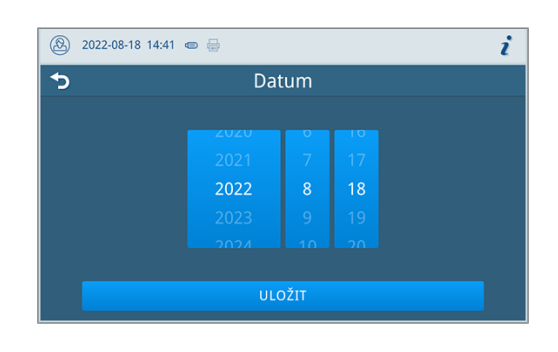

- **4.** Stisknutím tlačítka **ULOŽIT** potvrďte změnu.
- **5.** Zvolte bod nabídky **Čas**.
- **6.** Nastavte čas.

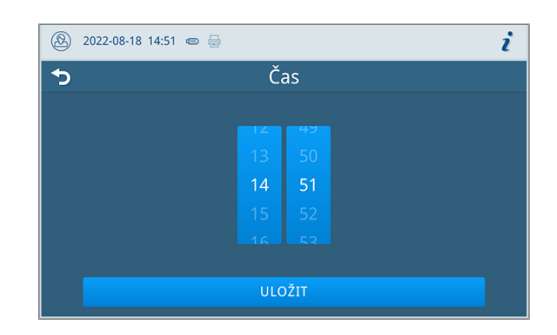

**7.** Stisknutím tlačítka **ULOŽIT** potvrďte změnu.

### **Jas displeje**

V nabídce **Nastavení** > **Jas** můžete nastavit jas displeje podle svých požadavků.

Jas displeje se okamžitě změní. Barevná lišta (poz. a) vám poskytuje informaci o barevném kontrastu.

**1.** Posuňte posuvník doleva nebo doprava nebo klepněte na softwarové tlačítko Plus (poz. b) nebo Minus (poz. c).

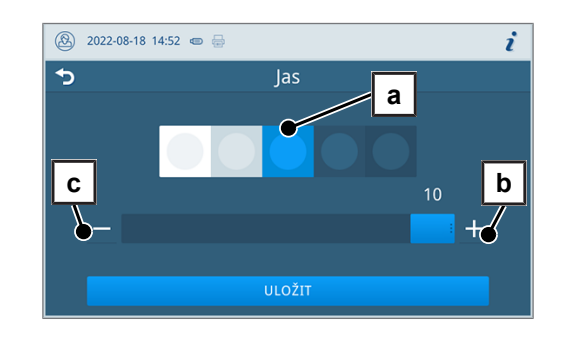

 $\rightarrow$  Jas displeje se nastavuje v deseti stupních.

**2.** Stisknutím tlačítka **ULOŽIT** potvrďte změnu.

#### **Hlasitost**

V nabídce **Nastavení** > **Hlasitost** můžete nastavit hlasitost zvukových upozornění podle svých požadavků.

**1.** Posuňte posuvník doleva nebo doprava nebo klepněte na softwarové tlačítko Minus (poz. a) nebo Plus (poz. b).

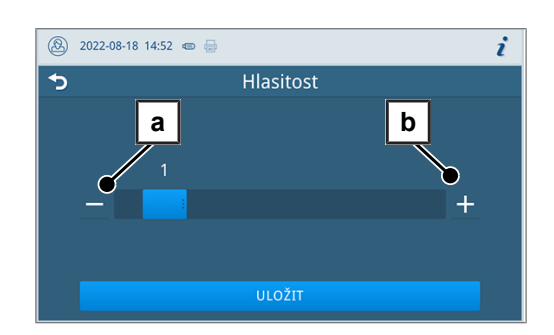

- $\rightarrow$  Hlasitost se nastavuje v deseti stupních.
- Stupeň 0 znamená, že je zvuk vypnutý.
- **2.** Stisknutím tlačítka **ULOŽIT** potvrďte změnu.

#### **Úspora energie**

V nabídce **Nastavení** > **Úspora energie** můžete nastavit, po jak dlouhé době nečinnosti zařízení se má vypnout topení.

**1.** Nastavte otočné kolečko s číslicemi na požadovaný čas vypnutí v minutách.

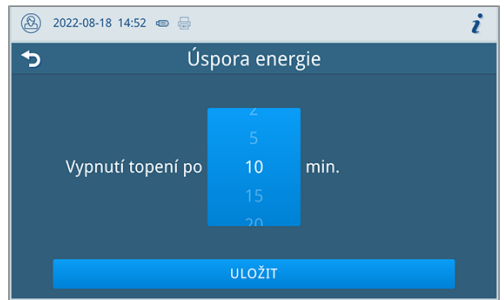

**2.** Stisknutím tlačítka **ULOŽIT** potvrďte změnu.

### **Volby programů**

V nabídce **Nastavení** > **Volby programů** můžete zvolit výchozí nastavení pro možnosti programu.

**1.** Klepněte na softwarové tlačítko se šipkou a proveďte změny.

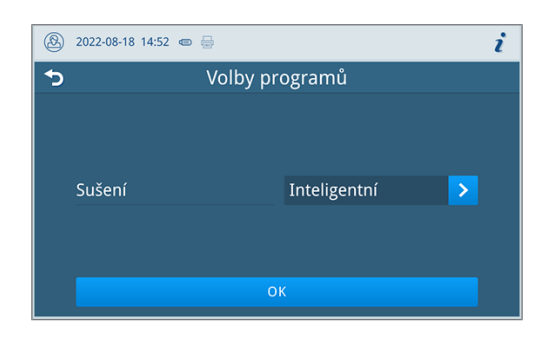

- **2.** Výběrem nebo zrušením výběru zapněte nebo vypněte příslušné nastavení.
- **3.** Provedené změny potvrďte tlačítkem **OK**.
- **4.** Stisknutím tlačítka **ULOŽIT** potvrďte změnu.

Jsou možná následující nastavení:

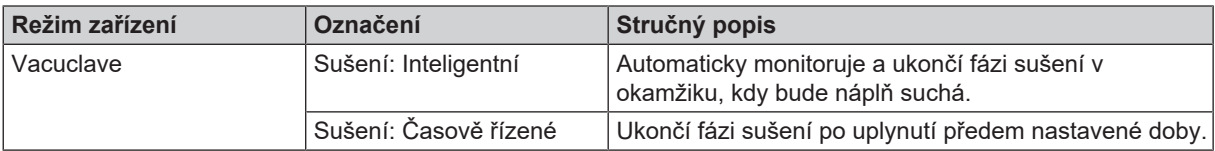

#### *Sušení*

Při spuštění programu můžete v nabídce **Volby programů** jedenkrát změnit přednastavený způsob sušení.

#### *Časově řízené sušení*

V případě časově řízeného sušení je délka fáze sušení programu pevně nastavena.

Jestliže budete chtít zapnout typ časově řízeného sušení, postupujte tímto způsobem:

 $\blacktriangleright$  Jestliže si přejete použít při dalším spuštění programu časově řízené sušení, klepněte na softwarové tlačítko sušení a zvolte možnost **Časově řízené**.

#### *Inteligentní sušení*

Na rozdíl od běžného, časem řízeného, sušení, se doba trvání při aktivní volbě Inteligentní sušení vypočte automaticky na základě zbytkové vlhkosti ve sterilizační komoře. Fáze sušení se ukončí v okamžiku, kdy bude náplň suchá. Při tom hrají roli různé faktory, např. způsob plnění, zda se jedná o zabalené nebo nezabalené předměty, množství náplně, rozložení náplně ve sterilizační komoře atd.

Jestliže budete chtít použít typ inteligentního sušení, postupujte tímto způsobem:

u Jestliže si přejete použít při dalším spuštění programu inteligentní sušení, klepněte na softwarové tlačítko sušení a zvolte možnost **Inteligentní**.

#### **NÁZNAK**

**Ve stavu po dodání zařízení je volba Inteligentní sušení aktivní.**

## <span id="page-44-0"></span>**Výstup protokolů**

V nabídce **Nastavení** > **Výstup protokolů** můžete pro každé výstupní médium nastavit, jak se má standardně vygenerovat výstup protokolu.

Zapnout a konfigurovat můžete tato výstupní média:

- MELAtrace
- FTP
- USB na USB paměťové zařízení

Jsou možná následující nastavení:

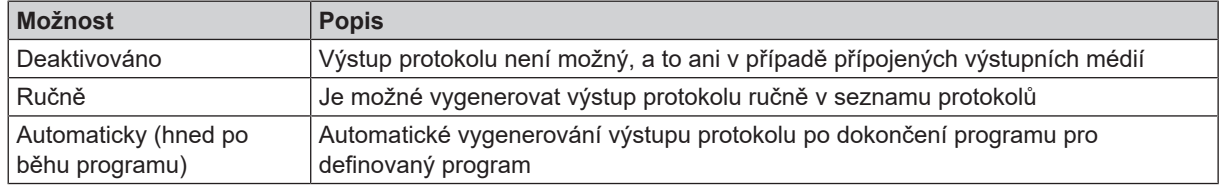

Vygenerování výstupu protokolu můžete nastavit současně pro více výstupních médií.

- Symbol v informační oblasti je u aktivních výstupních médií zobrazena bledě.
- U aktivních a připojených výstupních médií se symbol zobrazí plnohodnotně.
- Výstupní média, která nebudou aktivní, se nezobrazí, ani když budou připojena.

U možnosti **Automaticky** následuje dialogové okno, ve kterém definujete, jakých programů se týká automatické vygenerování výstupu protokolu.

#### *Konfigurace FTP serveru*

V bodu nabídky FTP se provádí také konfigurování FTP serveru s použitím IP adresy, uživatelského jména a hesla.

Softwarovým tlačítkem **TESTOVAT** můžete nastavenou konfiguraci otestovat.

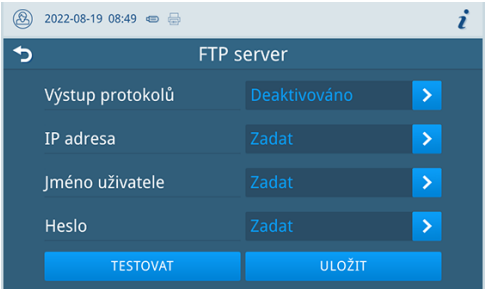

#### *USB*

Můžete připojit pouze jedno USB paměťové zařízení. Není možné vygenerovat jeden výstup na více USB paměťových zařízení.

## <span id="page-45-0"></span>**Tisk štítků**

V nabídce **Nastavení** > **Tisk štítků** můžete nastavit tiskárnu etiket a předvolby.

Tiskárna etiket se připojuje přes USB rozhraní, případně ji lze připojit k lokální síti (LAN). Jestliže bude k tiskárně etiket přistupovat více zařízení, musí být tiksárna připojena přes lokální síť (LAN).

**1.** Klepněte na softwarové tlačítko se šipkou a proveďte změny.

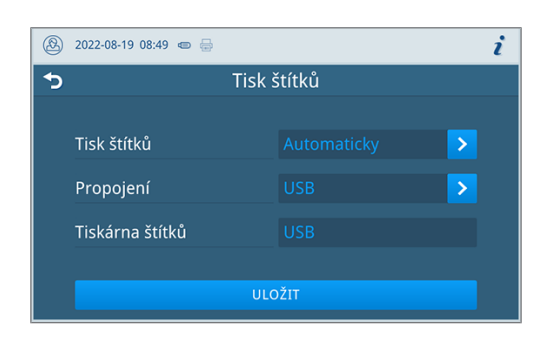

- **2.** Výběrem nebo zrušením výběru zapněte nebo vypněte příslušné nastavení.
	- Ê U možnosti **Automaticky** následuje dialogové okno, ve kterém definujete, jakých programů se týká automatický tisk etiket.
- **3.** Provedené změny potvrďte tlačítkem **OK**.
- **4.** Stisknutím tlačítka **ULOŽIT** potvrďte změnu.

Jsou možná následující nastavení:

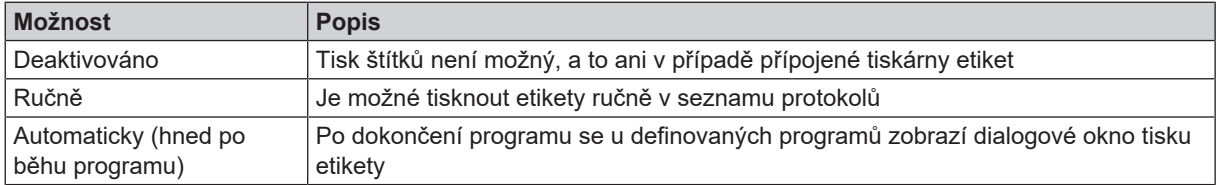

V dialogovém okně můžete nastavit počet etiket, který se má vytisknout. U úspěšně dokončených programů úpravy můžete navíc nastavit délku uchování.

Délka uchování, jakou jste naposledy nastavili při tisku etikety, se použije individuálně u každého programu jako výchozí hodnota při dalším tisku etikety.

Jestliže se program úspěšně nedokončí anebo nebude šarže uvolněna, nebude možné etikety vytisknout.

#### K tomu viz také:

- [Tiskárna etiket jako výstupní médium](#page-34-0) [▶ [strana 35\]](#page-34-0)
- [Seznam protokolů](#page-35-0) [▶ [strana 36\]](#page-35-0)

### **Hospodaření s vodou**

V nabídce **Nastavení** > **Hospodaření s vodou** můžete změnit nastavení přívodu a vypuštění vody.

#### *Zásobování vodou*

Přívod napájecí vody můžete nastavit na hodnotu Automaticky nebo Ručně.

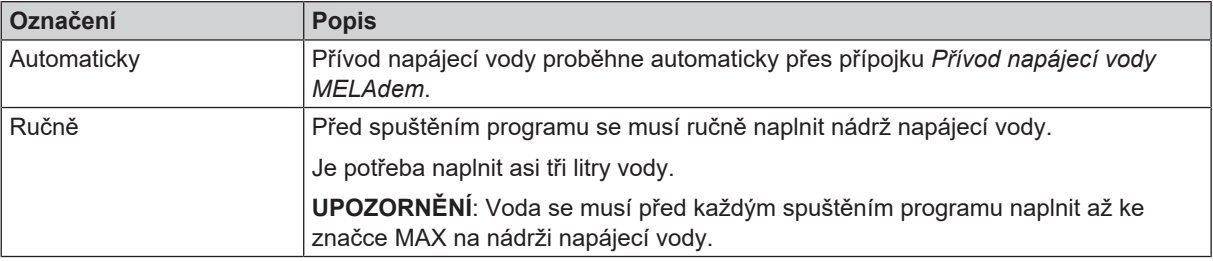

#### *Odstranění odpadní vody*

Vyprázdnění odpadní vody můžete nastavit na hodnotu **Automaticky** nebo **Ručně**.

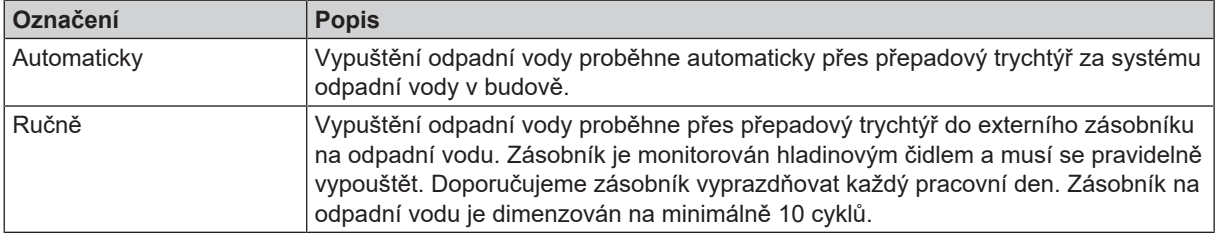

## **Administrativní nastavení**

Přístup k administrativním nastavením, jako jsou například změny ve správě uživatelů, vyžaduje přihlášení na úrovni Administrátor nebo Servisní technik.

K tomu viz také:

▪ [Přihlášení k uživatelské roli](#page-50-0) [[}](#page-50-0) [strana 51\]](#page-50-0)

### **Správa uživatelů**

Každému uživateli je možné přiřadit individuální identifikační číslo a uživatelský PIN, abyste mohli spolehlivě sledovatelnost proces uvolňování po ukončení sterilizačního programu. S použitím uživatelského PIN kódu může uživatel před uvolněním dávky ověřit svou totožnost.

Právo k uvolnění mají výlučně vytvoření uživatelé a samotné uvolnění šarže se provádí pod příslušným uživatelským PIN.

Uživatele můžete vytvářet nebo upravovat v nabídce **Nastavení** > **Administrace**.

Následující musí být splněno nebo k dispozici:

- ü Role přihlášeného uživatele je: Administrátor nebo Servisní technik.
- **1.** Zvolte nabídku **Uživatel**.

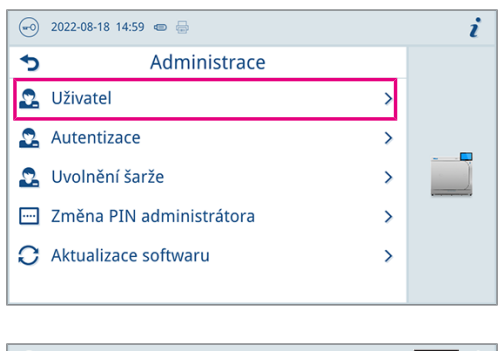

**2.** Pro vytvoření nového uživatele stiskněte tlačítko Plus (poz. a).

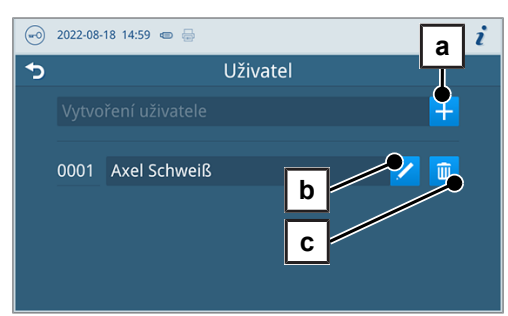

**3.** Upravit (poz. b) nebo odstranit (poz. c) uživatele můžete s použitím softwarových tlačítek vedle jména uživatele.

**4.** Stisknutím tlačítek se šipkou změníte ID (poz. d), uživatelské jméno (poz. e) nebo PIN (poz. f).

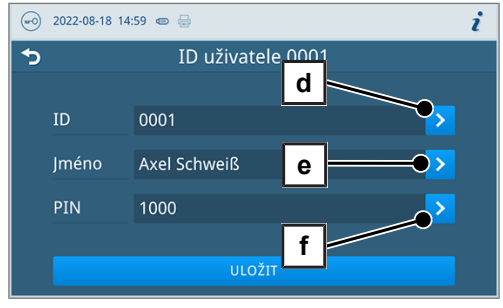

**5.** Změny potvrďte tlačítkem **OK** ,tlačítkem **ULOŽIT** je uložíte do paměti.

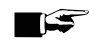

### **NÁZNAK**

**Zda bude ověřování uživatele pomocí zadání PIN zapotřebí, můžete nastavit v nabídce Autentizace.**

K tomu viz také:

- [Autentizace](#page-47-0) [▶ [strana 48\]](#page-47-0)
- <span id="page-47-0"></span>■ [Uvolnění šarže](#page-48-0) [▶ [strana 49\]](#page-48-0)

#### **Autentizace**

V nabídce **Nastavení** > **Administrace** můžete zapnout funkci ověření totožnosti (zadání PIN) pro spuštění nebo ukončení programu.

Následující musí být splněno nebo k dispozici:

- ü Role přihlášeného uživatele je: Administrátor nebo Servisní technik.
- **1.** Zvolte nabídku **Autentizace**.

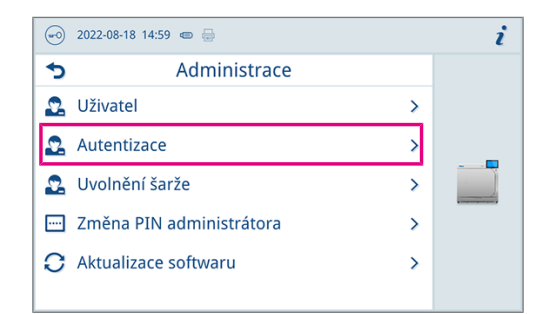

**2.** Výběrem nebo zrušením výběru zapněte nebo vypněte příslušné nastavení.

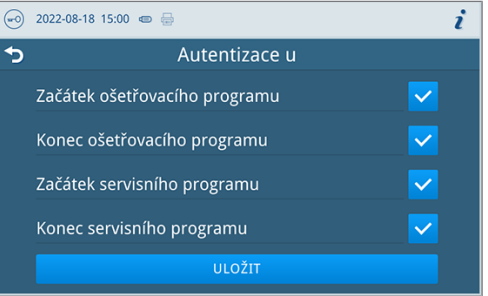

**3.** Stisknutím tlačítka **ULOŽIT** potvrďte změnu.

Jsou možná následující nastavení:

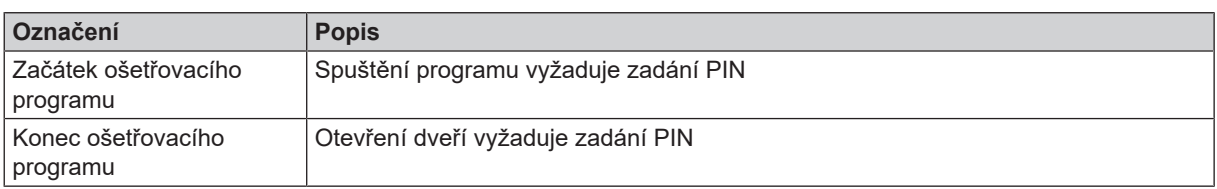

## **MELAG**

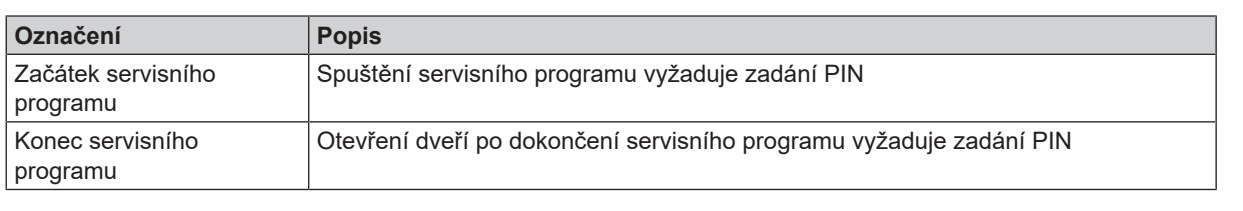

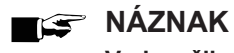

**V okamžiku dodání systému jsou všechny možnosti vypnuté.**

### <span id="page-48-0"></span>**Uvolnění šarže**

V nabídce **Nastavení** > **Administrace** můžete zapnout funkci uvolnění šarže po úspěšném dokončení programu a vyhodnocení ukazatelů.

Následující musí být splněno nebo k dispozici:

- ü Role přihlášeného uživatele je: Administrátor nebo Servisní technik.
- **1.** Zvolte nabídku **Uvolnění šarže**.

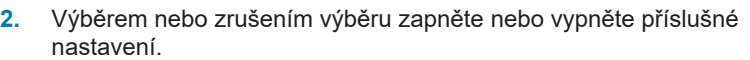

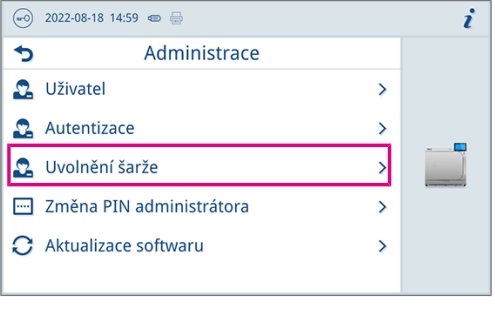

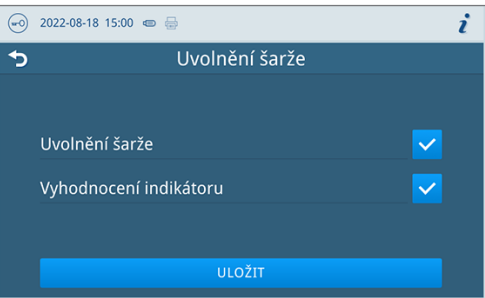

**3.** Stisknutím tlačítka **ULOŽIT** potvrďte změnu.

Jsou možná následující nastavení:

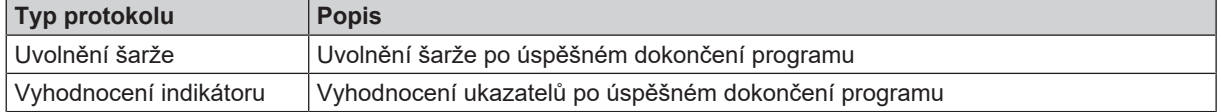

### **PIN administrátora**

V nabídce **Nastavení** > **Změna PIN administrátora** můžete změnit PIN administrátora.

PIN administrátora (standardně: 1000) můžete upravit stejně jako kterýkoliv jiný kód PIN uživatele a po dodání zařízení je potřeba ho změnit.

ι

### **Aktualizace softwaru**

V nabídce **Nastavení** > **Administrace** můžete provést aktualizaci verze softwaru.

#### **OZNÁMENÍ**

- **Při aktualizace softwaru se smažou všechny protokoly programů.**
- Zkontrolujte, zda byly všechny požadované výstupy uloženy na výstupní médium.

Následující musí být splněno nebo k dispozici:

- ◆ Role přihlášeného uživatele je: Administrátor nebo Servisní technik.
- $\checkmark$  USB paměťové zařízení ve formátu FAT 32 s instalačními daty.
- ü Všechny požadované protokoly byly uloženy.
- **1.** Zvolte nabídku **Aktualizace softwaru**.

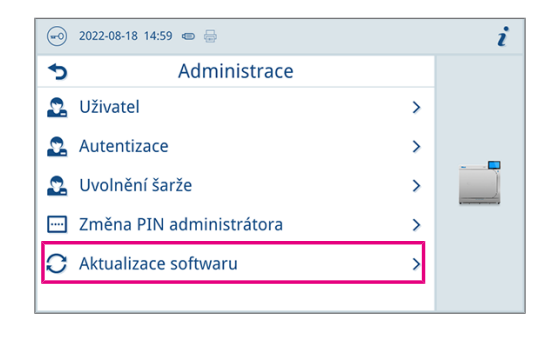

- **2.** Zasuňte USB paměťové zařízení s instalačními daty do libovolné USB přípojky.
- **3.** Klepnutím na tlačítko **DÁLE** proveďte aktualizaci softwaru.
	- Ê V průběhu aktualizace softwaru se přístroj jednou nebo několikrát restartuje.

K tomu viz také:

■ [Seznam protokolů](#page-35-0) [▶ [strana 36\]](#page-35-0)

#### **Síť**

V nabídce **Nastavení** > **Síť** můžete zvolit automatické nastavení přes DHCP nebo požadovanou adresu zadat ručně. Následující musí být splněno nebo k dispozici:

- ü Role přihlášeného uživatele je: Administrátor nebo Servisní technik.
- **1.** Klepněte na softwarové tlačítko se šipkou a proveďte změny.

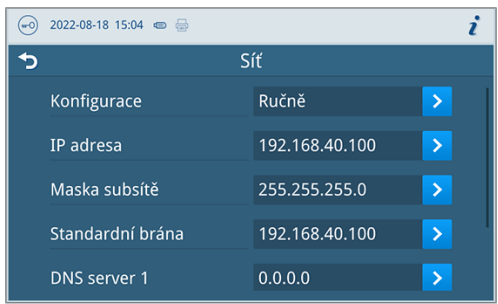

**2.** Stisknutím tlačítka **ULOŽIT** potvrďte změnu.

### <span id="page-50-0"></span>**Přihlášení k uživatelské roli**

Při přihlášení k uživatelské roli postupujte tímto způsobem:

**1.** Klepněte na softwarové tlačítko uživatelské role.

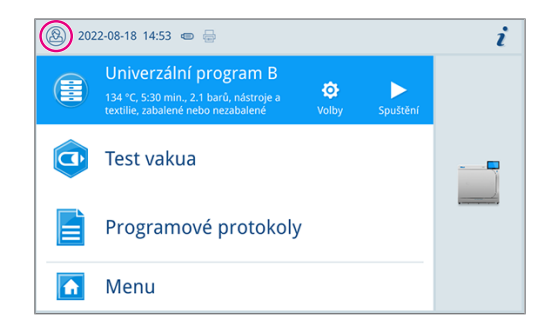

- **2.** Zvolte požadovanou roli, např. Administrátor.
- **3.** Zadejte požadovaný PIN.

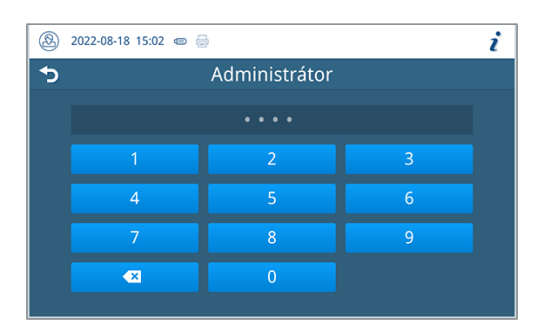

- Ê Symbol softwarového tlačítka uživatelské role se změní.
- Ê V nabídce máte nyní k dispozici další možnosti nastavení.

#### **Odhlášení od uživatelské role**

Při odhlášení od uživatelské role postupujte tímto způsobem:

**1.** Klepněte na softwarové tlačítko uživatelské role.

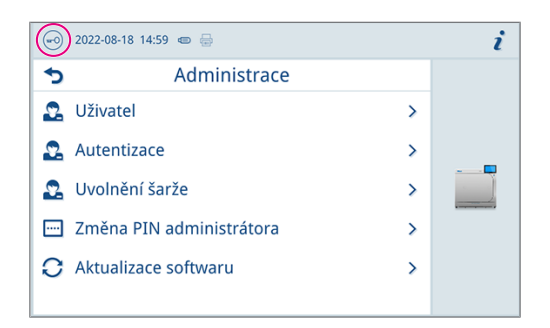

- **2.** Klepněte na tlačítko **ODHLÁSIT**.
- Ê Symbol softwarového tlačítka uživatelské role se změní.

## **Servisní nastavení**

Provedení servisních nastavení, jako je například **Nová instalace softwaru**, vyžaduje přihlášení na úrovni Servisní technik. Přístup k servisní dokumentaci, která je k tomu nezbytná, mají pouze ▶[autorizovaní technici](#page-72-1).

K tomu viz také:

■ [Přihlášení k uživatelské roli](#page-50-0) [▶ [strana 51\]](#page-50-0)

# **12 Údržba**

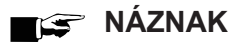

Dále uvedené údržbářské práce smí provádět uživatel v rámci své údržby.

Veškerou údržbu nad rámec tohoto může provádět pouze  $\blacktriangleright$ [autorizovaný technik.](#page-72-1)

## **Servisní intervaly**

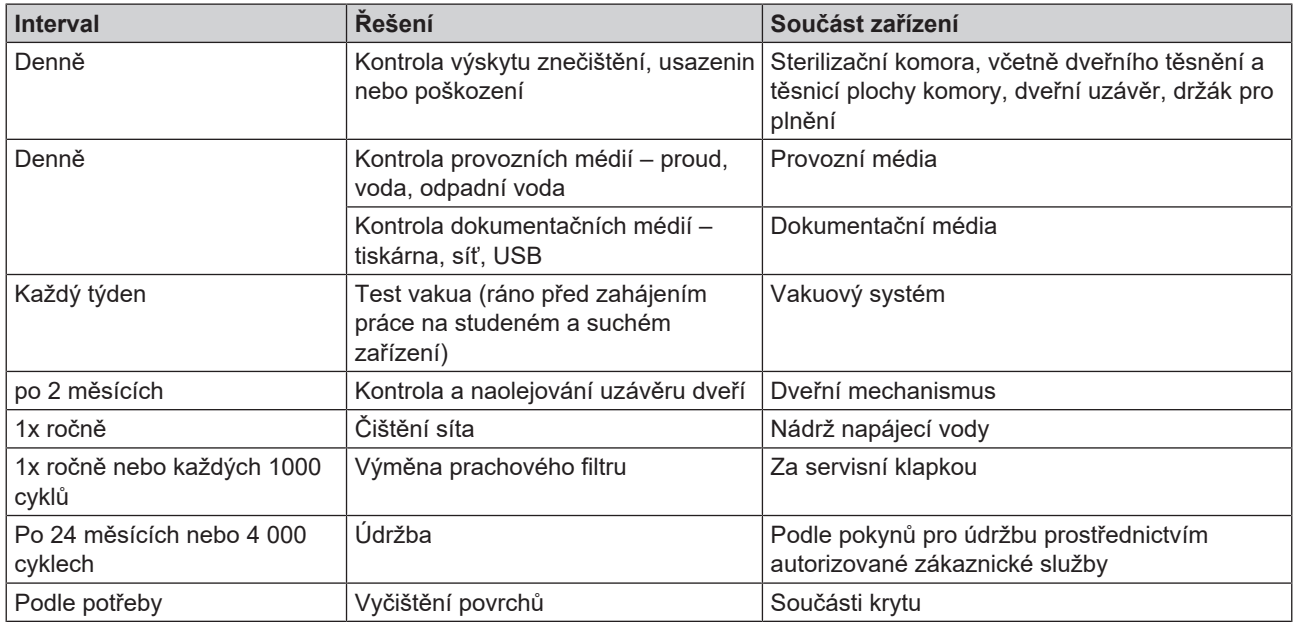

K tomu viz také:

■ [Čištění](#page-52-0) [▶ [strana 53\]](#page-52-0)

## **Kontrola a naolejování uzávěru dveří**

1 **OZNÁMENÍ**

## **Opotřebení uzávěru dveří**

Používejte výhradně olej MELAG.

Každé dva měsíce zkontrolujte a naolejujte uzávěr dveří takto:

- **1.** Vyčistěte vřeteno a matici uzávěru hadrem nepouštějícím vlákna.
- **2.** Zasuňte kontrolní měrku až na doraz do matice uzávěru a otočte ji o 180°. Pokud to není možné nebo ucítíte značný odpor, je matice uzávěru opotřebovaná. Nechte matici uzávěru vyměnit autorizovaným technikem.
- **3.** Kápněte do matice uzávěru dvě kapky oleje.
	- Ê Olej se při zavírání dveří automaticky rozetře.

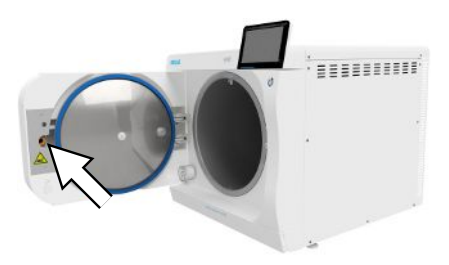

## **Výměna prachového filtru**

Následující musí být splněno nebo k dispozici:

- $\checkmark$  Nový a suchý prachový filtr.
- **1.** Otevřete servisní klapku.
- **2.** Stlačte uprostřed madlo a vytáhněte prachový filtr ven.

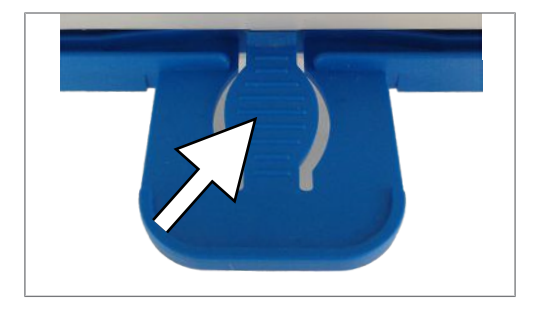

- **3.** Vložte nový prachový filtr a zasouvejte dovnitř, dokud se nezaaretuje. Jazýček na madle musí směřovat nahoru.
- <span id="page-52-0"></span>**4.** Zavřete servisní klapku.

## **Čištění**

- **OZNÁMENÍ**
	- **Povrchy mohou být v důsledku neodborného čištění poškrabané, poškozené a těsnicí plochy mohou být netěsné.**

To podporuje usazování nečistot a ▶[korozi](#page-72-2) ve ▶[sterilizační komoře](#page-73-2).

- Bezpodmínečně dodržujte pokyny pro čistění dotčených dílů.
- n K čištění nepoužívejte žádné tvrdé předměty, např. kovové čisticí nástroje na hrnce nebo ocelové kartáče.

### **Sterilizační komora, těsnicí plocha komory, držák, tácy**

Abyste zachovali hodnotu svého zařízení a zároveň předešli odolným nečistotám a usazeninám, doporučuje firma MELAG jednou týdně vyčistit povrchy (např. sadou pro čištění kotlů MELAG).

#### *Čištění sterilizační komory, těsnicí plochy komory, držáku a táců*

Následující musí být splněno nebo k dispozici:

- ü Zařízení je vypnuté a vidlice vytažená ze síťové zásuvky.
- $\checkmark$  Zařízení je zcela vychladlé.
- $\checkmark$  Ze sterilizační komory byly vyjmuty tácy nebo sterilizační nádoby a příslušný držák.
- **1.** Čištěné plochy kompletně navlhčete čisticím prostředkem. **NÁZNAK**: Čisticí prostředky se nesmějí dostat do potrubí vycházejícího ze sterilizační komory.
- **2.** Čisticí prostředek naneste rovnoměrně kusem látky nepouštějícím žmolky.
- **3.** Čisticí prostředek nechte působit a dostatečně dlouhou dobu odpařit.
- **4.** Novým kusem látky nepouštějícím žmolky naneste na vyčištěné plochy dostatečné množství demineralizované vody.
- **5.** Plochy důkladně otřete a odstraňte zbytky čisticího prostředku. Postup podle potřeby opakujte po vyždímání látky.
	- Ê Zbytky čisticího prostředku by se mohly vznítit, nebo se usadit na přístrojích.
- **6.** Vyčištěné oblasti nechte zcela uschnout. To může trvat několik minut.
- **7.** Vyčištěné plochy následně otřete suchou látkou z mikrovlákna nepouštějící žmolky.
- **8.** Vyčistěte těsnění dveří neutrálním tekutým čisticím prostředkem.

## **Součásti krytu**

Součásti krytu čistěte podle potřeby s použitím neutrálních tekutých čisticích prostředků nebo lihu.

Při dezinfikování součástí krytu proto postupujte podle těchto pokynů:

- n Použijte dezinfekční přípravek v ubrouscích, nepoužívejte dezinfekční přípravky ve spreji. Zamezíte tím proniknutí dezinfekčního přípravku na nepřístupná místa nebo do větrací mřížky.
- n Používejte výhradně dezinfekční přípravky na bázi alkoholu (ethanol nebo isopropanol) určený k dezinfikování ploch, případně dezinfekční přípravky bez obsahu alkoholu na bázi amoniových sloučenin.
- n Nepoužívejte dezinfekční přípravky se sekundárními nebo terciárními alkylaminy, jako je butanon.

## **Čištění nádrže napájecí vody**

#### *Vyprázdněte nádrž napájecí vody*

Následující musí být splněno nebo k dispozici:

- ü Vypouštěcí hadice (součástí dodávky).
- ü Sběrná nádoba (objem až 5 l, obvykle vyteče 2 000 ml).
- ü Zařízení se nenachází v provozu. Zařízení se musí po vypnutí nechat vychladnout asi po dobu 15 minut.
- **1.** Vypněte zařízení.
- **2.** Otevřete servisní klapku.
- **3.** Postavte sběrnou nádobu před zařízení a konec vypouštěcí hadice vložte do sběrné nádoby.
- **4.** Nasaďte vypouštěcí hadici na vypouštěcí ventil tak, abyste dostatečně jasně slyšeli její zaaretování. Ovladač se musí nacházet ve vodorovné poloze.
- **5.** Otevřete vypouštěcí ventil tak, že ovladačem otočíte o 1/4 otáčky proti směru hodinových ručiček.

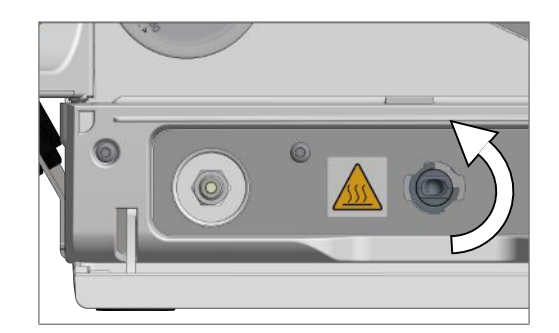

- **6.** Vypusťte vodu do sběrné nádoby.
- **7.** Před opětovným odebráním vypouštěcí hadice otočte vypouštěcí ventil zpět do vodorovné polohy.
- **8.** Zavřete servisní klapku.

#### *Čištění nádrže napájecí vody*

### **NÁZNAK**

**Uzávěr nádrže napájecí vody je zaaretovaný.**

■ Před nadzdvihnutím zatlačte uzávěr směrem dozadu.

## MELAG

**1.** Otevřete uzávěr na horní straně zařízení. Jestliže půjde otevírání uzávěru ztuha, nechtě zařízení vychladnout.

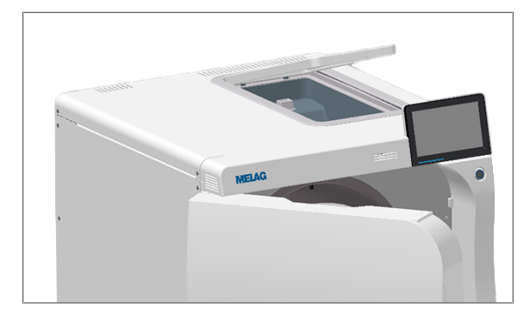

- **2.** Odložte uzávěr vedle zařízení.
- **3.** Zkontrolujte znečištění nádrže a v případě potřeby ji vyčistěte houbičkou a nealkalickým čisticím prostředkem bez obsahu rozpouštědel (například prostředkem na umývání nádobí).
- **4. UPOZORNĚNÍ! Nebezpečí popálení.** Odklopte výměník tepla.

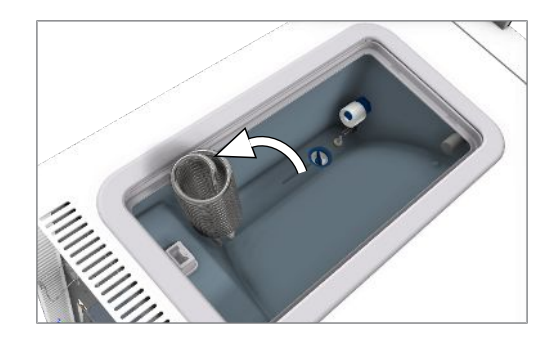

**5.** Vytáhněte ze dna nádrže na napájecí vodu filtr.

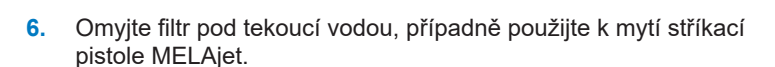

- **7.** Zkontrolujte výsledek čištění proti světlu.
- **8.** Vraťte filtr zpět do nádrže.
- **9.** Nasaďte uzávěr zpět na místo a zavřete jím nádrž.

## **Údržba**

**OZNÁMENÍ**

**Při pokračování provozu po uplynutí intervalu údržby se mohou u přístroje vyskytnout funkční poruchy!**

- Nechejte údržbu provádět pouze zaškolenými a autorizovanými techniky zákaznického servisu nebo techniky specializovaného obchodu.
- Dodržujte stanovené intervaly údržby.

Pro zachování hodnoty a spolehlivý provoz zařízení v ordinaci je nezbytně nutné provádět jeho pravidelnou údržbu. Během údržby je nutné zkontrolovat a v případě potřeby vyměnit všechny komponenty a elektrická zařízení důležité pro fungování a bezpečnost. Údržba musí být prováděna podle příslušného návodu k údržbě přístroje.

# **13 Provozní přestávky**

## **Spuštění zařízení po delší přestávce**

<span id="page-55-1"></span>Po delší přestávce v užívání bude potřeba zařízení po zapnutí nechat nahřát.

## **Odstavení mimo provoz**

Pokud chcete odstavit přístroj na delší dobu z provozu (např. kvůli dovolené), postupujte takto:

- **1.** Vyprázdněte dvouplášťový parní generátor, viz oddíl [Vyprázdnění](#page-55-0) [[}](#page-55-0) [strana 56\].](#page-55-0)
- **2.** Vypněte zařízení hlavním vypínačem.
- **3.** Vytáhněte síťovou zástrčku ze zásuvky a v případě potřeby nechte přístroj vychladnout.
- **4.** Vyprázdněte interní zásobní nádrž přes odtokovou hadici.
- <span id="page-55-0"></span>**5.** Uzavřete přívod vody do zařízení na úpravu vody, pokud existuje.

## **Vyprázdnění**

Máte možnost jednoduše vypustit vodu v dvouplášťovém parním generátoru pomocí programu Vyprázdnění. Za tímto účelem se zařízení jednou zahřeje a vytvoří tlak ve dvojitém plášti, aby bylo možné úplně odstranit vodu z dvouplášťového parního generátoru.

**1.** Zvolte v nabídce **Servisní programy** program **Vyprázdnění** a stiskněte **Spuštění**.

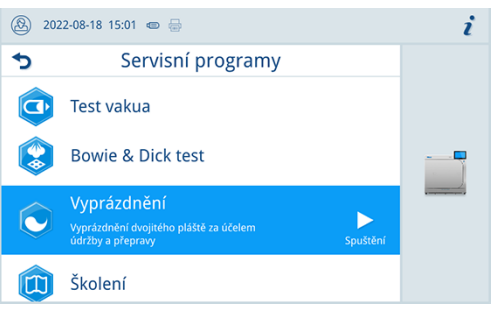

- **2.** Potvrďte upozornění.
	- $\rightarrow$  Dvouplášťový parní generátor se vyprázdní.
- **3.** Potvrďte zprávu **Vyprázdnění úspěšné**.
	- Ê Zařízení se přepne do režimu dveří.
- **4.** Vypněte zařízení.

## **Přeprava**

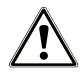

### **UPOZORNĚNÍ**

**Nebezpečí poranění v důsledku nesprávného přenášení!**

Zvedání a přenášení příliš těžkého břemene může vést k poškození páteře. Nedodržení pokynů může mít také za následek pohmožděniny.

- **Přístroj přenášejte pouze ve dvou.**
- K přenášení přístroje použijte rukojeti.

### **Symboly na obalu**

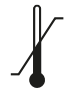

Označuje mezní hodnoty teploty, kterým je možné produkt bezpečně vystavit.

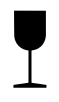

Označuje produkt, který můžeme neopatrnou manipulací rozbít nebo poškodit.

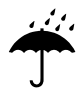

Označuje produkt, který je potřeba chránit před vlhkostí.

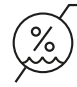

Označuje horní mezní hodnotu vlhkosti vzduchu, které může být produkt bezpečně vystaven.

### **Vnitropodniková přeprava**

Při přepravě zařízení po místnosti nebo v rámci jednoho patra postupujte tímto způsobem:

- **1.** Zařízení odstavte z provozu, viz [Odstavení mimo provoz](#page-55-1) [[}](#page-55-1) [strana 56\].](#page-55-1)
- **2.** Odpojte připojovací hadice na zadní straně zařízení.
- **3.** Nainstalujte pomůcku pro přenášení.

#### **Přeprava mimo podnik**

Při přepravě zařízení na delší vzdálenosti, do různých pater nebo při expedici postupujte tímto způsobem:

- **1.** Odstavte zařízení z provozu, viz [Odstavení mimo provoz](#page-55-1) [[}](#page-55-1) [strana 56\].](#page-55-1)
- **2.** Zabalte zařízení tak, aby bylo chráněno před mechanickým poškozením (například nárazy) a vlhkostí.
- **3.** Dodržujte podmínky pro přepravu a skladování, viz [Technické údaje](#page-68-0) [[}](#page-68-0) [strana 69\].](#page-68-0)

# **14 Provozní poruchy**

Ne všechna hlášení, která se zobrazují na displeji, jsou poruchová hlášení. Výstražná upozornění a poruchová hlášení se na displeji zobrazují s číslem události. Toto číslo slouží k identifikaci.

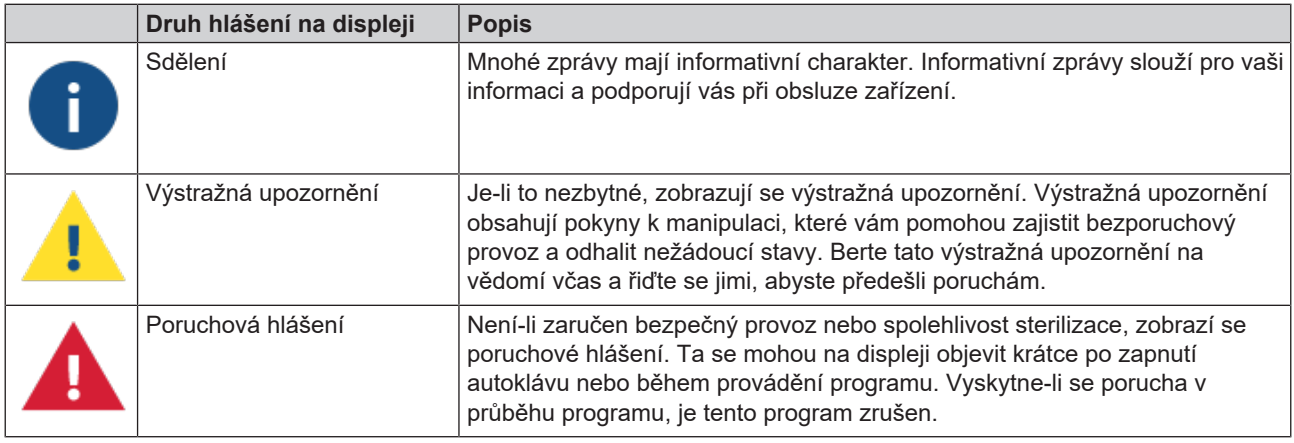

#### **Troubleshooting online**

Všechna hlášení s aktuálním popisem najdete na portálu Troubleshooting na webových stránkách MELAG (https://www.melag.com/en/service/troubleshooting).

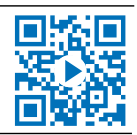

#### *Předtím, než kontaktujete technický servis*

Postupujte podle pracovních pokynů, které se v souvislosti s výstražným upozorněním nebo poruchovým hlášením zobrazí na displeji přístroje. Nejdůležitější události najdete kromě toho v následující tabulce. Jestliže nastalou událost nenajdete v níže uvedené tabulce anebo vaše snahy nebudou úspěšné, obraťte se na svého specializovaného prodejce nebo na zákaznický servis společnosti MELAG. Abychom vám mohli pomoci, musíte si připravit sériové číslo svého přístroje, číslo poruchy a podrobný popis poruchy.

## **Protokoly o poruchách**

V nabídce **Protokoly** > **Protokol o poruše** si můžete prohlédnout protokoly o poruchách a exportovat je na USB paměťové zařízení.

K tomu viz také:

- [Nabídka Protokoly](#page-35-1) I▶ strana 361
- [Seznam protokolů](#page-35-0) [▶ [strana 36\]](#page-35-0)

## **Výstražná a poruchová hlášení**

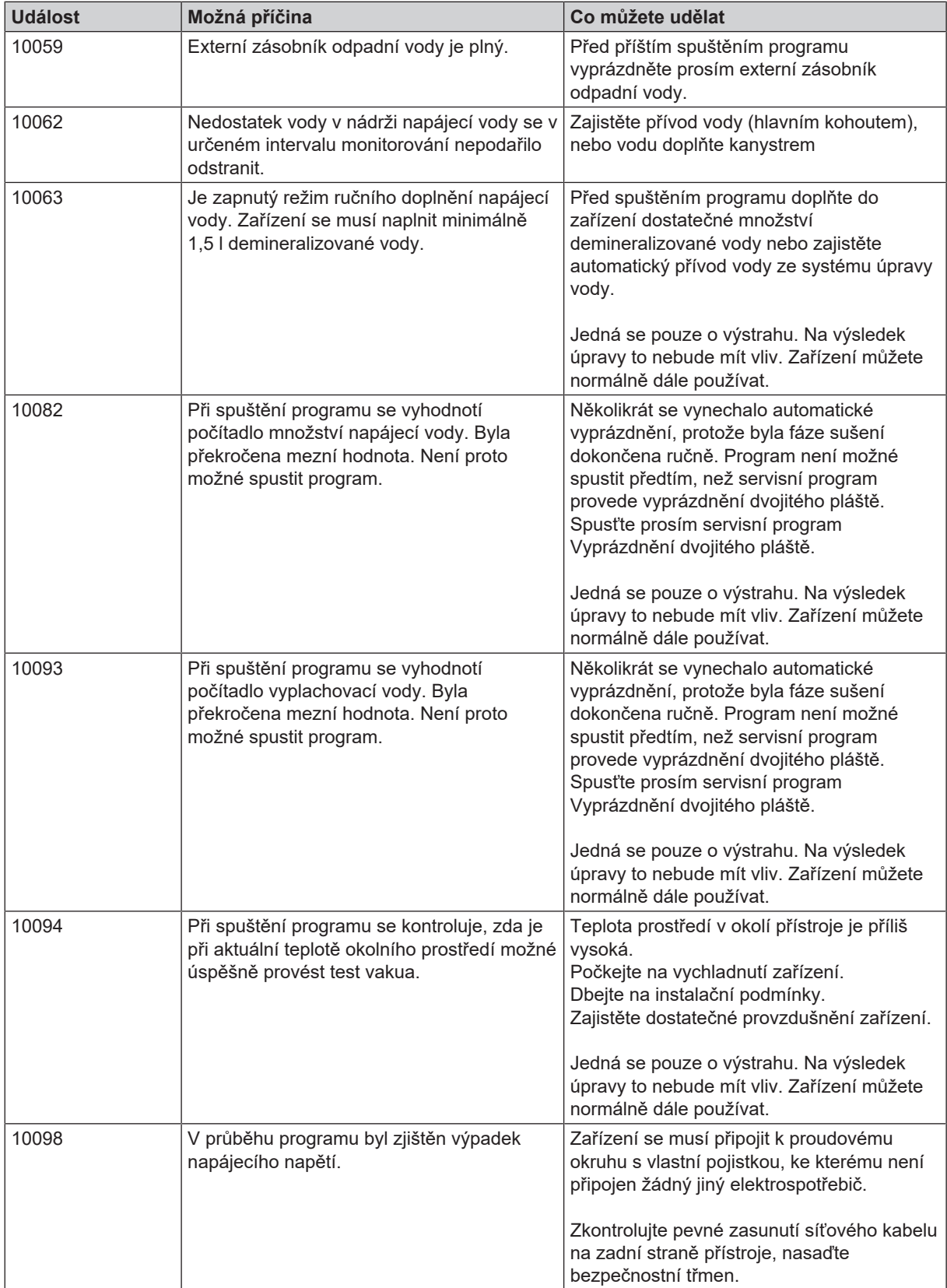

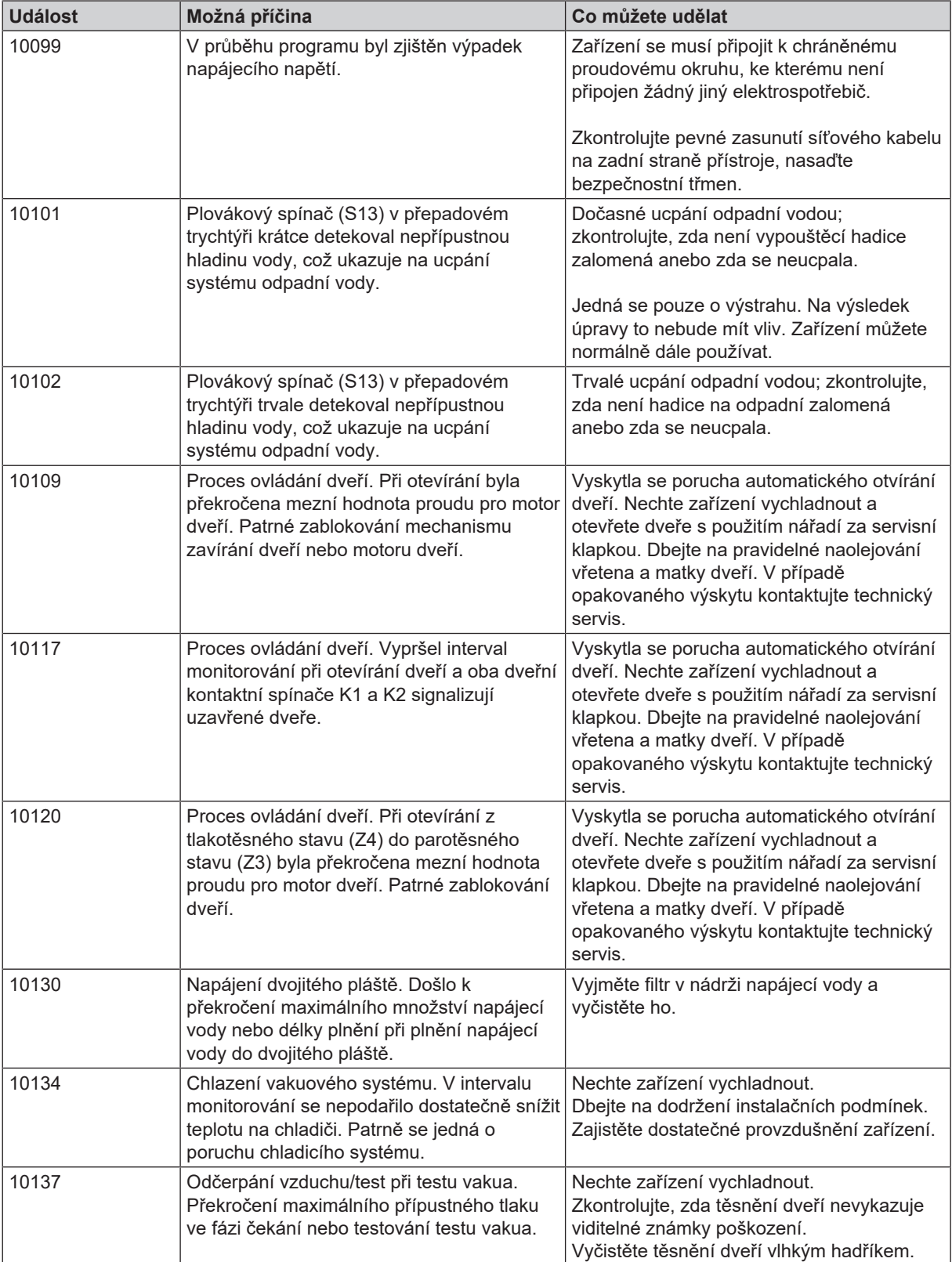

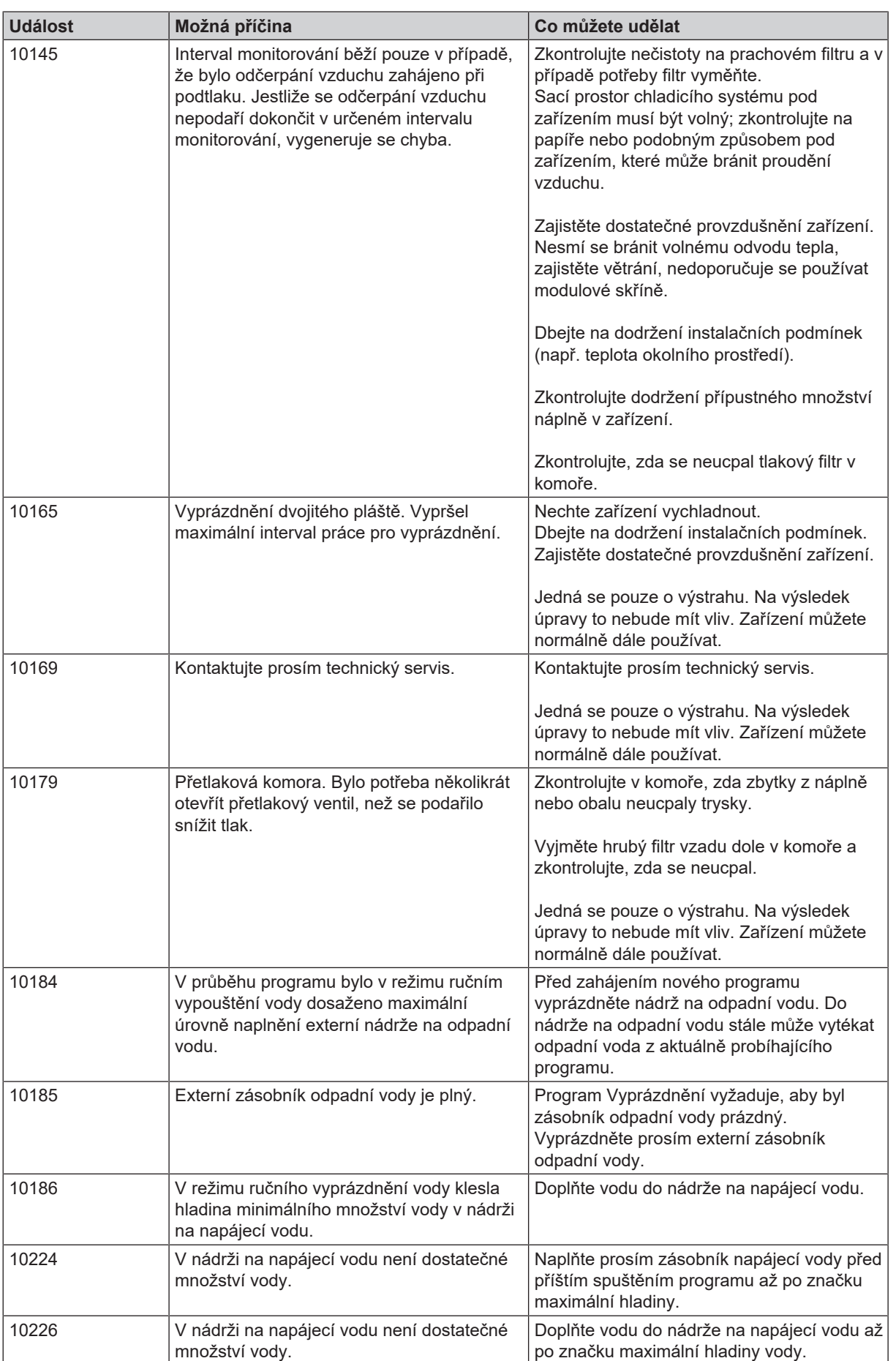

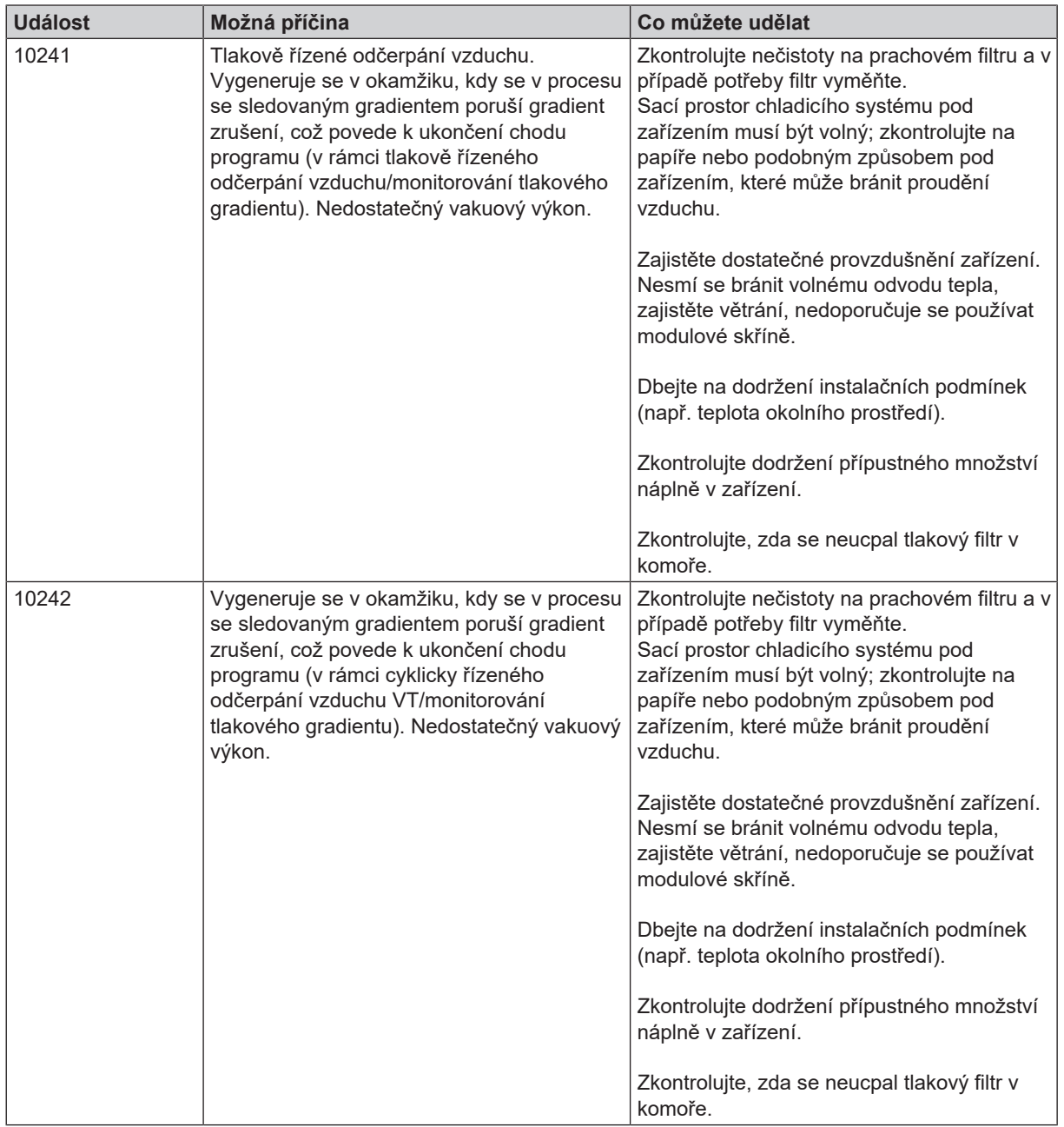

## **MELAG**

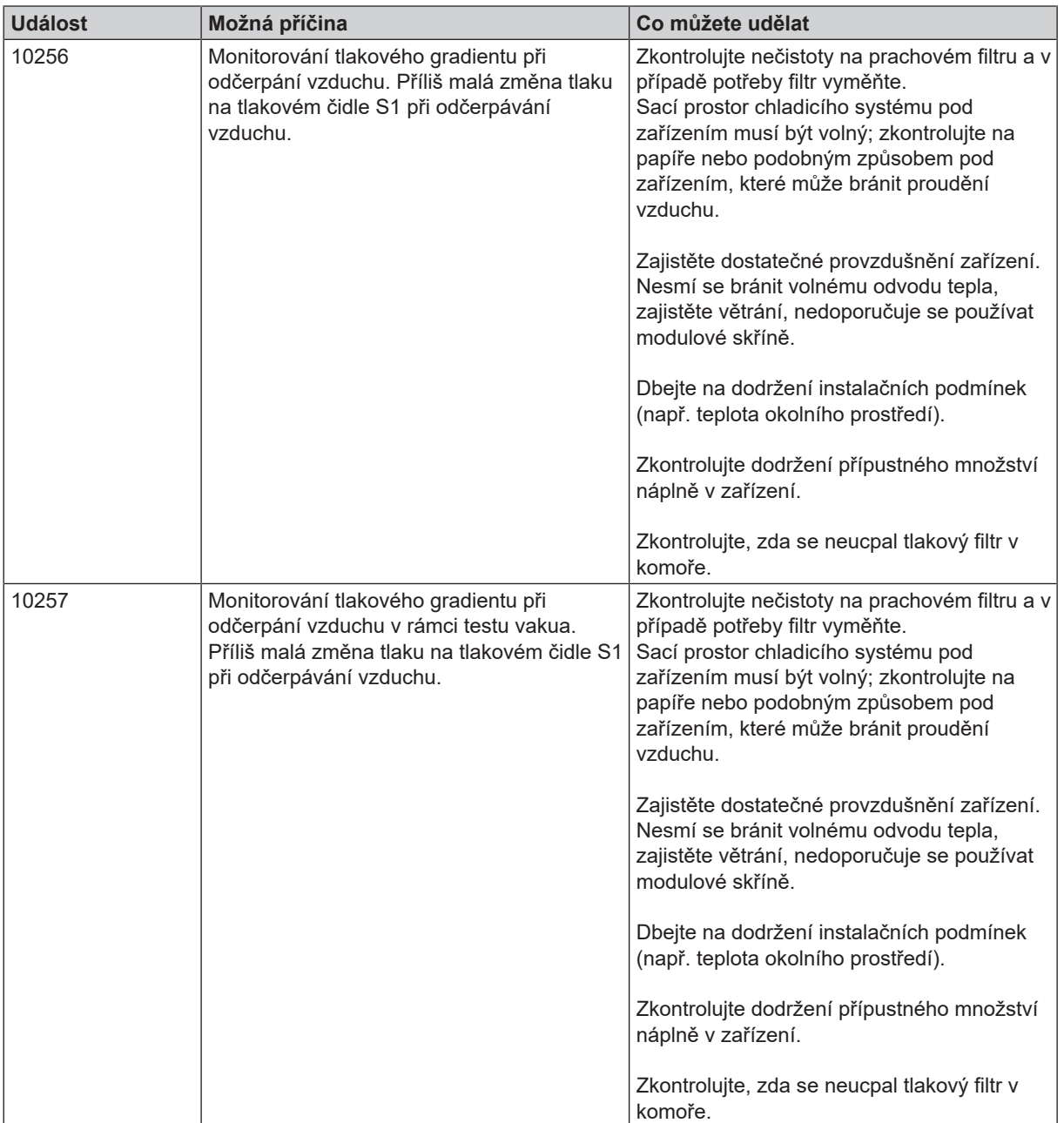

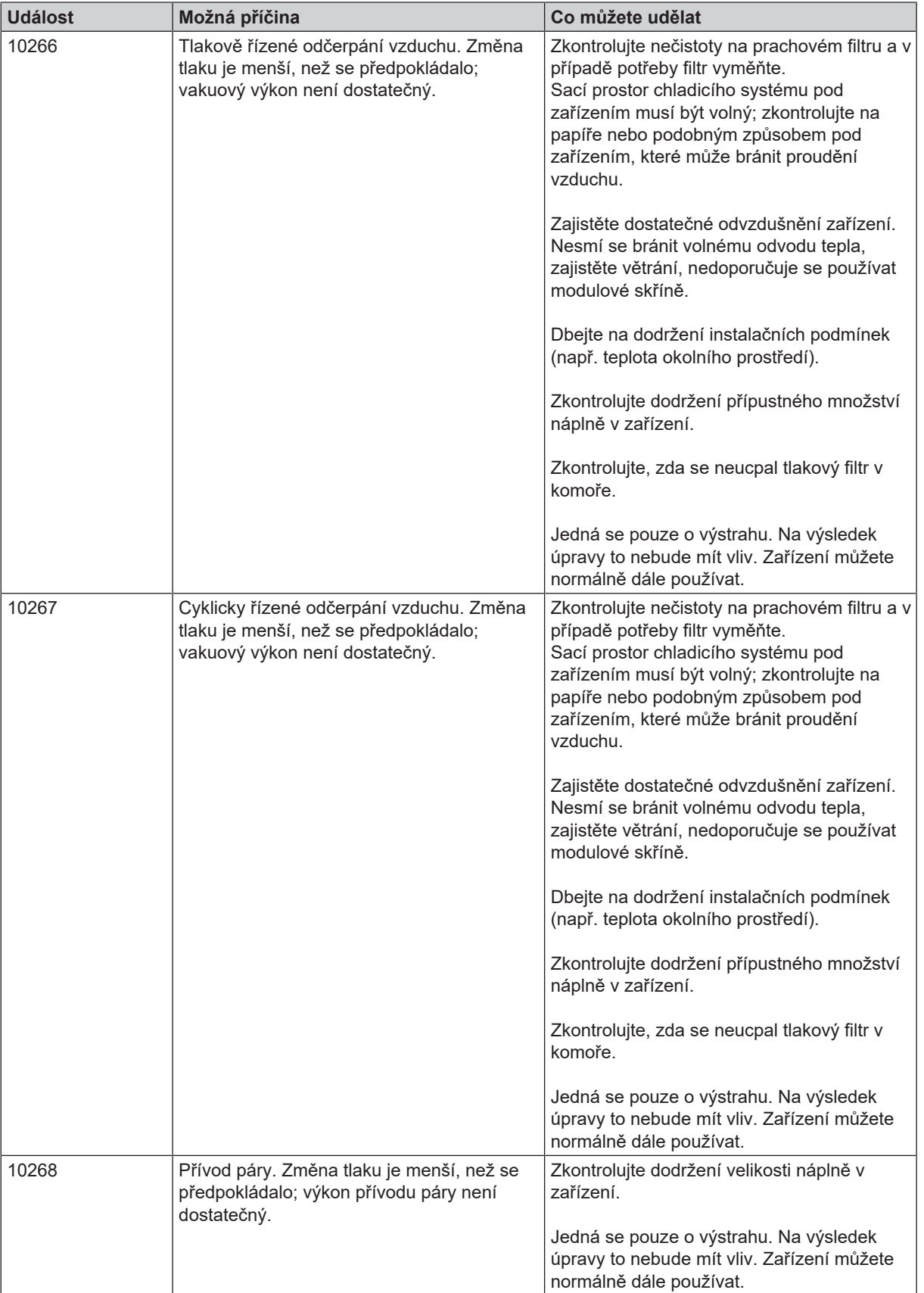

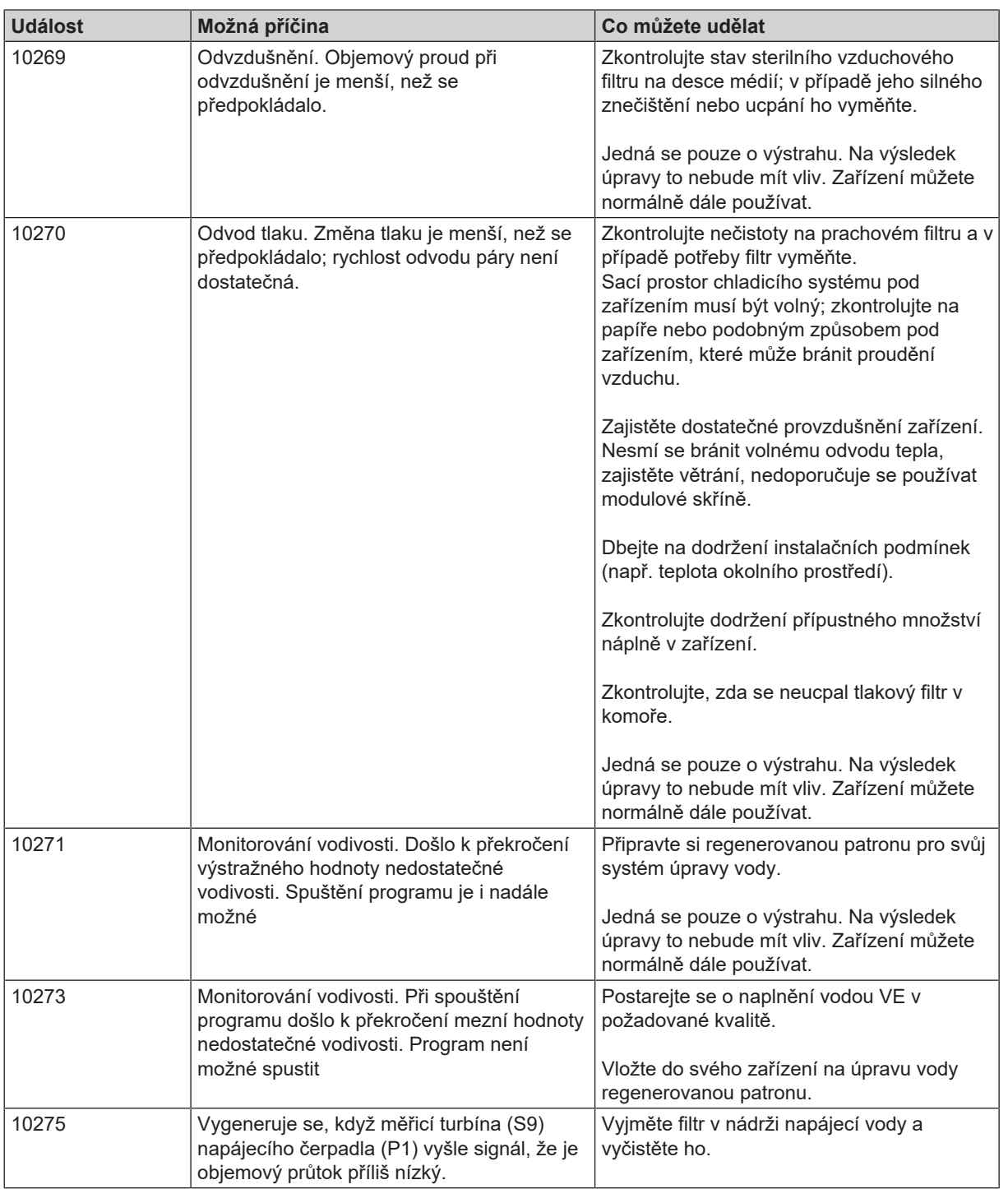

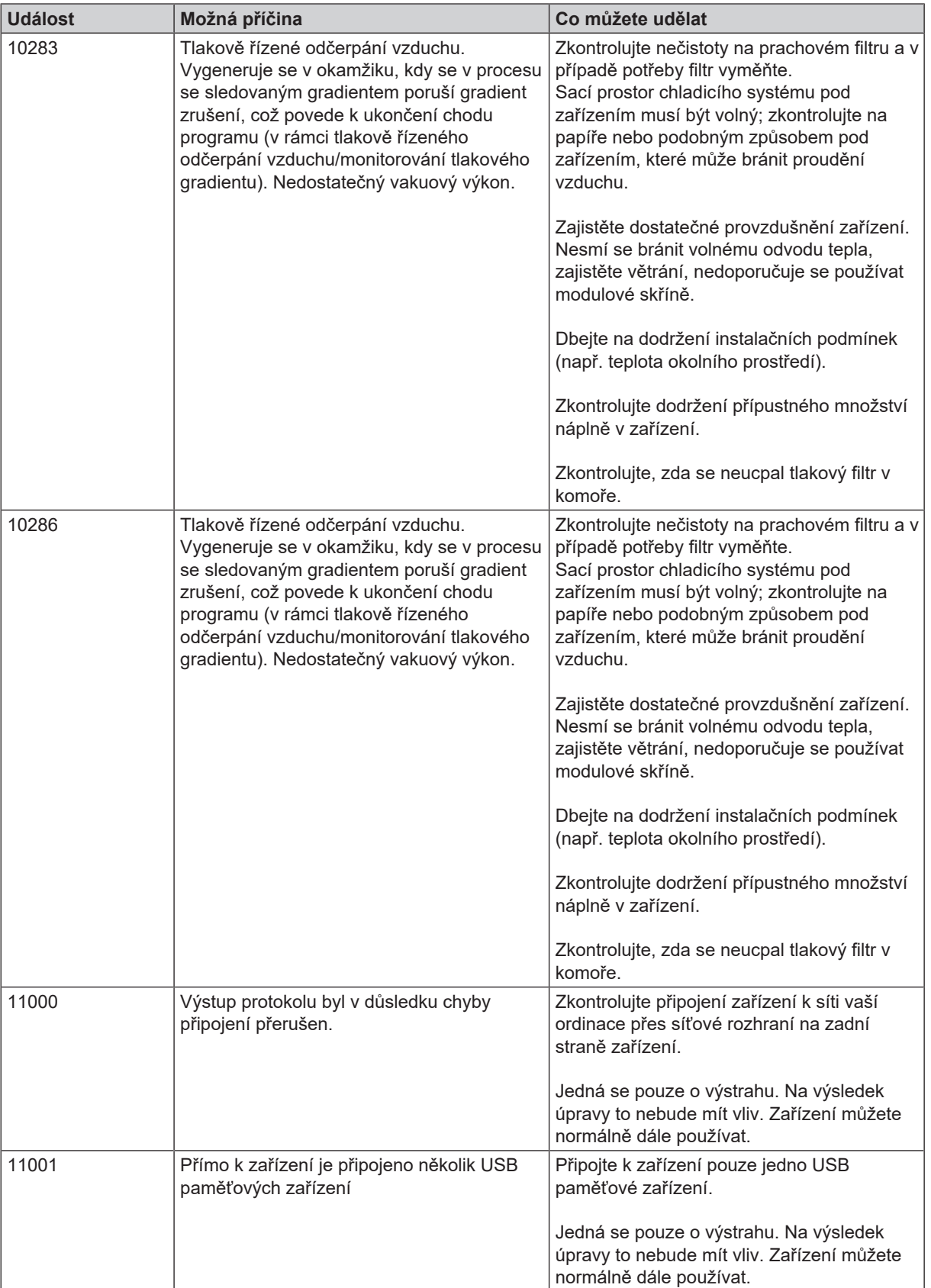

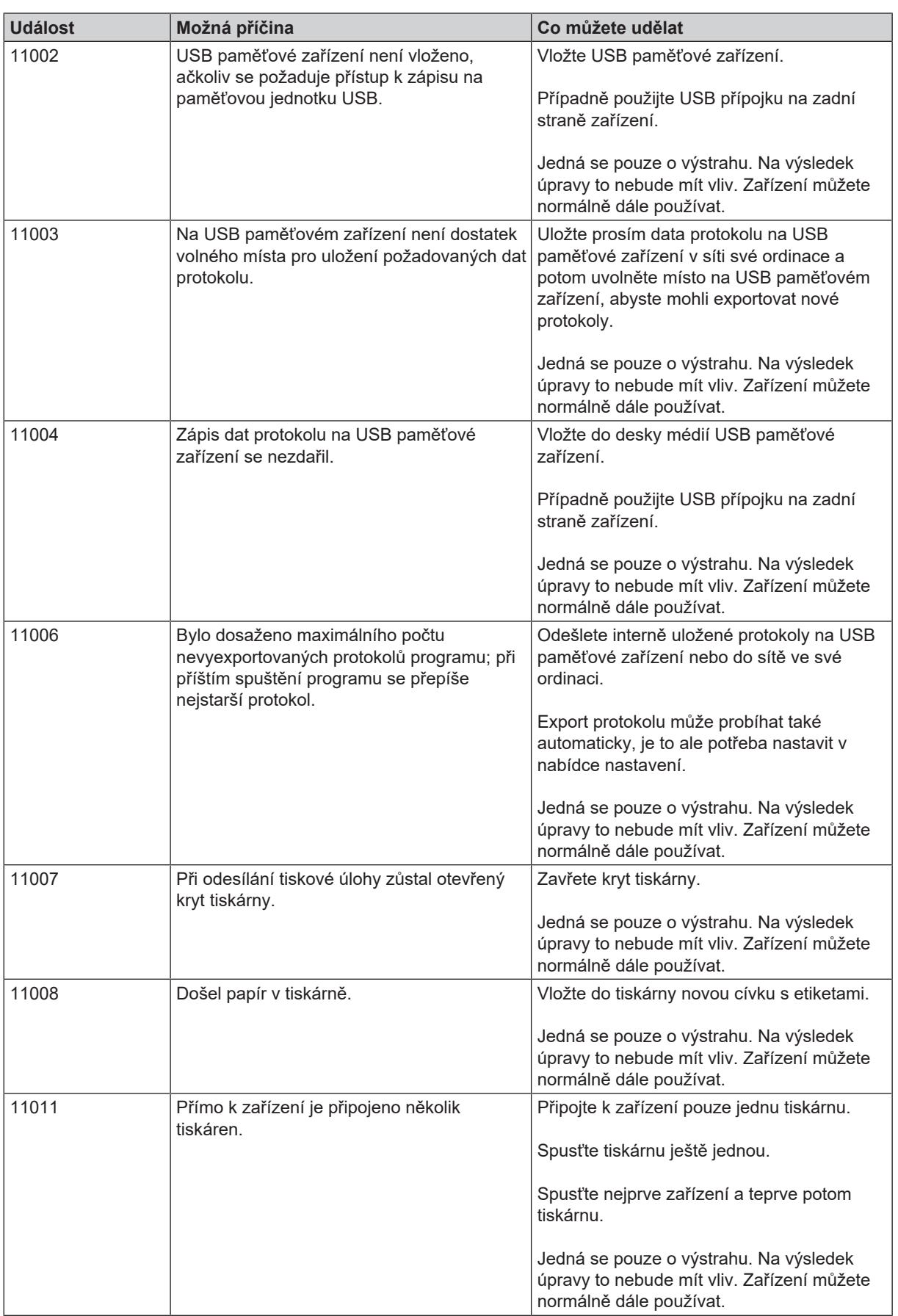

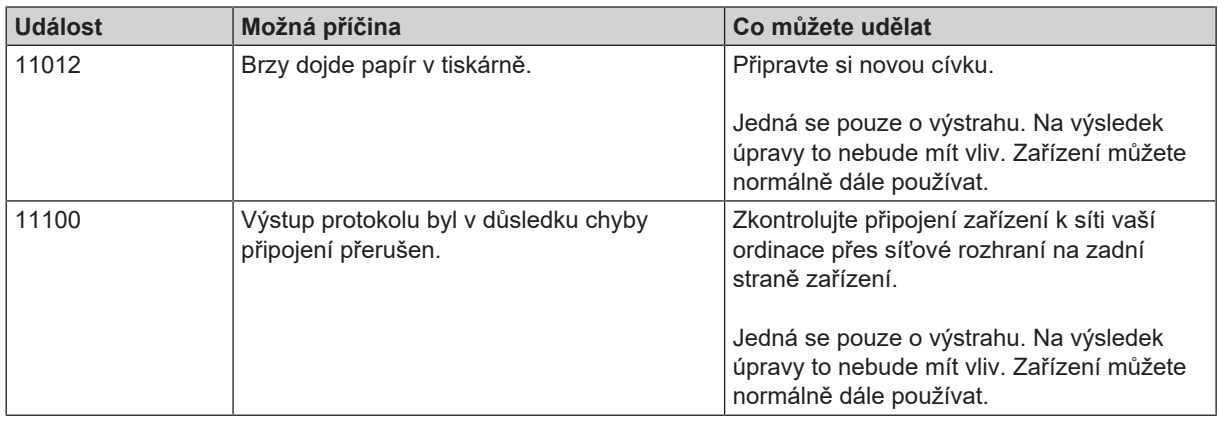

# <span id="page-68-0"></span>**15 Technické údaje**

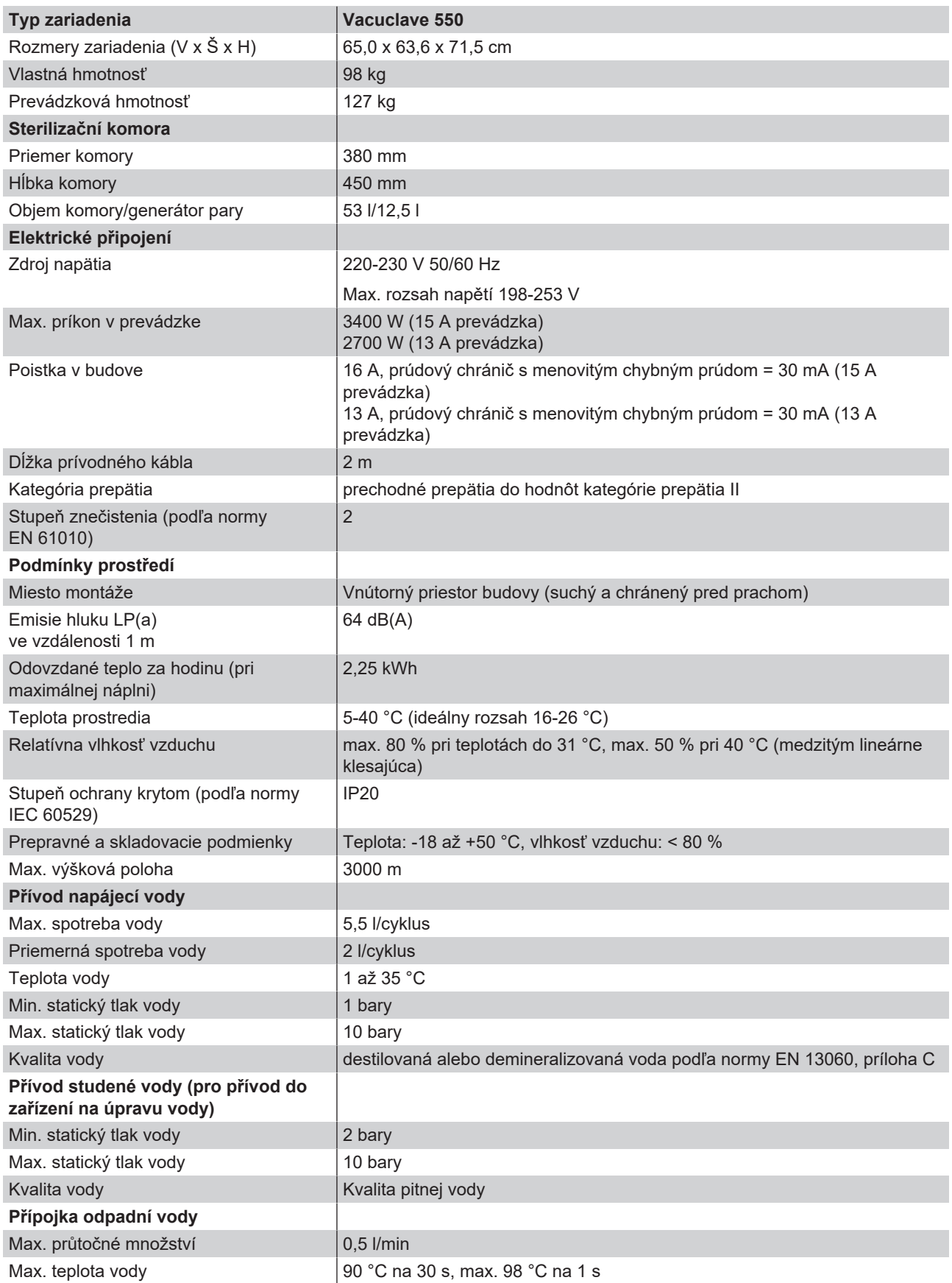

## **MELAG**

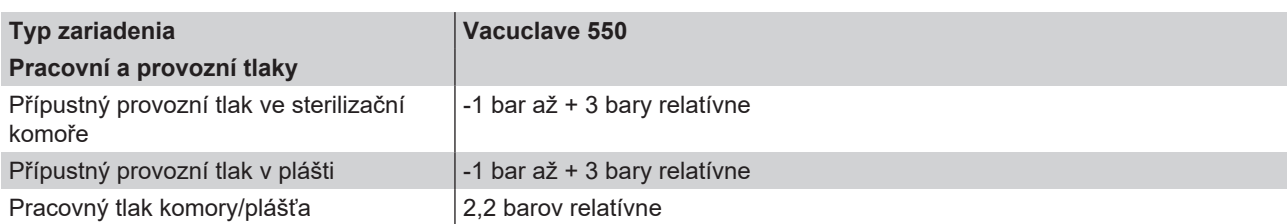

# **16 Příslušenství a náhradní díly**

Všechny uvedené položky i přehled dalšího příslušenství nakupujte přes odborné obchody.

#### *Příslušenství k zařízení*

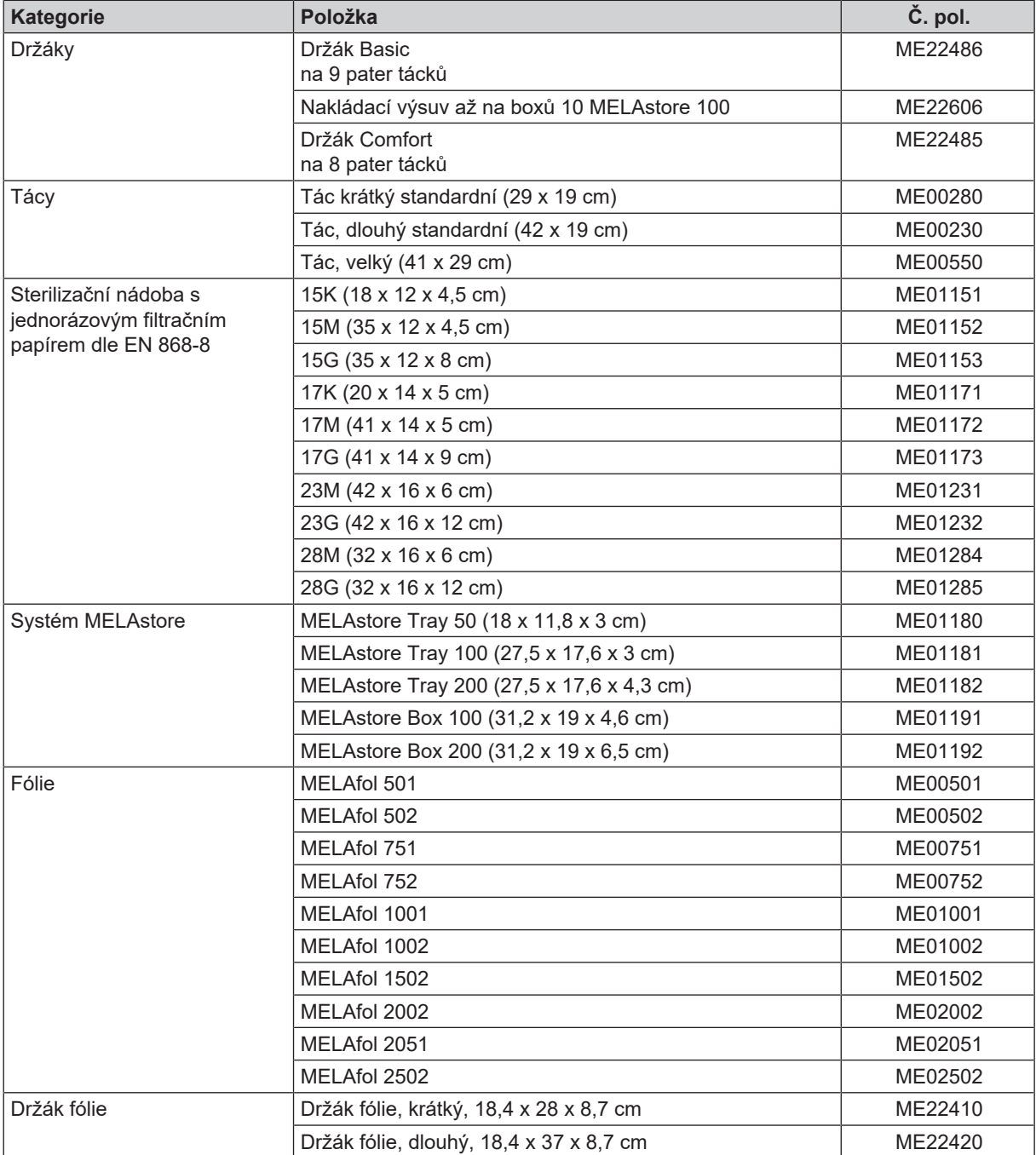

#### *Všeobecné příslušenství*

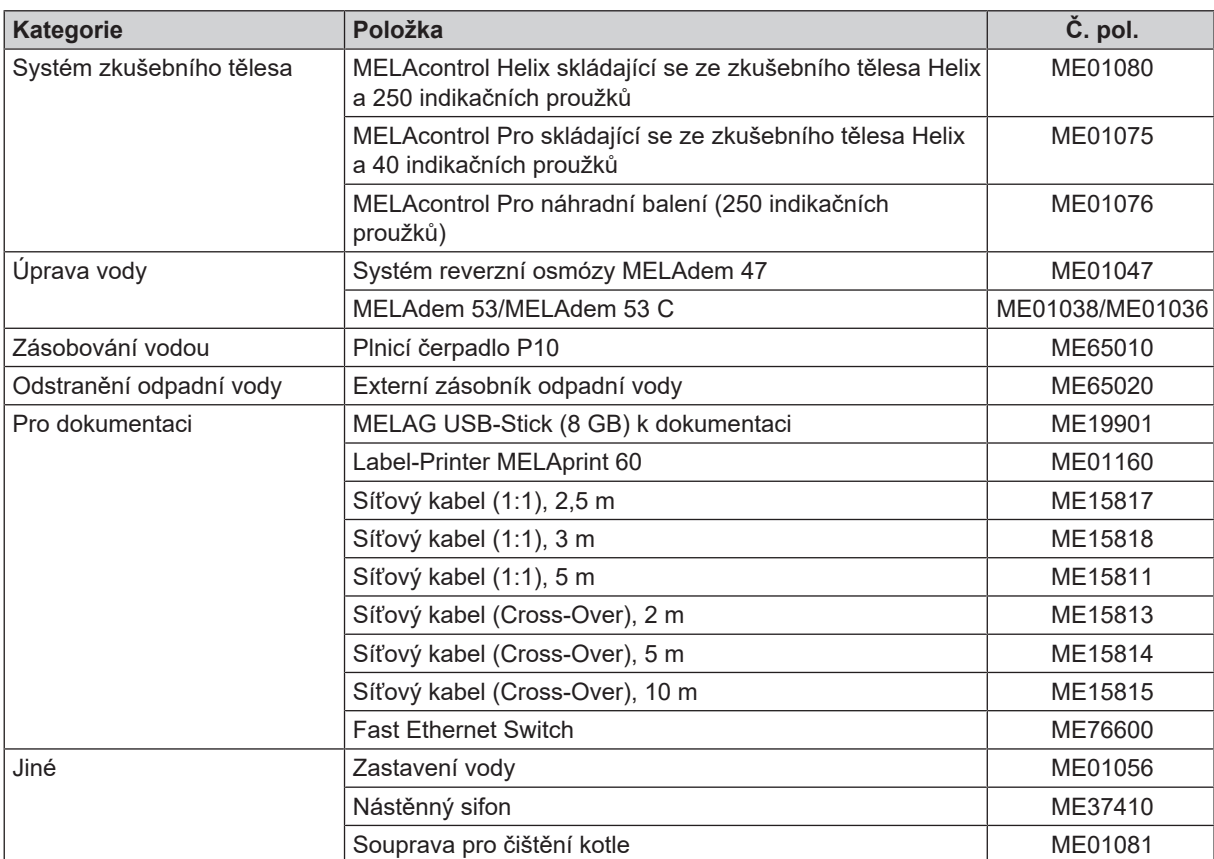

#### *Náhradní díly*

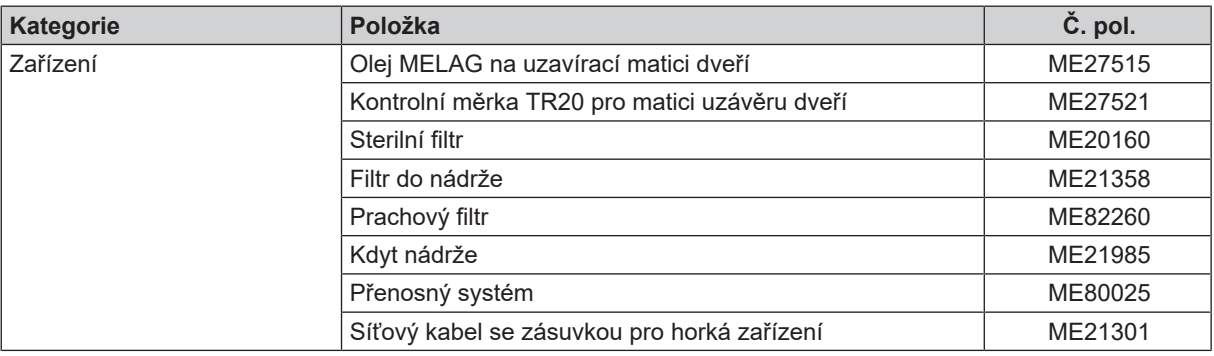
# **Glosář**

### *AKI*

AKI je zkratka pro "Arbeitskreis Instrumentenaufbereitung" (Pracovní skupinu péče o nástroje)

### *Autorizovaný technik*

Autorizovaný technik je autorizovanou osobou, která absolvovala intenzivní školení společnosti MELAG a má dostatek specifických a odborných znalostí o přístroji. Jen tento technik smí provádět opravárenské a instalační práce na přístrojích MELAG.

### *Autorizovaný technik*

Autorizovaný technik je osoba zákaznické služby nebo specializovaného obchodu školená a autorizovaná společností MELAG. Jen tento technik smí provádět opravárenské a instalační práce na přístrojích MELAG.

### *Bowie-Dick test*

Test průniku páry se standardním testovacím balíčkem je popsán v normě EN 285; test je uznán pro velké sterilizátory

### *Demineralizovaná voda*

Voda zbavená minerálů, které se vyskytují v běžné pramenité vodě nebo vodě z vodovodu; získávána je metodou výměny iontů z běžné vody z vodovodu. Zde se používá jako napájecí voda.

### *Destilovaná voda*

označovaná též termínem aquadest, vycházejícím z latinského aqua destillata; je z velké části zbavená solí, organických látek a mikroorganismů, přičemž se získává destilací (odpařením a následnou kondenzací) z běžné vody z vodovodu nebo z předčištěné vody. Destilovaná voda se používá např. jako napájecí voda pro autoklávy.

# *DGSV*

Zkratka: "Deutsche Gesellschaft für Sterilgutversorgung" (Německá společnost pro zásobování sterilními výrobky); vzdělávací směrnice společnosti DGSV jsou uvedeny v DIN 58946, část 6 jako "Požadavky na personál".

#### *DGUV předpis 1*

DGUV je zkratka pro "Deutsche Gesetzliche Unfallversicherung" (Německé zákonné úrazové pojištění). Předpis 1 upravuje zásady prevence.

### *DIN 58946-7*

Norma – Sterilizace – Parní sterilizátory – Část 7: Stavební předpoklady a požadavky na provozní prostředky a provoz parních sterilizátorů používaných ve zdravotnických zařízeních

#### *DIN 58953*

Norma – sterilizace, zásobování sterilizovaným materiálem

# *Doba ohřevu*

Doba, potřebná po zapnutí autoklávu resp. po spuštění sterilizačního programu na zahřátí dvouplášťového gene-

rátoru páry předtím, než se spustí proces sterilizace; délka této doby závisí na teplotě, s níž sterilizace probíhá.

#### *Duté těleso A*

viz Výrobek s úzkým průsvitem

#### *Duté těleso B*

viz Jednoduché duté těleso

### *Dynamická tlaková zkouška sterilizační komory*

Slouží jako doklad o tom, že úroveň změn tlaku ve sterilizační komoře během sterilizačního cyklu nepřekročí hodnotu, která by mohla vést k poškození obalového materiálu. [EN 13060]

### *EN 13060*

Norma – malé parní sterilizátory

### *EN 867-5*

Norma - Nebiologické systémy pro použití ve sterilizátorech - část 5: Specifikace indikátorových systémů a zkušebních těles pro operační kvalifikaci malých sterilizátorů typu B a typu S

# *EN ISO 11140-1*

Norma – Sterilizace produktů pro zdravotní péči – Chemické indikátory – Část 1: Všeobecné požadavky

# *EN ISO 11607-1*

Normované obaly pro závěrečně sterilizované zdravotnické prostředky - Část 1: Požadavky na materiály, systémy sterilní bariéry a systémy balení

### *Evakuace*

Generování vakua v nádobě

### *Frakcionované vakuum, metoda*

Technický proces parní sterilizace; opakovaná evakuace sterilizační komory s přívodem páry mezi jednotlivými evakuacemi

### *Jednoduché duté těleso*

z jedné strany otevřené těleso, pro které platí: 1 ≤ L/D ≤ 5 a D ≥ 5 mm nebo z obou stran otevřené těleso, pro které platí: 2 ≤ L/D ≤ 10 a D ≥ 5 L…délka dutého tělesa D…průměr dutého tělesa [viz EN 13060]

### *Jednoduchý obal*

jednou zabalené, např.nástroje zabalené ve fólii zapečetěné svarem – Protiklad k tomu: Vícenásobný obal

### *Kondenzát*

Kapalina (např. voda), která při vzniká při ochlazení z plynného skupenství (páry), a takto je vylučována

#### *Koroze*

Chemické změny nebo destrukce kovových materiálů působením vody a chemických látek

# *Masivní*

bez dutých prostorů a meziprostorů, pevná, těsná, uzavřená

# *Masivní vsázka*

Slouží jako důkaz o tom, že při hodnotách, jež jsou nastaveny na ovládání, budou požadované podmínky sterilizace dosaženy v celé vsázce. Vsázka musí mít největší možné rozměry masivních nástrojů, pro jejichž sterilizaci je sterilizátor podle EN 13060 určen. [EN 13060]

# *Měkký sterilizační obal*

např. papírové sáčky nebo průhledné sterilizační obaly

# *Napájecí voda*

je zapotřebí ke generování vodní páry pro sterilizaci; normativní hodnoty kvality vody podle normy EN 285, resp. EN 13060 – Příloha C

# *Odborný elektrikář*

Osoba s vhodným odborným vzděláním, znalostmi a zkušenostmi, která na jejich základě dokáže rozpoznat nebezpečí pocházející z elektřiny a předcházet jim [viz IEC 60050 nebo pro Německo VDE 0105-100]

# *Odborný personál*

Personál vyškolený podle národních předpisů pro příslušnou oblast použití (zubní lékařství, všeobecné lékařství, podologie, veterinární lékařství, kosmetika, piercing, tetování) v následujících tématech: Znalost nástrojů, znalosti v oblasti hygieny a mikrobiologie, posouzení rizik a klasifikace zdravotnických prostředků a úprav nástrojů.

### *Porézní*

propustné pro kapaliny a vzduch, např. textilie

# *Porézní dílčí vsázka*

slouží jako doklad o tom, že při hodnotách, jež jsou nastaveny na ovládání, proniká pára rychle a stejnoměrně do určeného zkušebního balíčku [viz také EN 13060]

# *Porézní plná vsázka*

slouží jako doklad o tom, že při hodnotách, které jsou nastaveny na ovládání, jsou s maximální těsností dosaženy požadované podmínky sterilizace v porézních vsázkách, pro jejichž sterilizaci je sterilizátor podle EN 13060 určen [viz také EN 13060]

# *RKI*

Zkratka pro "Robert Koch-Institut" (Institut Roberta Kocha). Jedná se o centrální zařízení pro odhalování, prevenci a boj s nemocemi, zejména infekčními nemocemi.

### *Smíšená vsázka*

zabalená a nezabalená vsázka v jedné šarži

### *Sterilizační komora*

Vnitřní prostor sterilizátoru, sloužící k uložení vsázky

### *Sterilizovaný materiál*

se označuje také jako šarže, byl již úspěšně sterilizovaný, takže sterilní zboží

# *Systém sterilní bariéry*

uzavřené minimální obaly zabraňující proniknutí mikroorganismů; např. svarem zapečetěné, uzavřené sáčky, uzavřené, opětovně použitelné kontejnery, skládané sterilizační textilie atd.

# *Systém vyhodnocování procesu*

Také systém monitorování vlastní činnosti - sleduje sebe sama, porovnává vzájemně měřicí čidla v průběhu programů

# *Šarže*

Šarže je veškerý nakládaný materiál, který byl sterilizován společně v tomtéž sterilizačním procesu.

# *Utajený var*

Jedná se o jev spočívající v tom, že za určitých podmínek lze kapaliny zahřát na teplotu převyšující jejich bod varu, aniž by tyto začaly vařit. Tento stav je nestabilní a při minimálním otřesu se může během velice krátké doby vytvořit velká plynová bublina, která explozivně expanduje.

# *Vakuum*

Hovorově: prostor bez předmětu v technickém smyslu: Objem se sníženým tlakem plynu (většinou tlak vzduchu)

# *Vícenásobný obal*

např. nástroje zabalené a svarem zapečetěné ve dvojité fólii, resp. nástroje zabalené ve fólii, které se nacházejí navíc v nádobě, nebo textiliemi obalené kontejnery.

# *Vodivost*

se označuje schopnost vodivé chemické látky nebo směsi látek vést nebo přenášet energii, popř. jiné látky nebo částice v prostoru.

### *Vsázka*

Výrobky, nástroje nebo materiály, které se upravují společně v jednom provozním cyklu.

# *Výrobek s úzkým průsvitem*

z jedné strany otevřené těleso, pro které platí: 1 ≤ L/D ≤ 750 a L ≤ 1500 mm nebo z obou stran otevřené těleso, pro které platí: 2 ≤ L/D ≤ 1500 a L ≤ 3000 mm a které neodpovídá dutému tělesu B L…délka dutého tělesa D…průměr dutého tělesa [viz EN 13060]

# *Vzduchová netěsnost*

je netěsné místo, přes které může nechtěně vnikat popř. unikat vzduch; zkouška vzduchové netěsnosti slouží jako důkaz o tom, že objem vzduchu vnikajícího do sterilizační komory nepřekročí během vakuových fází hodnotu, která by zabránila pronikání páry do sterilizační vsázky, a že vzduchová netěsnost nepředstavuje možnou příčinu opětovné kontaminace sterilizované vsázky během sušení.

# *Zkouška s prázdnou komorou*

Zkouška bez vsázky; provádí se za účelem posouzení výkonu sterilizátoru bez vlivu vsázky; umožňuje kontrolu dosažených teplot a tlaků v závislosti na nastavení. [viz EN 13060]

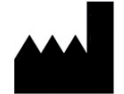

# MELAG Medizintechnik GmbH & Co. KG

Geneststraße 6-10 10829 Berlin **Germany** 

Email: info@melag.com Web: www.melag.com

Původním návodem k používání

Zodpovědný za obsah: MELAG Medizintechnik GmbH & Co. KG Technické změny vyhrazeny

Váš dodavatel